Cat. No. Z142-E1-02B

# F150-3 Vision Sensor

# Manual 2: EXPERT MENU OPERATION MANUAL

OMRON

# F150-3 Vision Sensor Expert Menu Operation Manual

Revised August 2004

#### READ AND UNDERSTAND THIS DOCUMENT

Please read and understand this document before using the products. Please consult your OMRON representative if you have any questions or comments.

#### WARRANTY

OMRON's exclusive warranty is that the products are free from defects in materials and workmanship for a period of one year (or other period if specified) from date of sale by OMRON.

OMRON MAKES NO WARRANTY OR REPRESENTATION, EXPRESS OR IMPLIED, REGARDING NON-INFRINGEMENT, MERCHANTABILITY, OR FITNESS FOR PARTICULAR PURPOSE OF THE PRODUCTS. ANY BUYER OR USER ACKNOWLEDGES THAT THE BUYER OR USER ALONE HAS DETERMINED THAT THE PRODUCTS WILL SUITABLY MEET THE REQUIREMENTS OF THEIR INTENDED USE. OMRON DISCLAIMS ALL OTHER WARRANTIES, EXPRESS OR IMPLIED.

#### LIMITATIONS OF LIABILITY

OMRON SHALL NOT BE RESPONSIBLE FOR SPECIAL, INDIRECT, OR CONSEQUENTIAL DAMAGES, LOSS OF PROFITS OR COMMERCIAL LOSS IN ANY WAY CONNECTED WITH THE PRODUCTS, WHETHER SUCH CLAIM IS BASED ON CONTRACT, WARRANTY, NEGLIGENCE, OR STRICT LIABILITY.

In no event shall responsibility of OMRON for any act exceed the individual price of the product on which liability is asserted.

IN NO EVENT SHALL OMRON BE RESPONSIBLE FOR WARRANTY, REPAIR, OR OTHER CLAIMS REGARDING THE PRODUCTS UNLESS OMRON'S ANALYSIS CONFIRMS THAT THE PRODUCTS WERE PROPERLY HANDLED, STORED, INSTALLED, AND MAINTAINED AND NOT SUBJECT TO CONTAMINATION, ABUSE, MISUSE, OR INAPPROPRIATE MODIFICATION OR REPAIR.

#### SUITABILITY FOR USE

OMRON shall not be responsible for conformity with any standards, codes, or regulations that apply to the combination of products in the customer's application or use of the product.

At the customer's request, OMRON will provide applicable third party certification documents identifying ratings and limitations of use that apply to the products. This information by itself is not sufficient for a complete determination of the suitability of the products in combination with the end product, machine, system, or other application or use.

The following are some examples of applications for which particular attention must be given. This is not intended to be an exhaustive list of all possible uses of the products, nor is it intended to imply that the uses listed may be suitable for the products:

- Outdoor use, uses involving potential chemical contamination or electrical interference, or conditions or uses not described in this document.
- Nuclear energy control systems, combustion systems, railroad systems, aviation systems, medical equipment, amusement machines, vehicles, safety equipment, and installations subject to separate industry or government regulations.
- Systems, machines, and equipment that could present a risk to life or property.

Please know and observe all prohibitions of use applicable to the products. NEVER USE THE PRODUCTS FOR AN APPLICATION INVOLVING SERIOUS RISK TO LIFE OR PROPERTY WITHOUT ENSURING THAT THE SYSTEM AS A WHOLE HAS BEEN DESIGNED TO ADDRESS THE RISKS, AND THAT THE OMRON PRODUCT IS PROPERLY RATED AND INSTALLED FOR THE INTENDED USE WITHIN THE OVERALL EQUIPMENT OR SYSTEM.

#### **PERFORMANCE DATA**

Performance data given in this document is provided as a guide for the user in determining suitability and does not constitute a warranty. It may represent the result of OMRON's test conditions, and the users must correlate it to actual application requirements. Actual performance is subject to the OMRON Warranty and Limitations of Liability.

#### **CHANGE IN SPECIFICATIONS**

Product specifications and accessories may be changed at any time based on improvements and other reasons.

It is our practice to change model numbers when published ratings or features are changed, or when significant construction changes are made. However, some specifications of the product may be changed without any notice. When in doubt, special model numbers may be assigned to fix or establish key specifications for your application on your request. Please consult with your OMRON representative at any time to confirm actual specifications of purchased products.

#### **DIMENSIONS AND WEIGHTS**

Dimensions and weights are nominal and are not to be used for manufacturing purposes, even when tolerances are shown.

#### **ERRORS AND OMISSIONS**

The information in this document has been carefully checked and is believed to be accurate; however, no responsibility is assumed for clerical, typographical, or proofreading errors, or omissions.

#### **PROGRAMMABLE PRODUCTS**

OMRON shall not be responsible for the user's programming of a programmable product, or any consequence thereof.

### COPYRIGHT AND COPY PERMISSION

This document shall not be copied for sales or promotions without permission.

This document is protected by copyright and is intended solely for use in conjunction with the product. Please notify us before copying or reproducing this document in any manner, for any other purpose. If copying or transmitting this document to another, please copy or transmit it in its entirety.

## Notice:

OMRON products are manufactured for use according to proper procedures by a qualified operator and only for the purposes described in this manual.

The following conventions are used to indicate and classify precautions in this manual. Always heed the information provided with them. Failure to heed precautions can result in injury to people or damage to property.

∕!\ DANGER

Indicates an imminently hazardous situation which, if not avoided, will result in death or serious injury.

/!\ WARNING Indicates a potentially hazardous situation which, if not avoided, could result in death or serious injury.

Caution

Indicates a potentially hazardous situation which, if not avoided, may result in minor or moderate injury, or property damage.

### Visual Aids

The following headings will help you locate different types of information.

**Note** Indicates information of particular interest for efficient and convenient operation of the product.

- → Indicates pages where additional information can be found.
  - Indicates a procedure. The step numbers in the procedure correspond to the numbers in any related illustrations.

# Trademark

DeviceNet is a registered trademark of the Open DeviceNet Vendor Association, Inc.

#### © OMRON, 2000

All rights reserved. No part of this publication may be reproduced, stored in a retrieval system, or transmitted, in any form, or by any means, mechanical, electronic, photocopying, recording, or otherwise, without the prior written permission of OMRON.

No patent liability is assumed with respect to the use of the information contained herein. Moreover, because OMRON is constantly striving to improve its high-quality products, the information contained in this manual is subject to change without notice. Every precaution has been taken in the preparation of this manual. Nevertheless, OMRON assumes no responsibility for errors or omissions. Neither is any liability assumed for damages resulting from the use of the information contained in this publication.

# TABLE OF CONTENTS

| <b>PRE</b> | CAUTIONS                                              | XV   |
|------------|-------------------------------------------------------|------|
| 1          | Safety Precautions                                    | xvi  |
| 2          | General Precautions                                   | xvii |
| SEC'       | TION 1                                                |      |
| The 1      | Expert Menu Mode                                      | 1    |
| 1-1        | Features                                              | 2    |
| 1-2        | Measurement Methods                                   | 4    |
| 1-3        | Menu Tree                                             | 12   |
| 1-4        | Overview of F150 Installation and Operation           | 16   |
| 1-5        | Input and Output                                      | 17   |
| SEC'       | TION 2                                                |      |
| Basic      | c Operations                                          | 19   |
| 2-1        | Starting and Quitting                                 | 20   |
| 2-2        | Menu Operations                                       | 22   |
| 2-3        | Two-camera Unit                                       | 29   |
| 2-4        | Intelligent Light Source                              | 41   |
| SEC'       | TION 3                                                |      |
| Setti      | ng Measurement Conditions                             | 45   |
| 3-1        | Entering Set Mode                                     | 46   |
| 3-2        | Adjusting Images                                      | 47   |
| 3-3        | Position Displacement Compensation                    | 62   |
| 3-4        | Drawing Measurement Regions and Setting Evaluation    |      |
|            | Criteria                                              | 80   |
| 3-5        | Output Expressions                                    | 122  |
| 3-6        | Scenes                                                | 132  |
| 3-7        | Initializing Measurement Conditions (Clearing Scenes) | 135  |
| SEC'       | TION 4                                                |      |
| Mon        | itor Mode and Run Mode                                | 137  |
| 4-1        | Confirming Correct Operation                          | 138  |
| 4-2        | Run Mode                                              | 151  |

# TABLE OF CONTENTS

| SEC'       | TION 5                                       |     |
|------------|----------------------------------------------|-----|
| Syste      | em Settings                                  | 155 |
| 5-1        | Entering System Mode                         | 156 |
| 5-2        | Measurement Result Output Destinations       | 157 |
| 5-3        | Two-camera Unit and Intelligent Light Source | 158 |
| 5-4        | Measurement Screen Settings                  | 160 |
| 5-5        | Storing Measured Images                      | 162 |
| 5-6        | Changing Console Key Allocations             | 169 |
| 5-7        | Setting Startup Conditions                   | 172 |
| 5-8        | Selecting Output Method for Error Terminal   | 174 |
| 5-9        | Checking the Software Version                | 175 |
| SEC'       | TION 6                                       |     |
| Back       | ing Up Data                                  | 177 |
| 6-1        | Saving/Loading System and Scene Data         | 178 |
| 6-2        | Saving to Flash Memory                       | 181 |
| SEC.       | TION 7                                       |     |
|            | ninal Block                                  | 183 |
| 7-1        | Communications Settings                      | 184 |
| 7-1<br>7-2 |                                              | 187 |
| 7-2<br>7-3 | I/O Formats                                  | 189 |
| , -        |                                              | 10) |
|            | TION 8                                       |     |
| RS-2       | 32C Normal Settings                          | 197 |
| 8-1        | Communications Settings                      | 198 |
| 8-2        | Command List                                 | 205 |
| 8-3        | Input Format                                 | 207 |
| 8-4        | Input Commands                               | 207 |
| 8-5        | Measurement Results Output Format            | 230 |
| SEC'       | TION 9                                       |     |
| RS-2       | 32C Host Link Settings                       | 231 |
| 9-1        | Communications Settings                      | 232 |
| 9-2        | Command Tables                               | 241 |
| 9-3        | Input Format                                 | 242 |
| 9-4        | Output Format                                | 262 |
| 9-5        | Sample Ladder Program                        | 265 |

# TABLE OF CONTENTS

| <b>SEC</b> 7 | ΓΙΟΝ 10                                         |     |
|--------------|-------------------------------------------------|-----|
| Comp         | ooBus/D Settings                                | 269 |
|              | Communications Settings                         | 270 |
| 10-2         | Input Format                                    | 278 |
| 10-3         | Output Format                                   | 301 |
| 10-4         | Timing Charts                                   | 309 |
| 10-5         | Allocation Charts                               | 315 |
| 10-6         | Sample Ladder Program                           | 318 |
| SECT         | 32C Menu Operation Settings FION 12 bleshooting |     |
| Appe<br>A    | ndix Version Information                        | 331 |
| Index        | · · · · · · · · · · · · · · · · · · ·           | 335 |
| Revis        | ion History                                     | 343 |

# About this Manual:

This manual describes the operation of the F150 Vision Sensor using the Expert Menu and includes the sections described below. This is one of two manuals used to operate the F150. Refer to the following table for the contents of each manual.

| Manual                                  | Contents                                                                                                    | Cat. No. |
|-----------------------------------------|----------------------------------------------------------------------------------------------------|----------|
| 1:Setup<br>Manual                       | Provides information on system hardware and installation. <b>Be sure to read this manual first.</b>                                                                                                    | Z141     |
| 2:Expert<br>Menu<br>Operation<br>Manual | Describes operation of the F150 using the Expert Menu. The Expert Menu enables application of all F150 capabilities, including setting region images and criteria, and outputting judgement results and data via the terminal blocks, RS-232C or CompoBus/D. | Z142     |

Please read the above manuals carefully and be sure you understand the information provided before attempting to install and operate the F150.

**Section 1 The Expert Menu Mode** outlines the features of the Expert Menu and explains what can be achieved using it.

**Section 2 Basic Operations** describes the overall flow of F150 application and basic operations.

**Section 3 Setting Measurement Conditions** describes the setting required for F150 operation.

**Section 4 Monitor Mode and Run Mode** explains how to check if measurements are being correctly performed with the set measurement conditions using Monitor mode, and how to make actual measurements using Run mode.

**Section 5 System Settings** explains how to set conditions related to the system environment.

**Section 6 Backing Up Data** explains how to make backup copies of data to flash memory or a computer.

**Section 7 Terminal Block** describes the communications settings and I/O formats for communications with external devices via the terminal blocks.

**Section 8 RS-232C Normal Settings** describes the communications settings for the RS-232C port when communications are set for Normal mode.

Section 9 RS-232C Host Link Settings describes the communications settings for the RS-232C port when communications are in Host Link mode.

**Section 10 CompoBus/D Settings** describes the communications settings required when the F150 is used as a CompBus/D Slave.

**Section 11 RS-232C Menu Operation Settings** describes the communications settings for the RS-232C port when communications are in Menu operation mode.

**Section 12 Troubleshooting** lists the errors that may occur during F150 operation, along with their probable causes and countermeasures.

**Appendix A Version Information** describes functions that have been added with this version and provides details on data compatibility with previous versions.

#### <u>∕I∖</u> WARNING

Failure to read and understand the information provided in this manual may result in personal injury or death, damage to the product, or product failure. Please read each section in its entirety and be sure you understand the information provided in the section and related sections before attempting any of the procedures or operations given.

# **PRECAUTIONS**

This section provides general precautions for using the F150 Vision Sensor.

The information contained in this section is important for the safe and reliable application of the F150 Vision Sensor. You must read this section and understand the information contained before attempting to set up or operate a F150 Vision Sensor.

| 1 | Safety Precautions  | xvi  |
|---|---------------------|------|
| 2 | General Precautions | xvii |

#### **Safety Precautions** 1

/!\ Caution Do not touch fluorescent or halogen lights while the power is ON or immediately after the power is turned OFF. These lights generate heat and can cause burns.

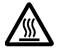

Caution Do not use the F150 in environments with flammable or explosive gases.

/!\ Caution Install the F150 away from high-voltage equipment or motors to ensure safety during operation and maintenance.

/!\ Caution Use crimp terminals for wiring. Do not connect bare stranded wires directly to terminals.

/!\ Caution Cover the terminal blocks with the Terminal Block Protection Covers after wiring.

/!\ Caution Use DC power supplies with safe extra low-voltage circuits that prevent occurrences of high voltages in the main F150 power supply and power supplies for the terminal blocks.

/!\ Caution Use the power supply cables and crimp terminals of specified sizes.

/!\ Caution Use at the power supply voltages specified in this manual.

/!\ Caution Be sure to securely tighten the screws when mounting F150 components.

/!\ Caution Do not dismantle, repair or modify any F150 components.

/!\ Caution Dispose of F150 components as industrial waste.

General Precautions 2

# 2 General Precautions

The user must operate the product according to the performance specifications described in the relevant manuals.

Before using the product under conditions which are not described in the manual or applying the product to nuclear control systems, railroad systems, aviation systems, vehicles, combustion systems, medical equipment, amusement machines, safety equipment, and other systems, machines, and equipment that may have a serious influence on lives and property if used improperly, consult your OMRON representative.

Make sure that the ratings and performance characteristics of the product are sufficient for the systems, machines, and equipment, and be sure to provide the systems, machines, and equipment with double safety mechanisms.

# **SECTION 1 The Expert Menu Mode**

This section outlines the features of the Expert Menu mode and explains what can be achieved using it. The Expert Menu mode enables use of all the capabilities of the F150.

| 1-1 | Featu            | tures                                       |    |  |  |
|-----|------------------|---------------------------------------------|----|--|--|
| 1-2 | Measi            | Measurement Methods                         |    |  |  |
|     | 1-2-1            | Binary Center of Gravity and Area           | 4  |  |  |
|     | 1-2-2            | Binary Center of Gravity and Axis Angle     | 5  |  |  |
|     | 1-2-3            | Gray Search and Precise Search              | 6  |  |  |
|     | 1-2-4            | Gray Edge Position                          | 7  |  |  |
|     | 1-2-5            | Edge Pitch                                  | 8  |  |  |
|     | 1-2-6            | Surface Defect                              | 9  |  |  |
|     | 1-2-7            | Density Averaging                           | 10 |  |  |
|     | 1-2-8            | Relative Search                             | 10 |  |  |
| 1-3 | Menu             | Tree                                        | 12 |  |  |
|     | 1-3-1            | Without Two-camera Unit                     | 12 |  |  |
|     | 1-3-2            | With Two-camera Unit                        | 13 |  |  |
| 1-4 | Overv            | Overview of F150 Installation and Operation |    |  |  |
| 1-5 | Input and Output |                                             |    |  |  |

Section 1-1 Features

#### **Features** 1-1

The F150 features supported by the Expert Menu mode are described below

#### Measurement Enhancement → Page 48, 49

By emphasizing the edge of the measurement object and reducing noise, the F150 ensures effective object measurement.

#### Shutter Speed → Page 47

The shutter speed can be selected to suit the speed of movement of the measurement object.

#### Lighting Control $\rightarrow$ Page 41, 59

The illuminated area and the light level can be controlled from the F150. (Only available when Intelligent Camera with Light Source is connected.)

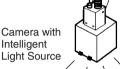

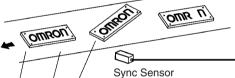

Position Displacement Compensation  $\rightarrow$  Page 62 Position displacement compensation can be used to correct the position of the measurement object using gray search, binary center of gravity and area, binary center of gravity and axis angle or gray edge position.

#### Changing Scenes → Page 132

Up to 16 different sets of measurement conditions can be set. Each set of measurement conditions is called a "scene." You can switch scenes to automatically change the measurement conditions, e.g. to those for a different measurement object.

#### Nine Measurement Methods → Page 4

Any of the following measurement methods can be used.

- Binary center of gravity and area
- Binary center of gravity and axis angle
- Grav search
- Precise search
- Gray edge position

- Edge pitch
- Surface defect
- Density averaging
- Relative search

Features Section 1-1

## Measurement Images → Page 162 Up to 23 measurement images are stored in memory for easy confirmation of past images to see what problems have occurred. The images in memory are cleared when power is turned OFF or the scene is changed. These images, however, can be backed up to a computer. **a** Monitor F150 Calibration $\rightarrow$ Page 50 The measurement value can be converted to physical units (e.g., cm or mm) and output to an external device. Terminal Block, RS-232C Port, CompoBus/D → Page 17, 122 Programmable Controller The F150 can communicate with Programmable Controllers and other external devices via terminal blocks, RS-232C port, or CompoBus/D. Calculations can be performed on measurement results, or math functions can be used to calculate the distance between two regions or the maximum measurement results. The external devices with which communications are supported, and the formats for communications vary with the model. Computer Two-camera Unit → Page 29 Two Cameras can be connected to the F150 via the Two-camera Unit. Two-camera Unit

Camera 1

Camera 0

@ **@** 

## 1-2 Measurement Methods

### 1-2-1 Binary Center of Gravity and Area

This method is used to obtain the size and position of an object. Density images with 256 gradations are read by the Camera. These density images are separated into black pixels and white pixels. The F150 uses the white pixels to measure the object.

Area

The area is the number of white pixels inside the measurement region.

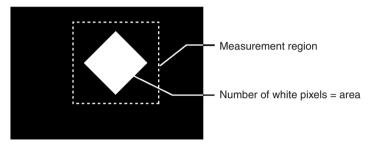

**Note** If the number of white pixels is the same as an acceptable product, the product will be accepted even if the shape is different. To discriminate objects by shape, use either gray search or precise search.

# Center of Gravity

The center of gravity is calculated by regarding the white pixels as a sheet of thick paper of uniform thickness. The center of gravity is the point at which the sheet of paper would balance when placed on a sharp point. For example, the center of gravity for a circular object would be the center of the circle. The center of gravity of a rectangular object would be the intersection of lines drawn from diagonally opposite corners.

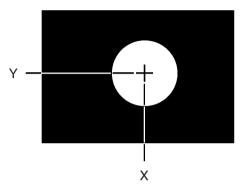

The coordinates for the center of gravity are obtained. These coordinates can be used for position displacement compensation.

## 1-2-2 Binary Center of Gravity and Axis Angle

In addition to the binary center of gravity and area calculations described previously, an axis angle can also be calculated. This method is used to obtain the orientation of an object. More processing time, however, is required to calculate the axis angle. Use the binary center of gravity and area measurement method unless alignment of the axis angle is required.

#### **Axis Angle**

The axis angle is the angle of the major axis of an ellipse that is diagrammatically equivalent to the area occupied by the white pixels.

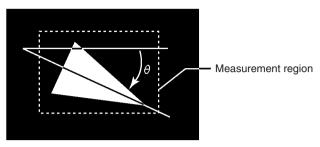

The coordinates for the center of gravity and the axis angle are obtained. This data can be used for position displacement compensation.

## 1-2-3 Gray Search and Precise Search

Use gray search and precise search to inspect the shape of an object.

1 An image pattern for a satisfactory product is registered in advance. This is referred to as the model.

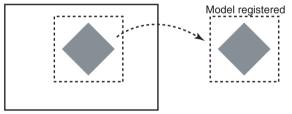

2 The part of the input image that most corresponds to the model is found. The extent of conformity with the model is expressed as a correlation value. A correlation value between 0 and 100 is displayed. The higher the correlation value, the more similar the input image is to the model. By setting a threshold for this correlation value, OK (acceptable) and NG (unacceptable) products can be distinguished.

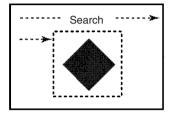

Correlation value: 95

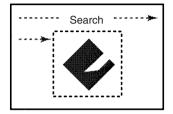

Correlation value: 52

The correlation value is low because part of the image is missing.

In addition to the correlation value, the coordinates of the position of the model can be obtained and used for position displacement compensation.

The level of precision with which the position is obtained, differs between gray searches and precise searches.

- Gray Search
   With gray searches, the position is obtained in pixel units.
- Precise Search
   With precise searches, the position is obtained in subpixel units (units smaller than pixels). The processing
  time for this search method is longer than for a gray
  search.

## 1-2-4 Gray Edge Position

Use gray edge position to locate the edge of an object.

Set the search direction and the change in color for each region.

- Direction: select one from  $\rightarrow$ ,  $\leftarrow$ ,  $\uparrow$ , or  $\downarrow$ .
- Color: select one from "Light  $\rightarrow$  Dark," "Dark  $\rightarrow$  Light."

#### Example 1

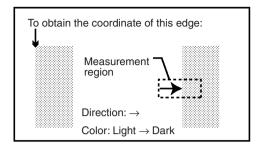

This method can also be used for position displacement compensation.

#### Example 2

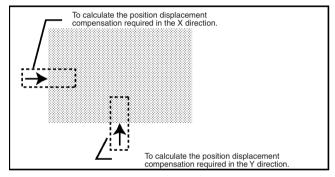

# 1-2-5 Edge Pitch

Use edge pitch to find the number of objects. This method is useful when monitoring different models mixed together such as ICs and connectors, and for distinguishing different types of model.

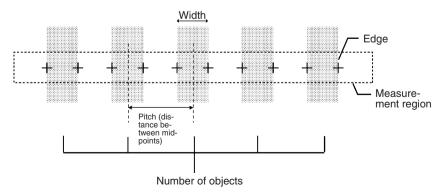

#### 1-2-6 Surface Defect

This method checks for surface defects by measuring variations in density. The shape of the measurement region can be chosen from arc, box, circumference, or line.

1 Small boxes are created in the measurement region. These boxes are called "elements." The density for each element is calculated.

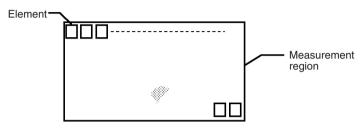

The size of the elements and the interval between each one can be changed from the menu.

2 The difference in density between an element above and an element to the left in the same row is calculated for each element. The larger of these intervals is the defect for the element.

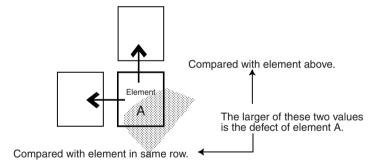

3 The defect is calculated for all of the elements. If the largest defect is larger than the evaluation criteria, the measurement region is judged to contain a defect. When deciding the evaluation criteria, perform measurements of several samples and base the evaluation criteria on the defects for those samples. Note

Since inspection is performed by variations in density, if a design or mark is contained inside the measurement region, this will be detected as a defect. When inspecting an area containing a design or mark, use a gray search or a precise search. The image will be compared with the model, and the level of similarity (the correlation) will be obtained.

## 1-2-7 Density Averaging

Use density averaging to perform measurement based on differences in the average brightness. The density averaging function obtains the density for each pixel (between 0 and 255), obtains the average, and performs measurement on this value.

#### **Example: Existence of Measurement Object**

Density averaging can be used to verify the existence of a measurement object.

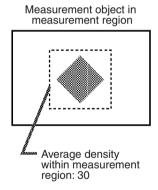

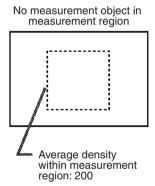

#### 1-2-8 Relative Search

Use this method to obtain the positions of markings, holes, and other features, and to judge whether these features are within the acceptable range. This method is based on relative position, so models must be registered in two positions: a measurement position and a reference position.

Measurement Methods Section 1-2

#### **Example: Checking the Position of a Label**

The relative search function can be used to confirm the position of a label by checking the relative positions of the label and one corner of the measurement object.

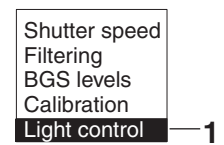

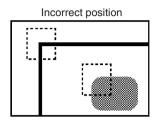

#### 1-3 Menu Tree

#### 1-3-1 Without Two-camera Unit

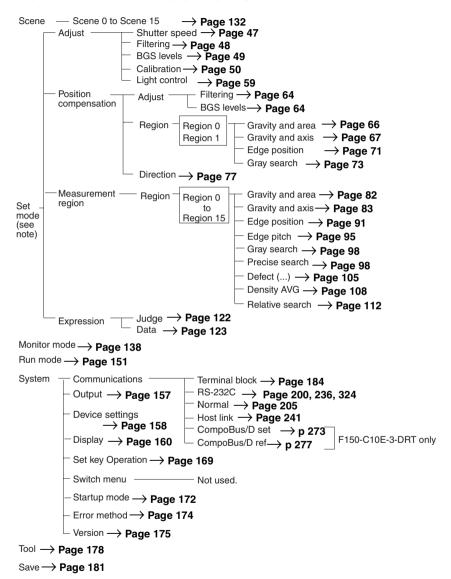

**Note** When the Two-camera Unit is used, the menu configuration for Set mode will be different. Refer to the following pages for details.

#### 1-3-2 With Two-camera Unit

## **Two-camera Switching Mode**

#### Camera 0

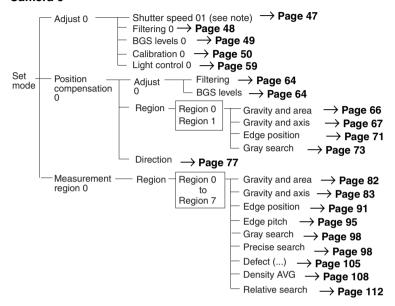

Note The shutter speed 01 setting under **Adjust 0** applies to both Camera 0 and Camera 1.

#### Camera 1

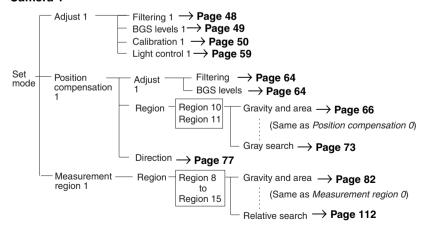

#### **Both Cameras**

# <u>Vertical Composition Mode, Horizontal Composition Modes 1 and 2</u>

#### Camera 0

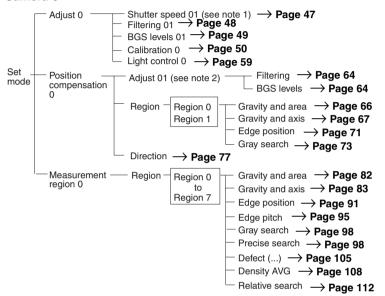

#### Camera 1

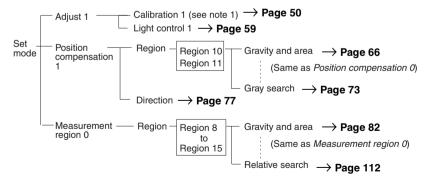

#### **Both Cameras**

Expression 
$$\longrightarrow$$
 Judge  $\longrightarrow$  Page 122  $\longrightarrow$  Page 123

Note The shutter speed 01, filtering 01, and BGS levels 01 settings under adjust 0, and the adjust 01 setting under position compensation 0 are common to Camera 0 and Camera 1.

#### Camera 0 Mode, Camera 1 Mode

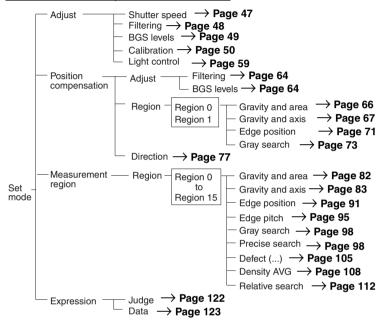

# 1-4 Overview of F150 Installation and Operation

The following table shows the basic steps that must be performed to use the F150.

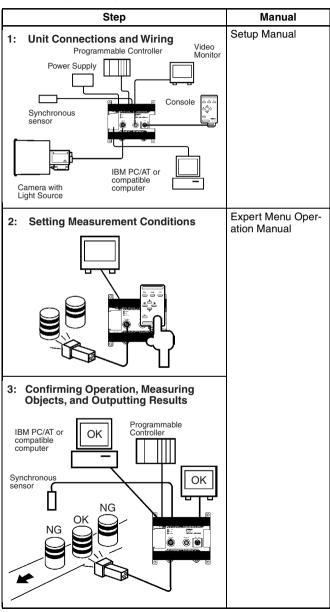

Input and Output Section 1-5

# 1-5 Input and Output

The kind of communications supported varies according to the model as shown below.

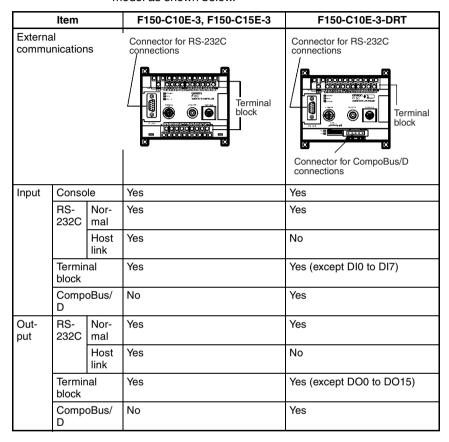

# **SECTION 2 Basic Operations**

This section describes the overall flow of F150 application and basic operations.

| 2-1 | Startir | ng and Quitting       | 20 |
|-----|---------|-----------------------|----|
|     | 2-1-1   | Starting              | 20 |
|     | 2-1-2   | Quitting              | 20 |
| 2-2 | Menu    | Operations            | 22 |
|     | 2-2-1   | Input Devices         | 22 |
|     | 2-2-2   | Screen Displays       | 23 |
|     | 2-2-3   | Menu Tree             | 25 |
|     | 2-2-4   | Inputting Values      | 26 |
|     | 2-2-5   | Triangle Mark         | 26 |
|     | 2-2-6   | Drawing a Region.     | 28 |
| 2-3 | Two-c   | amera Unit            | 29 |
|     | 2-3-1   | Two-camera Unit Menus | 32 |
|     | 2-3-2   | Camera Modes          | 34 |
| 2-4 | Intelli | gent Light Source     | 41 |

# 2-1 Starting and Quitting

# 2-1-1 Starting

Note Before connecting components or wiring power supply lines and grounding wires, be sure to refer to the relevant section in the Setup Manual.

Use the following procedure to start up the F150.

- 1 Be sure that the basic F150 components have been connected correctly. → Setup Manual Page 7
- 2 Turn ON the power supply on the monitor.
- 3 Turn ON the power supply on the F150.

  A startup message will appear followed by a processing message. After a short pause, the initial screen will appear. The following screen will appear the first time power is turned ON.

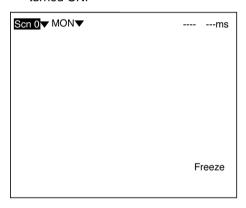

Note The startup scene and startup mode that appear when power is turned ON can be set. Use these settings to make daily operation more efficient once the F150 is ready for actual operation.

 $\rightarrow$  Page 172

# 2-1-2 Quitting

Save all settings to flash memory before turning OFF the power.

The data in flash memory is loaded each time the F150 is started. Any changes made will be lost unless they are saved to the flash memory.

The measurement images and sample images in memory are also cleared when the power is turned OFF. These images can-

not be saved to flash memory, but they can be backed up on a computer if required. → Page 181

Caution Do not turn OFF the power or input a RESET signal while a message is being displayed in any save or load operation. Data in memory will be destroyed, and the F150 may not operate correctly the next time it is started.

1 Display the Basic Screen.

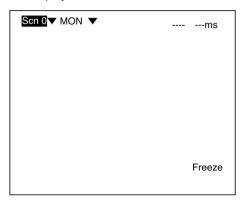

- 2 Move the cursor to MON and press the ENT Key.
- 3 Select SAVE.

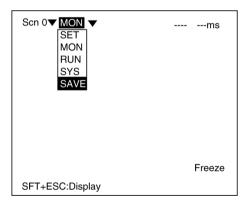

4 A confirmation message will be displayed. Select *Execute* to save any changes.

When saving is completed, the screen from step 1 will be returned.

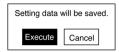

**5** Turn OFF the power to the F150.

# 2-2 Menu Operations

# 2-2-1 Input Devices

The menu operations are performed from either the Console or the RS-232C.

### Console

The Console is used to perform menu operations. Be sure to familiarize yourself with Console operations before actually using the menus.

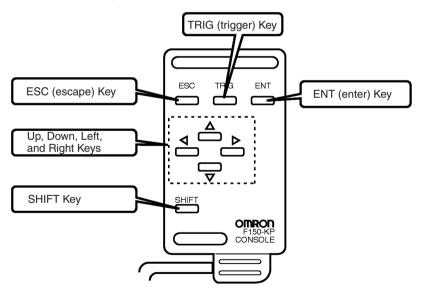

| Key                                                                   | Function                                                                                                    |  |
|-----------------------------------------------------------------------|----------------------------------------------------------------------------------------------------|--|
| ESC: Escape Key                                                       | The function of this key varies with the screen displayed. The function is displayed at the bottom of the screen.  When moving between menus, pressing this key interrupts processing and returns the user to the previous menu display. |  |
| TRIG: Trigger Key                                                     | Starts object measurement.                                                                                                    |  |
| ENT: Enter Key                                                        | Executes a function or sets a value.                                                                                                    |  |
| Up and Down Keys Used to move the cursor up and down to select items. |                                                                                                    |  |
|                                                                       | Also used to set values. The <b>Up</b> Key will increase a value by 1 and the <b>Down</b> Key will decrease a value by 1. Continue pressing the <b>Up</b> or <b>Down</b> Key to quickly increase or decrease a value.                    |  |
| Left and Right Keys                                                   | Used to move the cursor left or right to select items.                                                                                                    |  |
| SHIFT Key                                                             | Must be pressed in combination with another key to have any effect. Specific functions are assigned to <b>SHIFT</b> + <i>another key</i> for specific screens.                                                                           |  |

### **RS-232C**

Operations equivalent to using the Console keys can be performed from a computer via RS-232C.→ Page 323

# 2-2-2 Screen Displays

The F150 is operated by selecting functions displayed on the screen. Familiarize yourself with each function before operating the F150.

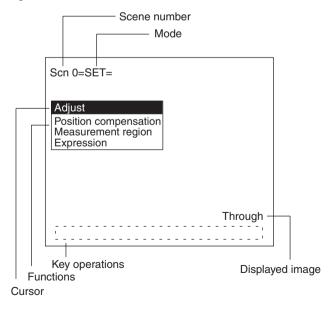

### Scene Number

The current scene number is given. There are 16 scenes that can be created.

### Mode

The current operating mode is displayed.

| Display          | Meaning                                                                                                    |
|------------------|----------------------------------------------------------------------------------------------------|
| SET              | Sets the measurement conditions.                                                                                                    |
| MON<br>(Monitor) | Checks whether measurement is being performed correctly under the set measurement conditions. The measurement results are displayed on the monitor only. The results cannot be output to external devices. |
| RUN              | Performs measurement. The measurement results are output to an external device via a terminal block or RS-232C.                                                                                            |
| SYS (System)     | Sets system conditions for the F150.                                                                                                    |
| TOOL             | Saves settings and images to a computer as backup.                                                                                                    |
| SAVE             | Saves data to flash memory. If new settings have been made, be sure to save the data before quitting.                                                                                                    |

# Displayed Image

The type of image being displayed is shown.  $\rightarrow$  Page 166

| Display    | Meaning                                                                                                    |  |
|------------|----------------------------------------------------------------------------------------------------|--|
| Through    | The image taken by the Camera is displayed directly.                                                                                            |  |
| Freeze     | A still of the image taken by the Camera is displayed.                                                                                          |  |
| memory 🗆 🗆 | A previously measured image stored in memory is displayed. With the F150, a maximum of 24 (0 to 23) measurement images can be stored in memory. |  |

### Key Operations

Displays special key combinations at the bottom of the screen where available.

### **Functions**

The available functions are displayed on the menus.

### Cursor

The cursor is moved to the desired function by pressing the Cursor Keys.

### 2-2-3 Menu Tree

F150 menus are hierarchical. The cursor is moved to the required functions to set measurement conditions. Use the following procedure to move around the menu tree.

1 Move the cursor to the desired function, using the Up, Down, Left, and Right Cursor Keys.

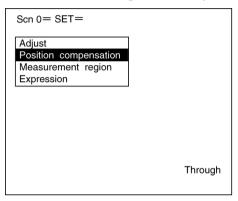

2 Press the ENT Key. In this example, the cursor will move to the Adjust menu. Repeat this step to move to lower levels.

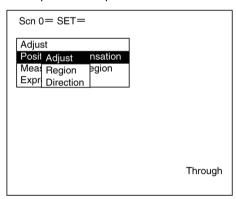

3 Press the ESC Key.
The display will move to the previous menu level (here, the screen shown in step 1).

# 2-2-4 Inputting Values

This section explains how to input numerical values when setting measurement conditions.

This procedure is mainly used for setting judgement conditions and system conditions.

1 Move the cursor to the item for which a value is to be changed and press the ENT Key. The cursor size will change to a cursor the size of a single digit.

```
Area : 2035

[ 2000.000 : 2800.000]

Gravity X : 180

[ 0.000 : 511.000]

Gravity Y : 250

[ 0.000 : 511.000]
```

2 Using the Left and Right Keys, move the cursor to the digit to be changed.

```
[ 2000.000: 0002<mark>3</mark>00.000]
```

3 Use the **Up** and **Down** Keys to change the value. (Repeat steps 2 and 3 to change other digits as required.)

```
[ 2000.000: 0002<mark>5</mark>00.000]
```

4 Press the ENT Key when all digits have been changed as desired.

The value will be set.

[ 2000.000: <u>2500.000</u>]

# 2-2-5 Triangle Mark

Items with an inverted triangle after them have a list of alternatives. Select one of these items when making settings. The selection method is given here.

1 Move the cursor to the item to be set.

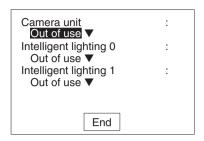

2 Press the ENT Key. The selections will be displayed.

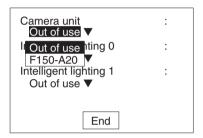

3 Move the cursor to the desired selection using the Up and Down Keys.

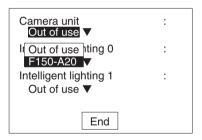

### 4 Press the ENT Key to enter the setting.

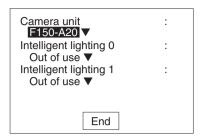

# 2-2-6 Drawing a Region

Use the following method to draw model regions and measurement regions. Create the required shape by moving the cursor with the **Up**, **Down**, **Left**, and **Right** Keys and pressing the **ENT** Key at the desired positions. Use together with the **SHIFT** Key to move the cursor quickly.

### **Types of Figure**

| Type of figure |                  | Drawing method                                                                                                    |
|----------------|------------------|----------------------------------------------------------------------------------------------------|
| Вох            |                  | Specify 2 opposite corners.                                                                                                    |
| Ellipse        |                  | Specify 2 opposite corners for the circumscribed rectangle of the ellipse.                                                                                                  |
| Circle         | <b>②</b>         | Specify the center and the radius.                                                                                                    |
| Circumference  | ( <del>1</del> ) | Specify the center, radius, and thickness.                                                                                                    |
| Polygon        | M                | Specify up to 10 neighboring vertices. At the last point, press the <b>ENT</b> Key twice and the last point will be joined to the first point and the figure will be drawn. |

The type and number of regions that can be drawn, depend on the measurement method.

### **Drawing Mode**

| Drawing mode | Function                                                        |
|--------------|-----------------------------------------------------------------|
| OR           | Use this mode to draw a shape as a model or measurement region. |
| NOT          | Use to delete part of a region.                                 |

As an example, the following diagram shows how to draw a measurement region with the central part removed. Draw figure 1 in

OR mode and then draw figure 2 in NOT mode. Measurement will only be performed for the outer band.

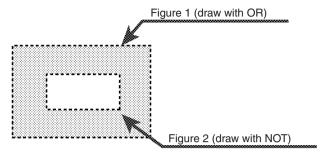

# 2-3 Two-camera Unit

Using the Two-camera Unit, two Cameras can be connected to the F150 enabling images to be obtained simultaneously.

# **Synchronized Images from Different Directions**

### **Checking Boxes from Both Ends**

Measurement can be performed for boxes from both ends simultaneously using two Cameras.

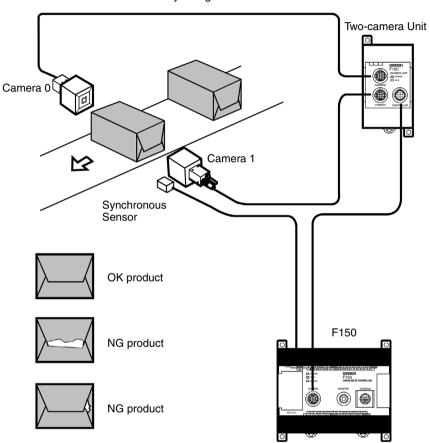

# **Mutual Light-interference Prevention Function**

If the Camera with Intelligent Light Source (F150-SLC20/SLC50) or the Camera with Light Source (F150-SL20A/SL50A) is used, there is a slight difference in the time at which the light sources for the respective Cameras come ON (first Camera 0 then Camera 1). Therefore, there is no mutual light interference.

# **Measuring Large Objects with One Controller**

Positioning PWB

Using two Cameras, the field of vision can be split in two and the coordinates of positioning markings can be obtained.

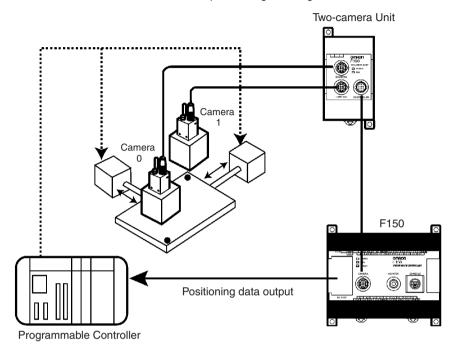

Measurement processing can be performed on images obtained by joining Camera 0 images and Camera 1 images. This means that the image required can be obtained in the time it usually takes to obtain one normal image. (In Horizontal Composition mode 1, however, an extra 8.3 ms is required.)

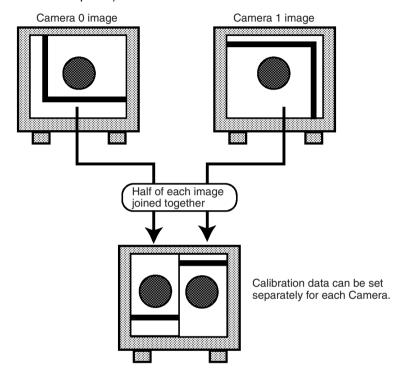

### 2-3-1 Two-camera Unit Menus

The default menu configuration for the F150 is for one-camera operation. For two-camera operation it is necessary to change to the two-camera menu configuration. This is done by changing the *Camera unit* setting in SYS/Device settings.

### **Procedure**

1 Display the Basic Screen, move the cursor to *MON*, and press the **ENT** Key.

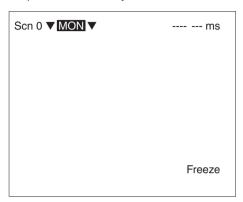

### 2 Select SYS.

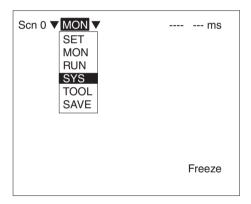

### 3 Select Device settings.

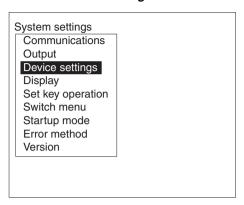

4 Move the cursor to *Camera unit* and press the ENT Key. The selections will be displayed.

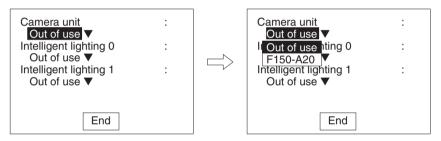

Select *F150-A20* using the **Up** and **Down** Keys, and press the **ENT** Key to enter the setting.

5 Select *End*. The screen for step 3 will be returned. Press the *ESC* Key to return the Basic Screen shown in step 1.

### 2-3-2 Camera Modes

When entering Set mode for the first time after the making the settings in *SYS/Device settings*, the screen for selecting the camera mode will be displayed. The menu configuration varies with the camera mode selected as shown below.

Refer to the following page for details on camera modes:  $\rightarrow$  Page 38

Refer to the following page for details on changing camera modes after settings have been made: → Page 40

### Procedure

1 Move the cursor to MON and press the ENT key.

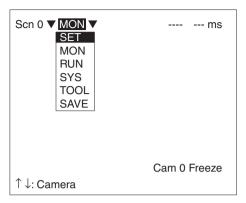

2 Select SET. The screen for selecting the camera mode will be displayed.

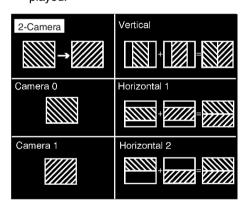

If the screen display goes directly into Set mode without the screen for selecting the camera mode being displayed, display this screen by pressing the **SHIFT** + **ENT** Keys together.

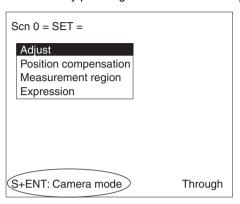

3 Select the camera mode. The screen for Set mode will be displayed with the menu configuration for the camera mode selected.

### Menu Configuration for Two-camera Operation

If a two-camera operation mode (Two-camera Switching mode, Vertical Composition mode, or Horizontal Composition mode 1 or 2) is selected, the following screen will be displayed.

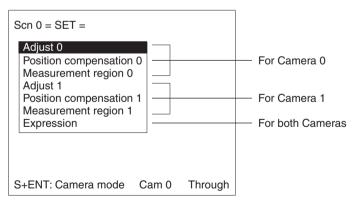

### Camera 0 Mode, Camera 1 Mode

If Camera 0 mode or Camera 1 mode is selected, the following screen will be displayed.

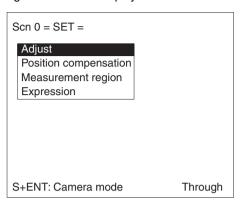

The procedures for these modes are the same as when only one Camera is connected to the F150.

In subsequent explanations, notes (under "Two-camera Operation") have been added in places where there are differences in procedures for one-camera operation (i.e., when only one Camera is connected, or when the camera mode is Camera 0 mode or Camera 1 mode) and procedures for two-camera operation (i.e., the camera mode is Two-camera Switching mode, Vertical Composition mode, or Horizontal Composition mode 1 or 2).

## **Camera Modes**

| Camera<br>mode                   | Screen image          | Operation                                                                                                    |
|----------------------------------|-----------------------|----------------------------------------------------------------------------------------------------|
| Two-camera<br>Switching          | Camera 0  Camera 1  1 | With one trigger execution, images are obtained simultaneously by both Cameras and measurement is performed on these images in order (Camera 0 → Camera 1). Computations combining data from both Cameras are possible. (There are 8 measurement regions for each Camera.)              |
| Vertical<br>Composi-<br>tion     | Camera 0              | With one trigger execution, half of Camera 0's image and half of Camera 1's image are combined and measurement is performed on this image. Even though two Cameras are used, the time taken to obtain the joined image is the same as for one Camera and so processing time is reduced. |
| Horizontal<br>Composi-<br>tion 1 | Camera 0  Camera 1    | The central parts of horizontally partitioned images are joined. In this mode, the image input time is 8.3 ms longer than the time required for one Camera to take an image. Only the central parts of images are used, however, allowing simple Camera installation.                   |

| Camera<br>mode                   | Screen image | Operation                                                                                                    |
|----------------------------------|--------------|----------------------------------------------------------------------------------------------------|
| Horizontal<br>Composi-<br>tion 2 | Camera 0     | The top half of one Camera's image is joined with the bottom half of the other Camera's image. The image input time is the same as for one Camera. Although the processing time is less than that for Horizontal Composition mode 1, since the top and bottom halves of images are joined, adjustment of the Camera position is required. |
| Camera 0                         | 0            | With one trigger execution, an image is obtained with Camera 0 and measurement is performed on that image. Even if another Camera (Camera 1) is connected, its image will not be input. (See note.)                                                                                                    |
| Camera 1                         | 1            | As with Camera 0 mode, with one trigger execution, an image is obtained with Camera 0 and measurement is performed on that image. (See note.)                                                                                                    |

Note The camera mode can be specified as part of scene data. For example, Camera 0 mode can be specified as the camera mode for scene 0 and Camera 1 mode can be specified as the camera mode for scene 1. When either of the one camera modes are used, up to 16 measurement regions can be specified.

### Changing Camera Mode

Press the **SHIFT** + **ENT** Keys in Set mode to display the screen for changing the camera mode.

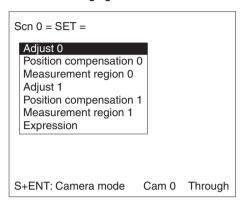

# Changing from Two-camera Operation to One-camera Operation

When changing from Two-camera Switching mode, Vertical Composition mode, or Horizontal Composition mode 1 or 2 to Camera 0 mode or Camera 1 mode, information for the Camera that is selected will be held, and information for the other Camera will be cleared.

### Example

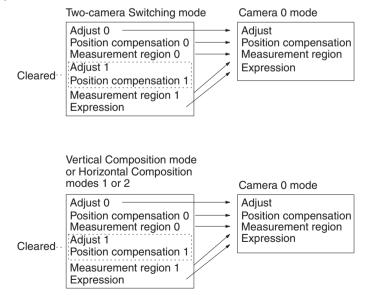

# Changing from One-camera Operation to Two-camera Operation

When changing from Camera 0 mode or Camera 1 mode to Two-camera Switching mode, Vertical Composition mode, or Horizontal Composition mode 1 or 2, information for the original Camera mode is held.

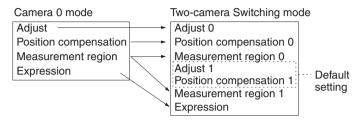

Note After setting the measurement conditions for operation with just one Camera connected, if a Two-camera Unit is connected and the settings in SYS/Device settings are changed accordingly, Camera 0 mode will be selected automatically, and the same measurement conditions will be used.

# 2-4 Intelligent Light Source

In order to adjust the light level when using an Intelligent Light Source, it is necessary to specify the Intelligent Light Source model connected. This setting is performed in **SYS/Device settings**.

#### **Procedure**

1 Display the Basic Screen, move the cursor to MON, and press the ENT key.

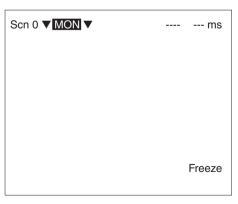

### 2 Select SYS.

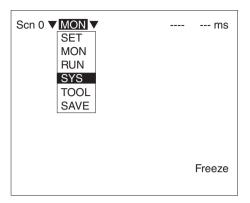

### 3 Select Device settings.

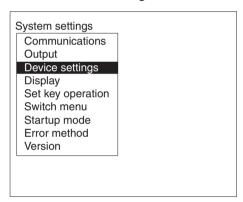

4 Move the cursor to *Intelligent lighting 0 (or 1)* and press the **ENT** Key.

The model selections will be displayed.

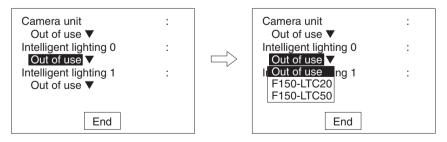

Select the model of the Intelligent Light Source connected using the **Up** and **Down** Keys, and press the **ENT** key to enter the setting. The model number of the Intelligent Light Source

itself is selected. Therefore, when a Camera with Intelligent Light Source is connected, make the settings shown below.

- If the F150-SLC20 is used, select F150-LTC20.
- If the F150-SLC50 is used, select *F150-LTC50*.

#### 5 Select End.

The screen from step 3 will be returned. Press the **ESC** Key to return the Basic Screen shown in step 1.

Note

There are DIP switches on the Intelligent Light Sources for setting the unit number. Set the unit number for the Intelligent Light Source connected to Camera 0 to 0 and set the unit number for the Intelligent Light Source connected to Camera 1 to 1. The DIP switch setting for the Intelligent Light Source for Camera 1 is shown below.

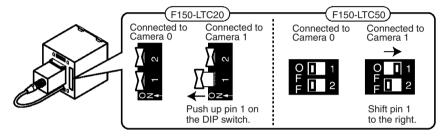

# **SECTION 3 Setting Measurement Conditions**

This section describes the settings required for F150 operation.

| 3-1 | Enteri   | ing Set Mode4                                                      |     |
|-----|----------|--------------------------------------------------------------------|-----|
| 3-2 | Adjust   | ing Images                                                         | 47  |
|     | 3-2-1    | Shutter Speed                                                      | 47  |
|     | 3-2-2    | Filtering                                                          | 48  |
|     | 3-2-3    | Background Suppression                                             | 49  |
|     | 3-2-4    | Output Calibration                                                 | 50  |
|     | 3-2-5    | Adjusting Light Level                                              | 59  |
| 3-3 | Positio  | on Displacement Compensation                                       | 62  |
|     | 3-3-1    | Adjusting the Image for Easier Position Displacement Compensation. | 64  |
|     | 3-3-2    | Setting Position Displacement Compensation Regions .               | 65  |
|     | 3-3-3    | Selecting the Direction for Position Displacement Compensation.    | 77  |
|     | 3-3-4    | Changing Settings or Clearing                                      | 79  |
| 3-4 | Drawi    | ng Measurement Regions and Setting Evaluation Criteria             | 80  |
|     | 3-4-1    | Selecting Region Number                                            | 80  |
|     | 3-4-2    | Binary Center of Gravity and Area and Axis Angle                   | 82  |
|     | 3-4-3    | Gray Edge Position                                                 | 91  |
|     | 3-4-4    | Edge Pitch                                                         | 95  |
|     | 3-4-5    | Gray Search and Precise Search                                     | 98  |
|     | 3-4-6    | Surface Defect                                                     | 105 |
|     | 3-4-7    | Density Averaging                                                  | 108 |
|     | 3-4-8    | Relative Search                                                    | 112 |
|     | 3-4-9    | Changing Settings or Clearing                                      | 120 |
| 3-5 | Output   | t Expressions                                                      | 122 |
| 3-6 | Scenes   | 3                                                                  | 132 |
|     | 3-6-1    | Changing Scenes                                                    | 132 |
|     | 3-6-2    | Copying Scene Data                                                 | 134 |
| 3-7 | Initiali | zing Measurement Conditions (Clearing Scenes)                      | 135 |

# 3-1 Entering Set Mode

To set the measurement conditions, it is first necessary to enter Set mode.

Note When a Two-camera Unit or an Intelligent Light Source are connected, make the required settings in *SYS/Device* settings before entering Set mode. → Page 32, Page 41

#### **Procedure**

- 1 Display the Basic Screen, move the cursor to *MON*, and press the **ENT** key.
- 2 Select SET.

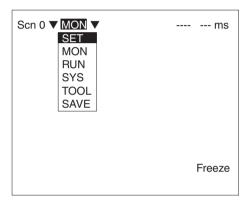

The Basic Screen for Set mode will be displayed.

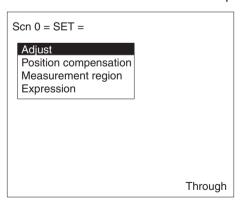

# Two-camera Operation

If the Two-camera Unit is connected, select the camera mode when entering Set mode.  $\rightarrow$  Page 34

# 3-2 Adjusting Images

Two-camera Operation

If two Cameras are used, *Adjust 0* for Camera 0 and *Adjust 1* for Camera 1 will be displayed.  $\rightarrow$  Page 36

## 3-2-1 Shutter Speed

Change the shutter speed when the object is moving quickly, causing the image to be blurred.

Object movement Shutter speed

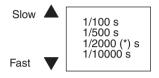

\* Default setting

# Two-camera Operation

If two Cameras are used, the setting for shutter speed in **Adjust 0/Shutter speed 01** will be used for both Cameras.

### **Procedure**

1 Go to Adjust/Shutter speed.

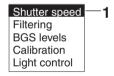

**2** Select the shutter speed while monitoring the image.

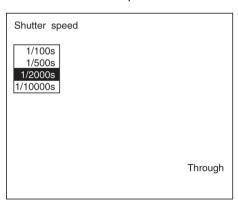

3 Press the ENT Key to enter the setting.

# 3-2-2 Filtering

The image read by the Camera can be manipulated to create an image that is easier to measure, by using smoothing or edge enhancement.

Smoothing displays a smoothed image with reduced noise. Smoothing allows suppression of the effects of uneven lighting due to an uneven or damaged surface.

Edge enhancement displays an image with enhanced edges between bright and dark regions to compensate for blurred images.

The cursor can be moved on the image to see the effects of filtering.

| Filtering method | Function                                                                            |
|------------------|-------------------------------------------------------------------------------------|
| OFF              | No filtering.                                                                       |
| Smoothing        | Displays a smooth image with reduced noise. Select either weak or strong smoothing. |
| Enhance edges    | Displays an image with enhanced edges between bright and dark regions.              |
| Extract edges    | Displays an image with the edges between the bright and dark regions extracted.     |

Note

The filtering set here is used for object measurement. Filtering can be set separately for position displacement compensation.

 $\rightarrow$  Page 64

# Two-camera Operation

If the camera mode is Vertical Composition mode or Horizontal Composition mode 1 or 2, the filtering setting in *Adjust 0/ Filtering 01* will be used for both Cameras.

#### **Procedure**

### 1 Go to Adjust/Filtering.

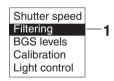

2 Select the filtering method while monitoring the image.

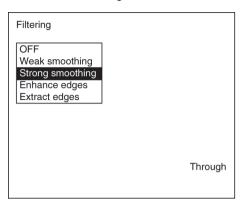

3 Press the ENT Key to enter the setting.

# 3-2-3 Background Suppression

Background suppression (BGS) excludes the background of the measurement object from the measurement process.

BGS changes image areas with densities below the lower limit to 0, and image areas with densities above the upper limit to 255. Image areas with densities between the lower and upper limits are graded from 0 to 255 so that only images with densities between the lower and upper limits are measured.

Look at the image and set the upper and lower limits of the density to eliminate the background.

#### Example

Lower limit: 150 Upper limit: 255

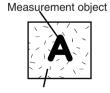

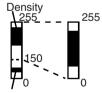

Image areas with densities of 149 or lower will not be measured and the density will be changed to 0.

Only image areas with densities between 150 and 255 will be measured. The whole image is graded from 0 to 255.

Background Background density (cut)

Note The BGS levels set here are used for object measurement. BGS levels can be set separately for position displacement compensation. → Page 64

Two-camera Operation If the camera mode is Vertical Composition mode or Horizontal Composition modes 1 or 2, the BGS levels set in *Adjust 0/BGS Levels 01* will be used for both Cameras.

#### **Procedure**

1 Go to Adjust/BGS levels.

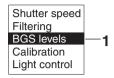

- 2 Move the cursor to the upper-limit value and use the Left and Right Keys to decrease or increase the value. Press the Right Key to increase the smallest digit by 1 (use with SHIFT Key to increase by 10). Press the Left Key to decrease the smallest digit by 1 (use with SHIFT Key to decrease by 10).
- **3** Repeat the previous step to change the lower limit.
- 4 Select OK to exit this screen.

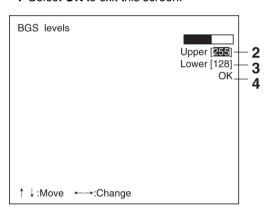

# 3-2-4 Output Calibration

Calibration can be set to output the measurement results in physical units, such as mm.

Set the relationship between the physical coordinates and the camera coordinates to convert the measurement results from pixels to physical units, such as  $\mu m$ , mm, or cm.

If calibration data is not set, the default settings will remain, and measurements using the camera coordinates will be output.

### **Default Settings**

- · Coordinate system: Left-handed system
- Origin: Upper left corner of screen

• Magnification: 1.000

Unit: mm/pix

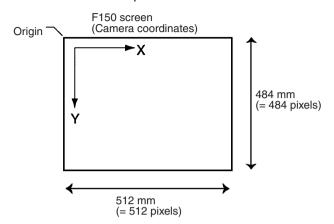

There are 2 settings for calibration: "Sampling" and "Parameter input."

# Two-camera Operation

Calibration can be set separately for each Camera. The setting for Camera 0 is in *Adjust 0/Calibration 0* and the setting for Camera 1 is in *Adjust 1/Calibration 1*.

# **Sampling**

Register a model, and perform a sample measurement. Enter the physical coordinates of the position of the model. The calibration will be calculated automatically. Sample measurements can be made in up to 3 places.

 When the magnifications are the same for the X and the Y directions, make sample measurements in 2 places only.

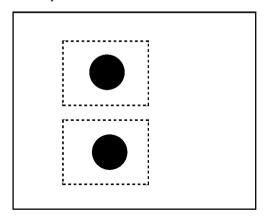

• When the magnifications in the X and Y directions are different, perform sampling measurement in 3 places.

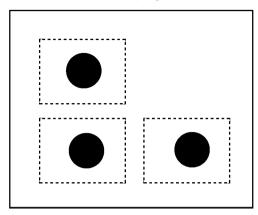

### **Procedure**

1 Go to Adjust/Calibration.

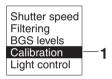

2 Select Model registration.

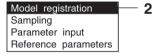

3 Register the model image to be used for sampling.

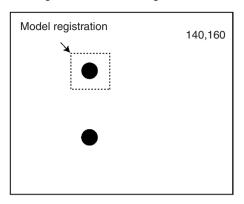

4 Select Sampling.

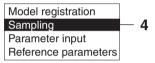

5 Draw the sampling region.
Press the SHIFT + ENT Kevs to

Press the  $\mathbf{SHIFT}$  +  $\mathbf{ENT}$  Keys to display the screen for changing the size and position of the region.

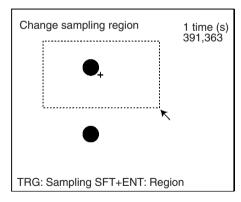

**6** Press the **TRIG** Key to execute sampling.

A cross and a frame will appear at the position where the model is found, and the screen for inputting the physical coordinates will be displayed.

Refer to the following page for details on inputting values:

→ Page 26

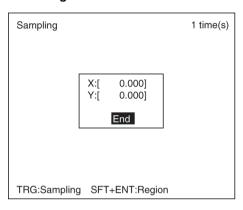

### Note If Image Not Found

If the brightness varies with the position, the correlation with the model will be low. In this case, it may not be possible to find the image for sampling. Adjust the lighting so that the image is illuminated evenly. Take particular care when the direction of illumination has been changed using an Intelligent Light Source.

7 Enter the physical coordinates of the center of the model (the position of the cross) and select *End*. The screen from step 5 will be returned.

If a mistake is made, press the **SHIFT** + **ESC** Keys and repeat the previous sampling operation.

By repeating steps 5 to 7, make samples for the required number of places.

- When making samples in 2 places, press the ESC Key after the second sampling. A registration confirmation message will be displayed.
- When making samples in 3 places, a registration confirmation message will be displayed after the third sampling.

### 8 Select Execute.

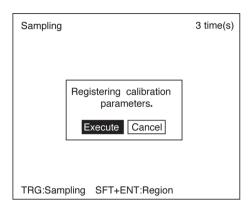

# **Parameter Input**

Use the following procedure to directly input parameters to be used for calibration.

# Origin Specify the physical coordinates for the position of the origin as desired.

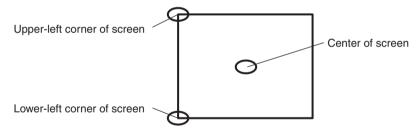

Adjusting Images Section 3-2

#### Coordinate System

Select the coordinate system for the physical coordinates.

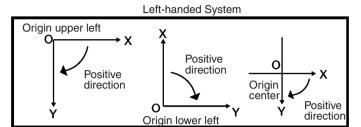

Positive direction Positive direction Origin lower left

#### Magnification and Units

Set the physical unit that will correspond to one pixel. Set a value in the range 0.010 to 9.999 for the magnification. Choose a unit from  $\mu m$ , mm, or cm.

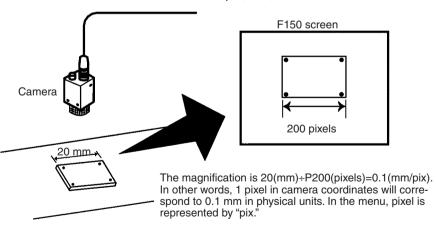

Adjusting Images Section 3-2

#### **Procedure**

1 Go to Adjust/Calibration.

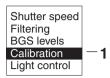

2 Select Parameter input.

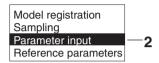

3 Set the items.

Refer to the following page for details on inputting values:

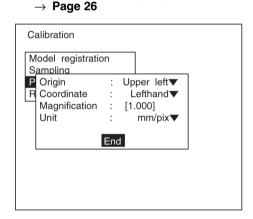

4 Select *End* to enter the settings.

#### **Reference Parameters**

#### This screen is used to check data settings.

The symbol,  $\sigma$ , represents the error standard deviation. It is the standard deviation value of the difference between the physical coordinates input for calibration settings and the coordinates after conversion based on the calculated conversion values A to F. It is calculated according to the following formula:

$$\sigma = \sqrt{\left[\sum_{i=1}^{N} ((RXi - X'i)^{2} + (RYi - Y'i)^{2})/N\right]}$$

(RXi,RYi): Physical coordinates input for calibration settings (i=1 to N).

(X'i, Y'i): Physical coordinates after conversion according to the conversion values (i=1 to N).

N: Data number (sampling places 1 to 3)

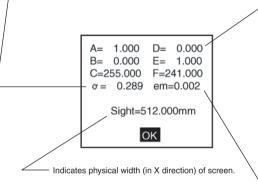

A to F represent the calibration conversion values. The camera coordinates are converted to physical units based on these calibration conversion values. The formulae for conversion to physical units are as follows:

(X,Y): measurement position (camera coordinates), unit: pixels

(X',Y'): conversion position (physical coordinates),

units: mm

"em" indicates the maximum error.

It is the largest value of the differences between the physical coordinates input for calibration settings and the coordinates after conversion based on the calculated conversion values A to F. It is calculated according to the following formula:

$$em = MAX \sqrt{((RXi-X'i)^2 + (RYi-Y'i)^2)}$$

MAX: Outputs the largest value of the expression for values (i = 1 to N). (RXi,RYi): Physical coordinates input for calibration settings (i = 1 to N).

(X'i,Y'i): Physical coordinates obtained after conversion based on the conversion values (i = 1 to N). N: Data number (sampling places 1 to 3)

## Procedure

#### 1 Go to Adjust/Calibration.

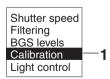

2 Select Reference parameters. The parameters will be displayed.

3 Select OK to exit this screen.

## 3-2-5 Adjusting Light Level

The light level of Intelligent Light Sources can be adjusted from the F150. Before using an Intelligent Light Source, be sure to change the settings in  $SYS/Device\ settings. \rightarrow Page\ 41$ 

## Two-camera Operation

The light level for Intelligent Light Sources can be set separately for Camera 0 and Camera 1. Make the settings for Camera 0 and Camera 1 in *Adjust 0/Light control 0* and *Adjust 1/Light control 1* respectively.

### Sample Lighting Pattern

There are 15 lighting patterns registered with the F150. The lighting can be set simply by going through the different patterns in order and selecting the one that gives the clearest image.

| Pattern | F150-LTC20                   |             | F150-LTC50       |             |
|---------|------------------------------|-------------|------------------|-------------|
| number  | Contents                     | Light level | Contents         | Light level |
| 1       | Center                       | 50000       | All              | 7777777     |
| 2       | Rim (weak)                   | 03333       | Inside (weak)    | 44440000    |
| 3       | Rim (strong)                 | 07777       | Inside (strong)  | 77770000    |
| 4       | Top and bottom only          | 07070       | Outside (weak)   | 00004444    |
| 5       | Top and bottom emphasized    | 27272       | Outside (strong) | 00007777    |
| 6       | Left and right only          | 00707       | Top and bottom   | 70707070    |
| 7       | Left and right emphasized    | 22727       | Left and right   | 07070707    |
| 8       | Тор                          | 07000       | Inside top       | 7000000     |
| 9       | Right                        | 00700       | Inside right     | 07000000    |
| 10      | Bottom                       | 00070       | Inside bottom    | 00700000    |
| 11      | Left                         | 00007       | Inside left      | 00070000    |
| 12      | Center strong, rim very weak | 51111       | Outside top      | 00007000    |
| 13      | Center strong, rim weak      | 52222       | Outside right    | 00000700    |
| 14      | Center very weak, rim strong | 17777       | Outside bottom   | 0000070     |
| 15      | Center weak, rim strong      | 27777       | Outside left     | 0000007     |

## **Adjusting Light Level Separately**

The light level for each section can be set separately to a value between 0 and 7. The setting "0" represents the unlit state, and the higher the setting value the higher the light level. Light levels can also be set by adjusting the light levels for the sections separately after selecting a sample lighting pattern.

Adjusting Images Section 3-2

#### F150-LTC20 (Field of Vision: 20 mm)

The light level can be adjusted in 5 sections. The light level is indicated on the screen by a 5-digit number. Each digit represents the light level of one of the 5 sections.

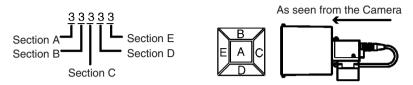

#### F150-LTC50 (Field of Vision: 50 mm)

The light level can be adjusted in 8 sections. The light level is indicated on the screen by an 8-digit number. Each digit represents the light level of one of the 8 sections.

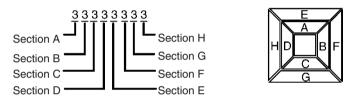

#### **Procedure**

#### 1 Select Adjust/Light control.

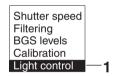

Adjusting Images Section 3-2

2 Switch sample patterns using the SHIFT + Left/Right Keys.

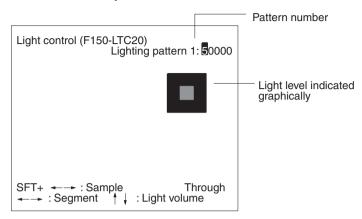

3 For fine adjustment of light levels, move to the desired digit using the Right and Left Keys.

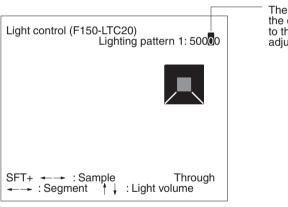

The background for the digit corresponding to the section being adjusted is reversed.

#### 4 Change the light level using the *Up* and *Down* Keys.

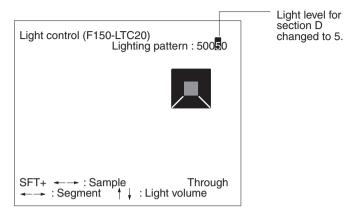

**5** Press the **ENT** Key to enter the setting.

## 3-3 Position Displacement Compensation

The following functions are available for position displacement compensation:

- Adjust: Adjusts images to make position displacement compensation easier.
- Region: Sets the regions and methods used for position displacement compensation:

Gravity and area. Gravity and axis angle

Gray edge position

Gray search

Change/clear settings

 Direction: Sets the direction for position displacement compensation.

The position displacement compensation function is used when the position and orientation of measurement objects are not consistent. By using this function, the displacement between the reference position and the current position is obtained, and this displacement is compensated for in measurements.

#### **Reference Position**

The measurement region and measurement object are in the correct positions.

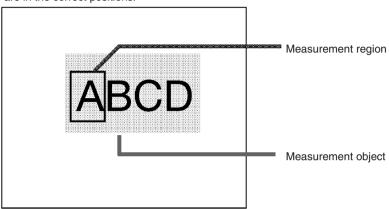

## **Measurement Object Displaced**

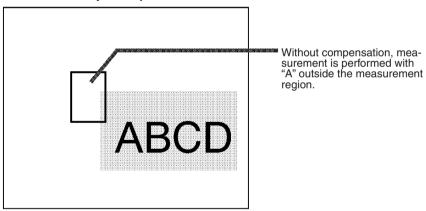

By making position displacement compensation settings...

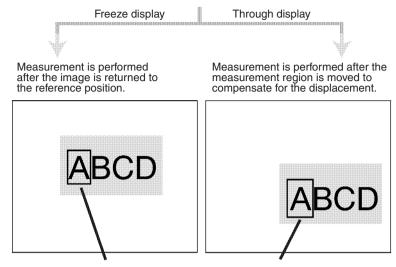

In either case, measurement is performed with "A" in the measurement region.

## Two-camera Operation

If two Cameras are used, *Position compensation 0* for Camera 0 and *Position compensation 1* for Camera 1 are displayed.

# 3-3-1 Adjusting the Image for Easier Position Displacement Compensation

## **Filtering**

A different kind of filtering is used for position displacement compensation to that used for ordinary measurement.

- For measurement: Smoothing is used to reduce noise.
- For position displacement compensation: Edges are enhanced to make the shape of the measurement object clearer.

The operating procedure, however, is the same as for ordinary measurement.  $\rightarrow$  Page 48

## **Background Suppression**

A different level of background suppression is used for position displacement compensation to that used for ordinary measurement. The operating procedure, however, is the same as for ordinary measurement.  $\rightarrow$  Page 49

## Two-camera Operation

If the camera mode is Vertical Composition mode or Horizontal Composition mode 1 or 2, the settings for filtering and background suppression in *Position compensation 0/Adjust 01* will be used or both Cameras.

## Two-camera Operation

If the camera mode is Two-camera Switching mode, there is an *Adjust* menu in both *Position compensation 0* and *Position compensation 1* and so separate filtering and background suppression settings can be made for each Camera.

# 3-3-2 Setting Position Displacement Compensation Regions

1 Select Position compensation.

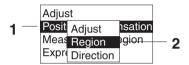

#### Select Region.

The screen for selecting the region number will be displayed.

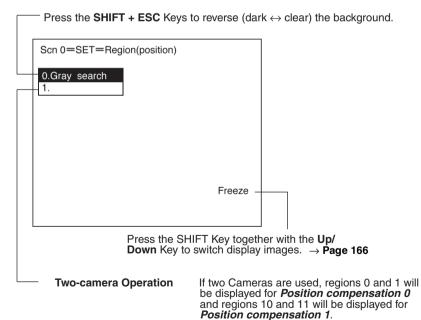

3 Select the region number. The selections for the position displacement compensation method will be displayed.

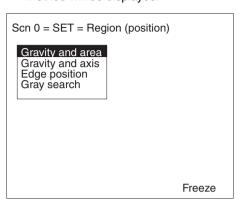

**4** From this point, the procedures for the various measurement methods are given separately. Refer to the appropriate explanation.

**Note** Be sure to set the compensation direction after drawing the position displacement compensation region. Position displacement compensation will not be executed just by drawing the region.

## Binary Center of Gravity and Area, Binary Center of Gravity and Axis Angle

Images taken by the Camera are made up of 256 gradations. Binary processing is the process whereby these images are divided into black pixels (0) and white pixels (1). The F150 performs measurements on the areas occupied by white pixels.

#### **Binary Center of Gravity and Area**

The center of gravity of the areas occupied by the white pixels is calculated and the displacement between this and the reference center of gravity is calculated.

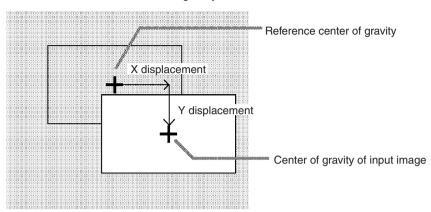

#### **Binary Center of Gravity and Axis Angle**

The center of gravity and the axis angle of the area occupied by the white pixels is obtained, and the displacements between these values and those for the model are calculated.

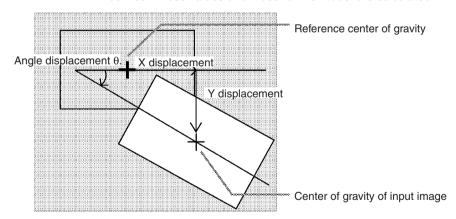

### **Operational Flow**

In Position compensation/Region, select Gravity and area or Gravity and axis.

- 1 Set the binary level.
- 2 Draw the region.
- 3 Set the evaluation criteria.

#### 1 Setting the Binary Level

Set the level for conversion of 256-gradation images into binary images. The F150 performs measurement for the white areas. Therefore, make the settings so that the areas for which the center of gravity or the axis angle are desired are white.

The procedure is the same as for ordinary measurement.  $\rightarrow$  Page 83

#### Correct

### Incorrect

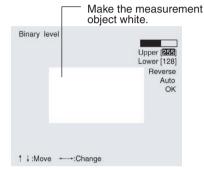

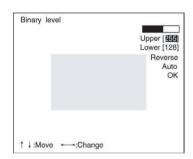

### 2 Drawing the Region

The center of gravity, or the center of gravity and the axis angle for the white area contained inside the measurement region are obtained. Make a region of a size and position that allows for movement of the range of the measurement object. When drawing of the region has been completed, the center of gravity and the axis angle (when set to find binary center of gravity and axis angle) will be measured. This position will be taken as the reference. Therefore, draw the region after putting the measurement object in a position where the part to be measured lies totally inside the screen.

The procedure is the same as for ordinary measurement.  $\rightarrow$  Page 85

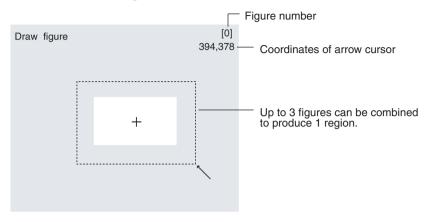

## 3 Setting the Evaluation Criteria

It is necessary to set evaluation criteria for position displacement compensation in order to evaluate whether the measurement object is contained within the field of view at the time of measurement.

The procedure is the same as for ordinary measurement.  $\rightarrow$  Page 88

# Judgement of Position Displacement Compensation and Subsequent Measurement

| Judgement | Processing                                                                                                    |
|-----------|----------------------------------------------------------------------------------------------------|
| ОК        | Measurement is performed after position displacement compensation.                                                                                  |
| NG        | Measurement is performed without position dis-<br>placement compensation. Output to the OR termi-<br>nal is NG, irrespective of measurement result. |

#### **Examples**

#### Area

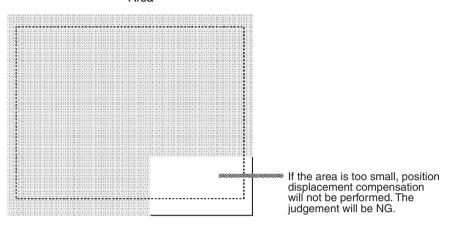

### · X Center of Gravity, Y Center of Gravity

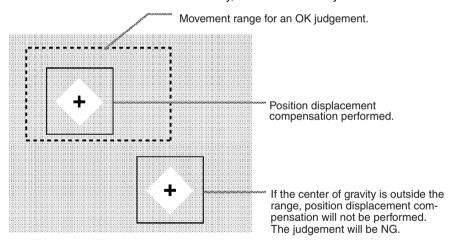

#### · Axis Angle

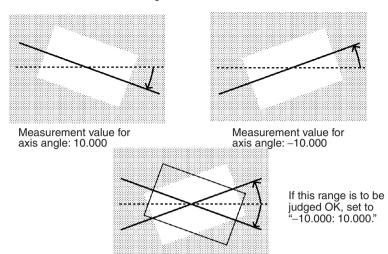

## **Gray Edge Position**

Edges are identified by changes in the density within the region. The search direction and color change for edge detection can be set for each region.

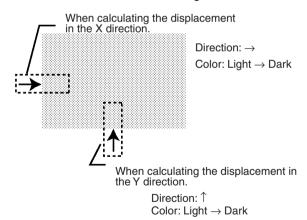

#### **Operational Flow**

In Position compensation/Region, select Edge position.

- 1 Draw the region.
- 2 Set the edge detection conditions and the evaluation criteria.

#### 1 Drawing the Region

Draw the position displacement compensation region so as to include the edge. Draw one box for each region. When drawing of the regions has been completed, the edge positions will be measured. These positions will be taken as the reference positions. Therefore, draw the regions after placing the measurement object in a position where the part to be measured lies totally inside the screen.

The procedure is the same as for ordinary measurement.  $\rightarrow$  Page 91

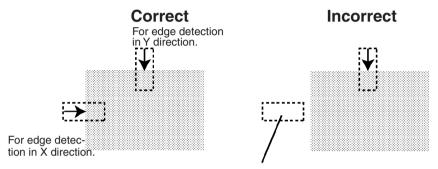

If the edge is not in the displacement region, edge detection will not be possible. Make a region of a size and position that allows for movement of the range of the measurement object.

## 2 Setting Edge Detection Conditions and Evaluation Criteria

Set the conditions and evaluation criteria required to search for an edge.

The procedure is the same as for ordinary measurement.  $\rightarrow$  Page 93

## <u>Judgement of Position Displacement and Subsequent</u> Measurement

| Judgement | Processing                                                                                                    |
|-----------|----------------------------------------------------------------------------------------------------|
| ОК        | Measurement is performed after position displacement compensation.                                                                                  |
| NG        | Measurement is performed without position dis-<br>placement compensation. Output to the OR termi-<br>nal is NG, irrespective of measurement result. |

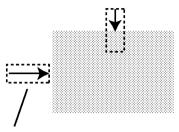

Unless a difference in density that is greater than the set level is detected, position displacement compensation will not be performed. The judgement will be NG.

## **Gray Search**

Register an image pattern (the "model") in advance. The part of an input image that is most similar to the model is found, and the displacement of its position from that of the reference position is obtained.

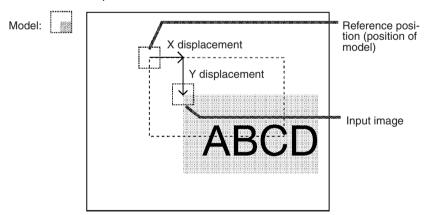

#### **Operational Flow**

In Position compensation/Region, select Gray search.

- **1** Register the model.
- 2 Set the range in which a search is to be made for the model.
- 3 Set the evaluation criteria.
- **4** Change pixel-skipping parameter. (This step is optional.)

#### 1 Registering the Model

A characteristic part of the measurement image, such as a mark or corner, is registered as a model. The model can be of any size.

The registered position will be taken as the reference. Therefore, register the model after putting the measurement object in a position where the part to be registered lies totally inside the screen.

The procedure is the same as for ordinary measurement.  $\rightarrow$  Page 99

#### Correct

#### Incorrect

"Model
(Up to 3 figures can be combined to produce 1 region.)
Figure number -√.

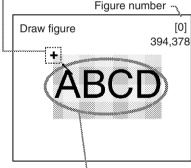

Position the measurement object so that the part to be registered is in the center of the screen.

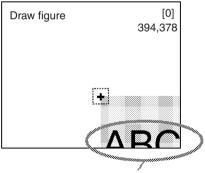

A part to be registered lies outside the screen.

### 2 Setting the Search Region

Set the region for which the model is to be searched for. It is possible to perform a search for the entire input image but processing time can be reduced and accuracy can be increased by setting limits on the search range.

The procedure is the same as for ordinary measurement.  $\rightarrow$  Page 102

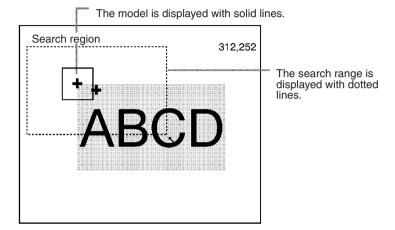

## 3 Setting the Evaluation Criteria

If the correlation value with the model is low, the wrong place may be found. In order to judge whether the model for position displacement compensation has been correctly identified, it is necessary to set evaluation criteria.

The procedure is the same as for ordinary measurement.  $\rightarrow$  Page 103

## <u>Judgement of Position Displacement and Subsequent</u> Measurement

| Judgement | Processing                                                                                                    |
|-----------|----------------------------------------------------------------------------------------------------|
| ОК        | Measurement is performed after position displacement compensation.                                                                                  |
| NG        | Measurement is performed without position dis-<br>placement compensation. Output to the OR termi-<br>nal is NG, irrespective of measurement result. |

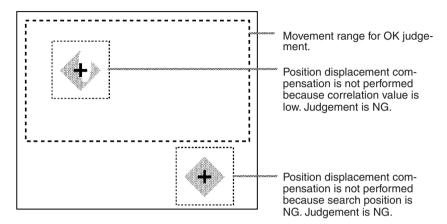

## 4 Changing Pixel-skipping Parameter (Optional)

The pixel-skipping parameter for searching for the model can be changed. The pixel-skipping parameter is determined according to the speed setting in the evaluation conditions menu. However, from this screen it is also possible to change the pixel-skipping parameter directly.

By making the value larger, the processing time can be reduced. However, the accuracy of the search will be reduced, and depending on the image, the object may not be found. After changing the settings, check whether measurement and search are performed properly.

The procedure is the same as for ordinary measurement.

#### $\rightarrow$ Page 104

Set how many pixels to skip when searching.

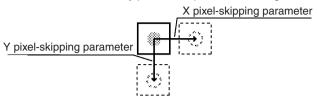

# 3-3-3 Selecting the Direction for Position Displacement Compensation

Select the direction in which position displacement compensation is performed. Reference values for compensation can be set for the X direction, Y direction, or  $\theta$  direction regardless of whether compensation is performed or not.

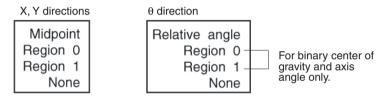

## Midpoint, Relative Angle of 2 Regions

Position displacement compensation is performed using the coordinates of the center of gravity (midpoint) and the angle (relative angle) of the line joining 2 regions. The relative angle is expressed in the range 0 to 360° with the X axis taking a value of 0° and the direction from the X axis to the Y axis as positive.

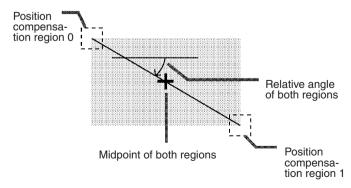

#### Examples:

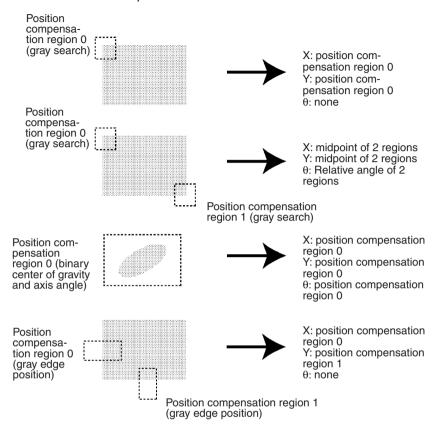

#### **Procedure**

#### 1 Go to Position compensation/Direction.

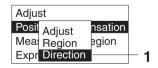

**2** Select reference values for X, Y, and  $\theta$ .

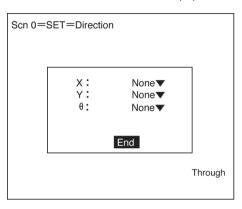

3 Select *End* to enter the settings.

## 3-3-4 Changing Settings or Clearing

The set data can be changed or cleared.

#### **Procedure**

1 Move the cursor to the number of the region to be changed or cleared and press the ENT Key. The selection *Change settings/Clear* will be displayed.

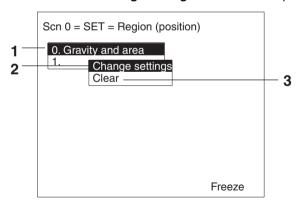

2 To change settings select *Change settings*. The items that can be changed will be displayed. 3 To clear all the settings, select *Clear*. A confirmation message will be displayed. Select *Execute* to clear the settings and exit this screen.

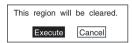

# 3-4 Drawing Measurement Regions and Setting Evaluation Criteria

If two Cameras are used, *Region 0* will be displayed for Camera 0 and *Region 1* will be displayed for Camera 1.  $\rightarrow$  Page 36

## 3-4-1 Selecting Region Number

The F150 has 16 measurement regions and 12 measurement methods. The measurement method can be set separately for each region.

## Two-camera Operation

If two Cameras are used, there are 8 regions (0 to 7) for *Measurement region 0* and 8 regions (8 to 15) for *Measurement region 1*.

#### **Example: Using Two Measurement Regions**

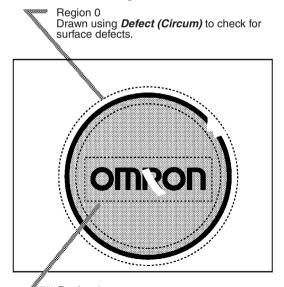

Region 1 Drawn with *Gray search* to check that the printed markings are correct and there are no missing parts.

#### **Procedure**

#### 1 Select *Measurement region*.

The screen for selecting the region number will be displayed.

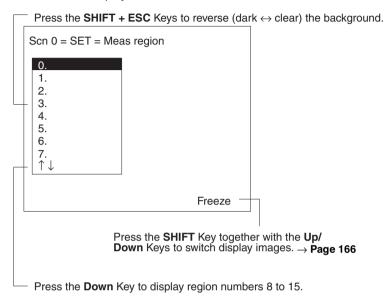

## Two-camera Operation

If two Cameras are used, since there are only 8 regions for each Camera, the up/down arrows will not be displayed.

2 Select the desired region number.
The selections for the measurement method will be dis-

Scn 0 = SET = Meas region

Gravity and area
Gravity and axis
Density avg
Edge pitch
Edge position
Defect (Arc)
Defect (Box)
Defect (Circum)

Type SET = Meas region

played.

3 From this point, the procedures for the various measurement methods are given separately. Refer to the appropriate explanation.

# 3-4-2 Binary Center of Gravity and Area and Axis Angle

Images taken by the Camera are made up of 256 gradations. To obtain the binary center of gravity and the area, or the binary center of gravity and the axis angle, these images are converted into binary images. This conversion involves dividing the image into black pixels (0) and white pixels (1). The F150 performs measurements on the areas occupied by white pixels.

#### **Binary Center of Gravity and Area**

The area and the center of gravity of the area occupied by the white pixels is obtained.

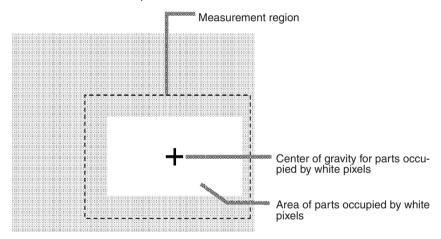

#### **Binary Center of Gravity and Axis Angle**

The area, center of gravity, and axis angle of the area occupied by the white pixels are obtained. The processing time will be longer than the processing time to obtain the binary center of gravity and area by the time taken to obtain the axis angle.

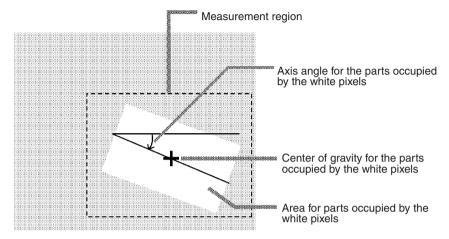

#### **Operational Flow**

- 1 Set the binary level.
- 2 Draw the measurement region
- **3** Set the evaluation criteria.

#### 1 Setting the Binary Level

Set the level for conversion of 256-gradation images into binary images. The F150 performs measurements on the white areas. Therefore, set the binary level so that the measurement object is represented by white pixels.

#### **Procedure**

- 1 Go to *Measurement region/*<*Region number*>/*Gravity & area* (or *Gravity & axis*).
- 2 Select Binary.

The screen for setting the binary level will be displayed.

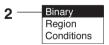

3 Move the cursor to the upper limit and change the value as desired using the Left and Right Keys. Press the **Right** Key to increase the smallest digit by 1 (use with **SHIFT** Key to increase by 10). Press the **Left** Key to decrease the smallest digit by 1 (use with **SHIFT** Key to decrease by 10).

- 4 Change the lower limit in the same way.
- **5** Select *OK* to enter the settings and exit this screen.

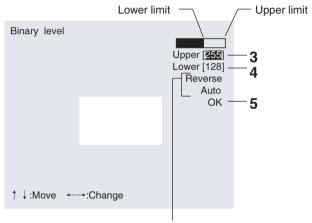

Select *Reverse* to reverse dark and clear in the display.

If **Auto** is selected, the F150 will automatically determine a binary level.

Note It is also possible to set the binary level so that measurement is performed only for an intermediate density range. However, it is not possible to reverse this range and perform measurement for densities excluding this range.

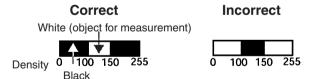

### 2 Drawing the Measurement Region

Regions can be created by combining up to 3 different figures.

#### **Procedure**

1 Select Region.

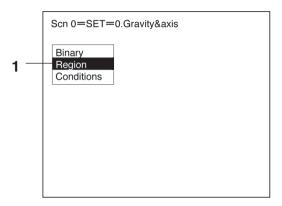

- 2 Select New.
- 3 Select the shape of the desired figure. Refer to the following page for details on drawing regions: → Page 28
- 4 Select the desired drawing mode (*OR/NOT*). The screen for drawing the region will be displayed.

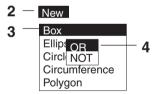

**5** Draw the region with the shape selected.

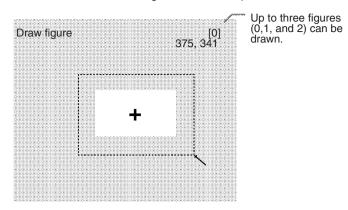

6 If additional figures are to be drawn, select Add. Repeat steps 3 to 5 as necessary to create the desired shape. Once 3 figures have been drawn, Add will no longer be displayed.

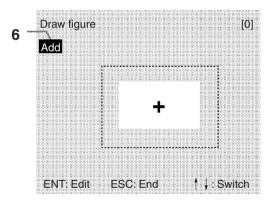

**7** After drawing is completed, press the **ESC** Key while the screen for step 6 is displayed.

The measurement region will be registered and the screen in step 1 will be returned. The cursor arrow will be displayed at the position of the center of gravity. If more than one figure has been drawn, the rectangle that circumscribes the figures will be displayed, and the cursor arrow will be displayed at the position of the center of gravity of this rectangle.

#### **Circumscribing Rectangle**

The "circumscribing rectangle" is the smallest rectangle that contains all of the figures.

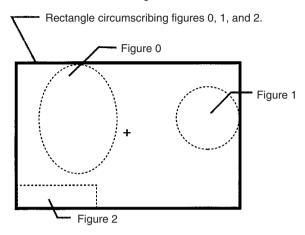

## **Correcting or Clearing Figures**

1 In the screen for step 6 above, select the figure to be changed or cleared using the *Up* and *Down* Keys and press the ENT Key.

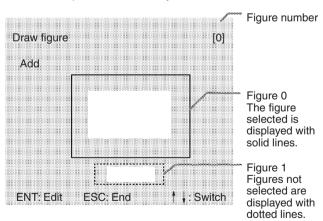

2 The selections Correct and Clear will be displayed. Select the desired operation.

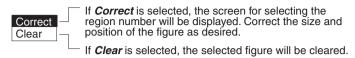

#### 3 Setting the Evaluation Criteria

Make settings for the area, center of gravity, and axis angle.

#### **Binary Center of Gravity and Area**

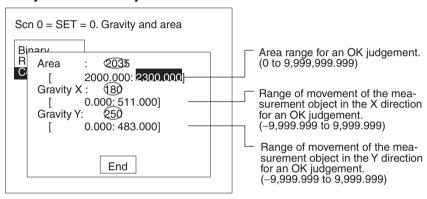

Measurement result for the displayed image (after calibration).
Use this value as a reference for setting upper and lower limits.

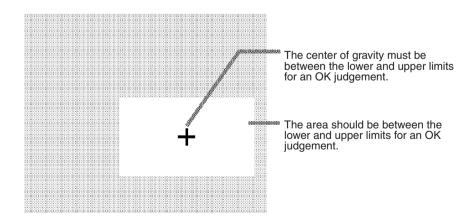

#### **Binary Center of Gravity and Axis Angle**

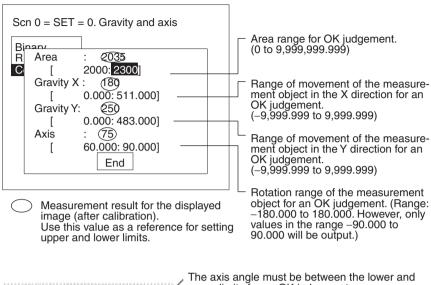

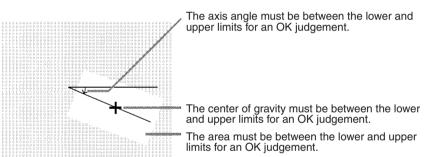

#### · Axis Angle

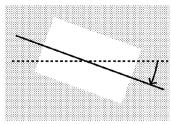

Measurement value for axis angle: 10.000

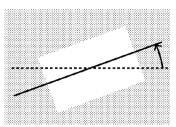

Measurement value for axis angle: -10.000

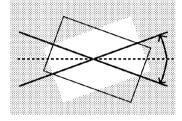

If this range is to be judged OK, set to "-10.000: 10.000."

#### **Procedure**

#### 1 Select Conditions.

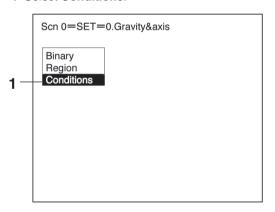

2 Set the items.

Refer to the following page for details on inputting values:

- → Page 26
- 3 Select *End* to enter the settings.

## 3-4-3 Gray Edge Position

Edges are identified by changes in the density within the measurement region. The search direction and color change for edge detection can be set for each region.

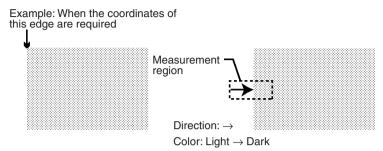

#### **Operational Flow**

- 1 Draw the measurement region.
- 2 Set the edge detection conditions and the evaluation criteria.

### 1 Drawing the Measurement Region

Draw the measurement region so as to include the edge.

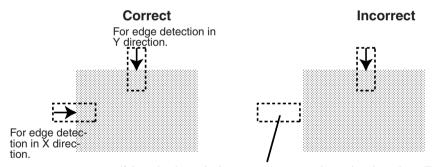

If the edge is not in the measurement region, edge detection will not be possible. Make a region of a size and position that allows for movement of the range of the measurement object.

#### **Procedure**

- 1 Go to *Measurement region/<Region Number>/Gray edge position*.
- 2 Select *Region*.

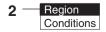

3 Draw a box-shaped measurement region. When the coordinates of the lower right corner are specified, the region will be registered and the screen for step 2 will be returned.

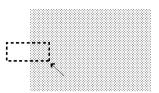

## 2 Setting Edge Detection Conditions and Evaluation Criteria

Set the conditions necessary for finding an edge, and the evaluation criteria.

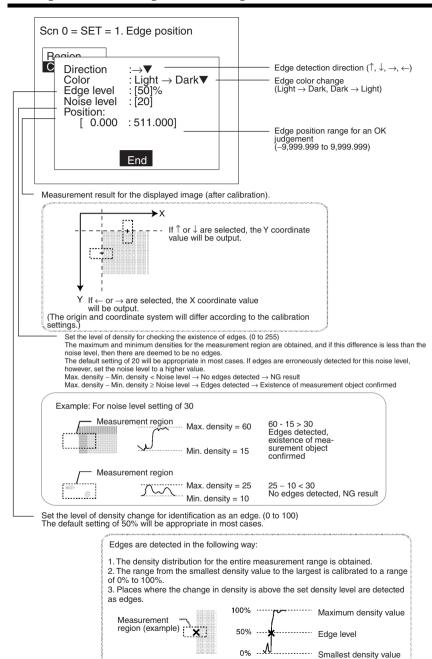

#### **Procedure**

1 Select Conditions.

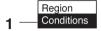

2 Set the items.

Refer to the following page for details on inputting values:  $\rightarrow$  Page 26

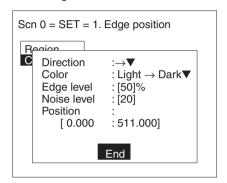

3 Select *End* to enter the settings.

## 3-4-4 Edge Pitch

Use the following procedure to find edges through density variations and obtain the number of objects, width, and pitch.

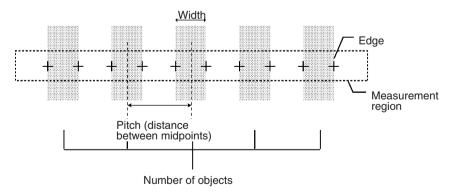

#### **Operational Flow**

**1** Draw the measurement region.

2 Set the edge detection conditions and the evaluation criteria.

## 1 Drawing the Measurement Region

Draw the measurement region so as to include all of the measurement objects.

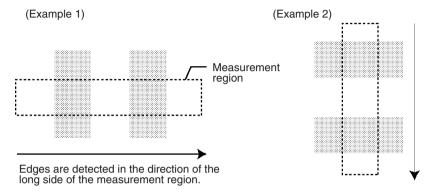

#### **Procedure**

- **1** Go to **Measurement region/**<Region number>**/Edge pitch**.
- 2 Select Region.

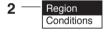

**3** Draw a box-shaped measurement region. When the coordinates of the lower right corner are specified, the region is registered and the screen for step 2 will be returned.

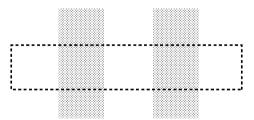

#### 2 Setting Edge Detection Conditions and Evaluation Criteria

Set the conditions necessary for finding an edge, and the evaluation criteria.

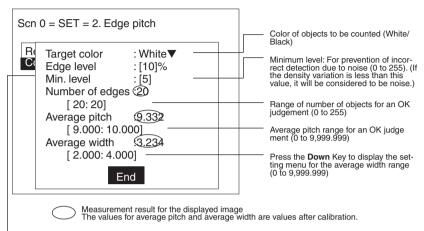

Threshold value for finding an edge (0 to 100).

If the measured number of objects is less than the actual number of objects, set the edge level (or the minimum level) to a smaller value. If the measured number of objects is greater than the actual number of objects, set the edge level (or the minimum level) to a larger value.

Edges are detected in the following way:

- 1. The density differentials for the entire measurement range are obtained.
- 2. The maximums and minimums that satisfy the edge level setting are detected as edges.

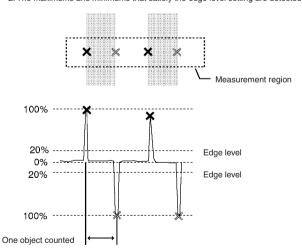

#### **Procedure**

- 1 Select Conditions.
- 2 Set the items.

Refer to the following page for details on inputting values:

 $\rightarrow$  Page 26

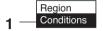

3 Select *End* to enter the settings.

## 3-4-5 Gray Search and Precise Search

Register an image pattern (the "model") in advance. The part of an input image that is most similar to the model is found, and the degree of similarity is expressed with a correlation value. Perform processing directly on the density image taken by the Camera.

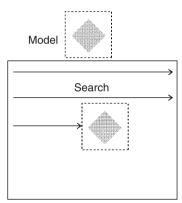

#### **Gray Search**

With a gray search, the position is obtained in pixel units.

## Precise Search

With a precise search, the position is obtained in sub-pixel (smaller than a pixel) units. The processing time is longer than that for gray search.

#### **Operational Flow**

- 1 Register the model
- 2 Set the range in which a search is to be made for the model.
- 3 Set the evaluation criteria.
- **4** Change pixel-skipping parameter. (This step is optional.)

## 1 Registering the Model

The area of the image to be inspected is registered as a model. The model can be of any size.

#### **Procedure**

- 1 Go to *Measurement region*/<Region number>/Gray search (or Precise search).
- 2 Select Model registration.

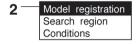

- 3 Select New.
- 4 Select the shape of the figure to be drawn.
  Refer to the following page for details on drawing regions:
  → Page 28
- 5 Select the drawing mode (OR/NOT).

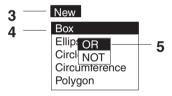

**6** Draw the figure in the range desired as the model.

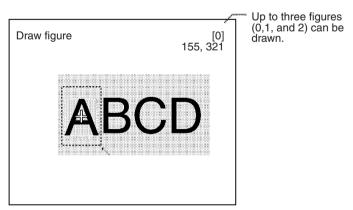

7 If additional figures are to be drawn, select Add. Repeat steps 4 to 6 as necessary to create the desired shape. Once 3 figures have been drawn, *Add* will no longer be displayed.

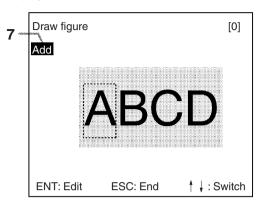

- **8** If the drawing for the region is finished, press the **ESC** Key while in the screen for step 7.

  The arrow cursor will be displayed.
- **9** Move the arrow cursor to the point whose coordinates are to be output as the search position, and press the **ENT** Key. The region is set and the screen for step 2 is returned.

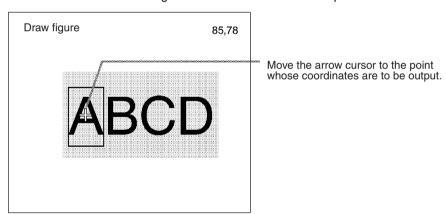

## **Correcting or Clearing Figures**

1 In the screen for step 7 above, select the figure to be changed or cleared using the *Up* and *Down* Keys and press the **ENT** Key.

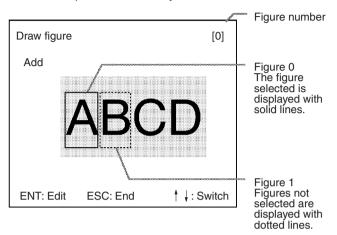

2 The selections *Correct* and *Clear* will be displayed. Select the desired operation.

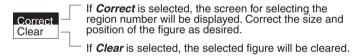

## 2 Setting the Search Region

Set the region for which the model is to be searched for. It is possible to perform a search for the entire input image but processing time can be reduced and accuracy can be increased by setting limits on the search range.

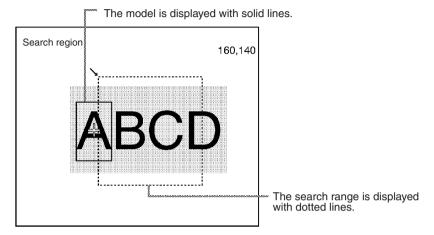

#### **Procedure**

1 Select Search region.

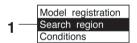

2 Draw a box-shaped search region.

When the coordinates of the lower right corner are speci-

fied, the region will be registered, and the screen for step 1 will be returned.

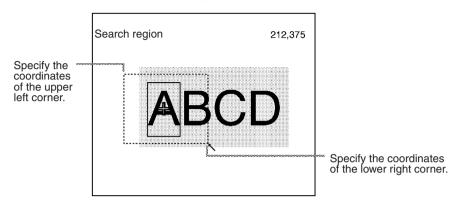

## 3 Setting the Evaluation Criteria

Evaluation criteria are set for the correlation with the model and the coordinates where the model is found.

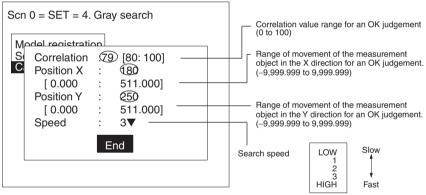

Measurement result for the displayed image (after calibration). Use this value as a reference for setting upper and lower limits.

#### Correlation:

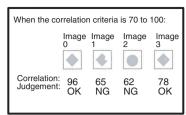

#### X, Y Positions:

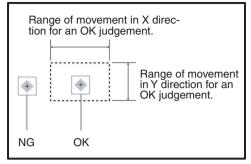

#### **Procedure**

#### 1 Select Conditions.

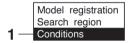

2 Set the items.

Refer to the following page for details on inputting values:

 $\rightarrow$  Page 26

3 Select *End* to enter the settings.

## 4 Changing Pixel-skipping Parameter (Optional)

The pixel-skipping parameter for searching for the model can be changed. The pixel-skipping parameter is determined according to the speed setting in the evaluation criteria menu. However, from this screen it is also possible to change the pixel-skipping parameter directly. (Note that if the pixel-skipping parameter is changed, the speed will be changed automatically.)

By making the value larger, the processing time can be reduced. However, the accuracy of the search will be reduced, and depending on the image, the object may not be found. After changing the settings, check whether measurement and search are performed properly.

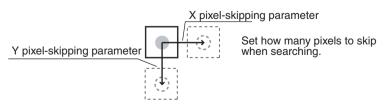

#### **Procedure**

1 Press the SHIFT + ESC Keys with the screen in this state. The screen for setting the pixel-skipping parameter will be displayed.

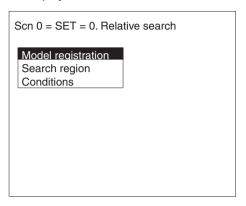

2 Change the pixel-skipping parameters for X and Y as desired.

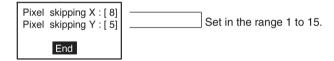

**3** Select *End*. The estimated search time for a search based on the set pixel-skipping parameters will be displayed.

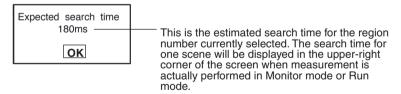

4 Select *OK* to enter the settings and to exit this screen.

## 3-4-6 Surface Defect

Surface defects in the measurement region are checked for through variations in density.

## **Operational Flow**

**1** Draw the measurement region.

2 Set the surface defect detection conditions and the evaluation criteria.

#### 1 Drawing the Measurement Region

Choose the shape of the measurement region from arc, box, circumference, or line.

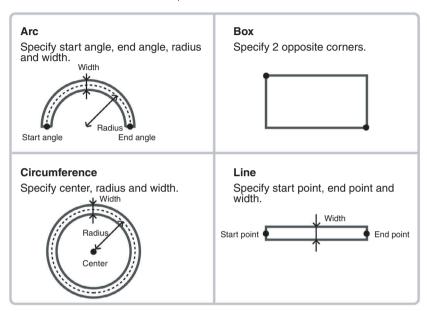

#### Note

- Do not include areas with marks and designs in the measurement region. It will not be possible to distinguish them from surface detects, and measurement will not be performed properly.
- 2. The following kinds of arcs cannot be drawn.
  - Arcs whose center lies outside of the screen.
  - Arcs with a radius of more than 483 pixels.

#### **Procedure**

- 1 Go to *Measurement region/*<Region number>/Defect ( ).
- 2 Select Region.

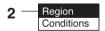

3 Draw the measurement region.

The measurement region will be registered and the screen for step number 2 will be returned.

# 2 Setting Surface Defect Detection Conditions and Evaluation Criteria

When the measurement region has been drawn, small boxes will be created inside the measurement region. These boxes are called "elements." The density for each element is calculated, and this density is compared with the density of the elements around it. The degree of density dispersion is used to detect surface defects. The detection conditions "Element size" and "Compare pitch" (the number of elements between a given element and the element it is compared with) can be set.

#### **Defect Calculation Method**

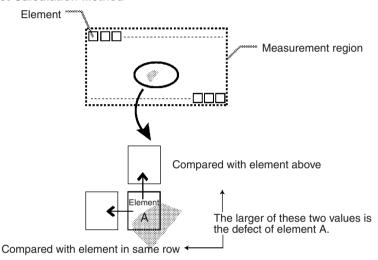

The defect is calculated for all of the elements. If the largest defect is larger than the evaluation criteria, the measurement region is judged to contain a defect. When deciding the evaluation criteria, perform measurements of several samples and base the evaluation criteria on the defects for those samples.

#### **Element Size and Compare Pitch**

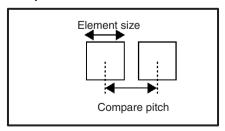

#### **Condition Setting Screen**

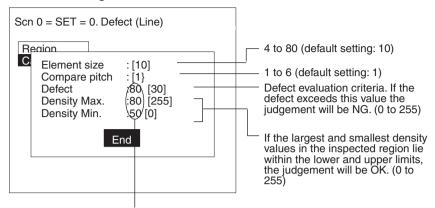

Measurement results for the displayed image. Use these values as a reference for setting upper and lower limits.

#### **Procedure**

1 Select Conditions.

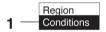

2 Set the items.

Refer to the following page for details on inputting values:

- $\rightarrow$  Page 26
- 3 Select *End* to enter the settings.

## 3-4-7 Density Averaging

The density (0 to 255) is obtained for each pixel and measurements are made based on the average density.

#### **Example: Existence of Measurement Object**

The existence of a measurement object is determined using differences in the average density.

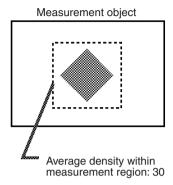

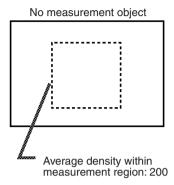

#### **Operational Flow**

- 1 Draw the Measurement Region.
- 2 Set the evaluation criteria.

#### 1 Drawing the Measurement Region

Regions can be created by combining up to 3 different figures.

#### **Procedure**

- 1 Go to *Measurement region/*<Region number>/Density averaging.
- 2 Select Region.

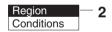

- 3 Select New.
- 4 Select the shape of the desired figure. Refer to the following page for details of drawing methods: → Page 28
- 5 Select the desired drawing mode (OR/NOT). The screen for drawing the region will be displayed.

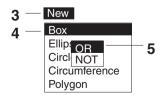

6 Draw the region with the shape selected.

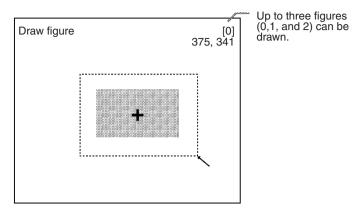

7 If additional figures are to be drawn, select Add. Repeat steps 4 to 6 as necessary to create the desired shape. Once 3 figures are drawn, Add will no longer be displayed.

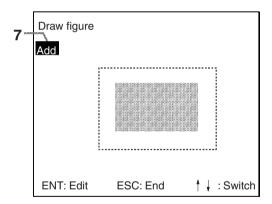

**8** If the drawing for the region is finished, press the **ESC** Key while in the screen for step 7.

The measurement region will be registered and the screen in step 2 will be returned. The cursor arrow will be displayed at the position of the center of gravity. If more than one figure has been drawn, the rectangle that circumscribes the figures will be displayed, and the cursor arrow will be displayed at the position of the center of gravity of this rectangle.

#### **Circumscribing Rectangle**

The "circumscribing rectangle" is the smallest rectangle that contains all of the figures.

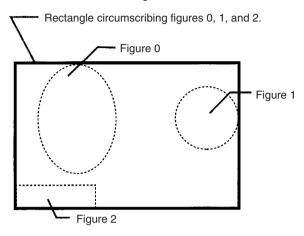

## **Correcting or Clearing Figures**

1 In the screen for step 7 above, select the figure to be changed or cleared using the *Up* and *Down* Keys and press the **ENT** Key.

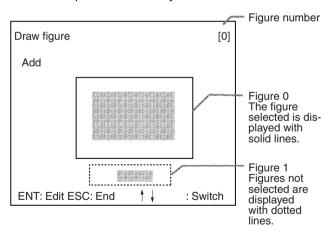

2 The selections Correct and Clear will be displayed. Select the desired operation.

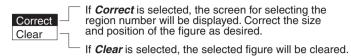

### 2 Setting the Evaluation Criteria

Set the range of the average density for an OK judgement.

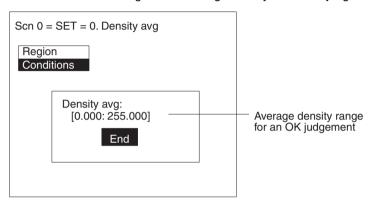

#### **Procedure**

1 Select Conditions.

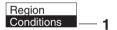

2 Set the items.

Refer to the following page for details on inputting values: → Page 26

3 Select *End* to enter the settings.

#### 3-4-8 Relative Search

Use this method to obtain the positions of markings, holes, and other features, and to judge whether these features are within the acceptable range. This method is based on relative position so models must be registered in two positions: the measurement position and the standard position.

#### **Example: Checking the Position of a Label**

The relative search function can be used to confirm the position of a label by checking the relative positions of the label and one corner of the measurement object.

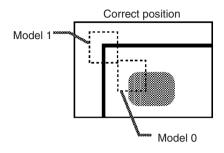

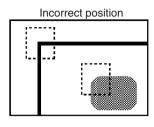

#### **Operational Flow**

- 1 Register the model.
- 2 Set the range in which a search is to be made for the model.
- 3 Set the evaluation criteria.
- **4** Change pixel-skipping parameter. (This step is optional.)

## 1 Registering the Model

Register 2 models (models 0 and 1) in the places to be used as reference for measurement. The models can be of any size.

#### **Procedure**

- 1 Go to *Measurement region*/<*Region number*>/*Relative position*.
- 2 Select *Model Registration* (0 or 1).

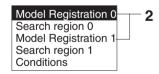

- 3 Select New.
- 4 Select the shape of the figure to be drawn. Refer to the following page for details on drawing regions: → Page 28

5 Select the drawing mode (OR/NOT).

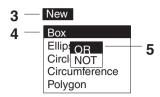

6 Draw the figure in the range desired as the model.

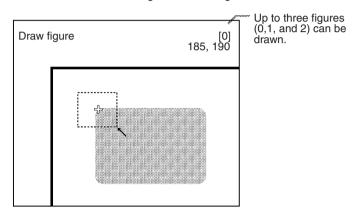

7 If additional figures are to be drawn, select *Add*. Repeat steps 4 to 6 as necessary to create the desired shape.

Once 3 figures are drawn, Add will no longer be displayed.

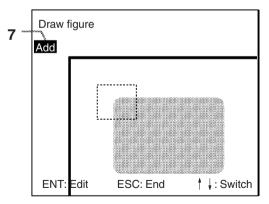

**8** If the drawing for the region is finished, press the **ESC** Key while in the screen for step 7. The arrow cursor will be displayed.

**9** Move the arrow cursor to the point whose coordinates are to be output as the search position, and press the **ENT** Key. The region is set and the screen for step 2 is returned.

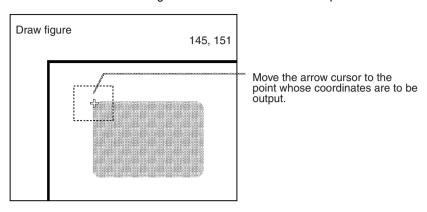

## **Correcting or Clearing Figures**

1 In the screen for step 7 above, select the figure to be changed or cleared using the *Up* and *Down* Keys and press the **ENT** Key.

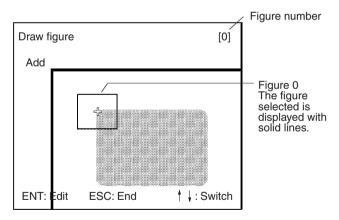

2 The selections *Correct* and *Clear* will be displayed. Select the desired operation.

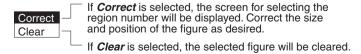

## 2 Setting the Search Region

Set the region for which the model is to be searched for. It is possible to perform a search for the entire input image but processing time can be reduced and accuracy can be increased by setting limits on the search range.

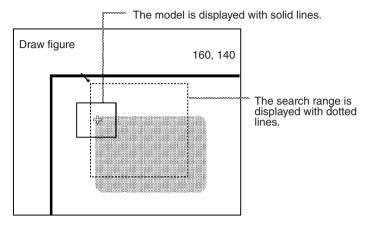

#### **Procedure**

1 Select Search Region (0 or 1).

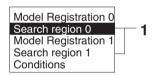

2 Draw a box-shaped search region.
When the coordinates of the lower right corner are speci-

fied, the region will be registered, and the screen for step 1 will be returned.

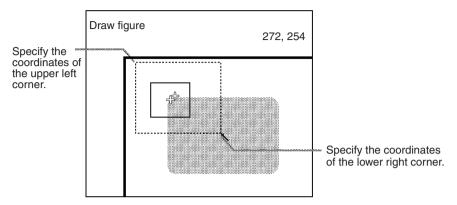

#### 3 Setting the Evaluation Criteria

Set evaluation criteria for the correlation with the model and for the relative position of model 0 and model 1.

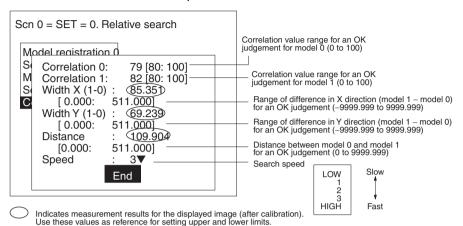

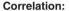

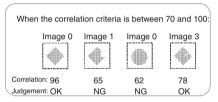

#### X, Y Width, Distance:

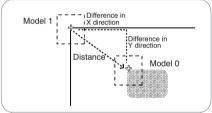

#### **Procedure**

Select Conditions.

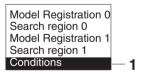

2 Set the items.

Refer to the following page for details on inputting values:

- $\rightarrow$  Page 26
- 3 Select *End* to enter the settings.

## 4 Changing Pixel-skipping Parameter (Optional)

The pixel-skipping parameter for searching for the model can be changed. The pixel-skipping parameter is determined according to the speed setting in the evaluation criteria menu. However, from this screen it is also possible to change the pixel-skipping parameter directly. (Note that if the pixel-skipping parameter is changed, the speed will be changed automatically.)

By making the value larger, the processing time can be reduced. However, the accuracy of the search will be reduced, and depending on the image, the object may not be found. After changing the settings, check whether measurement and search are performed properly.

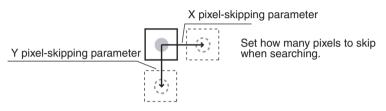

#### **Procedure**

1 Press the SHIFT + ESC Keys with the screen in this state. The screen for setting the pixel-skipping parameter will be displayed.

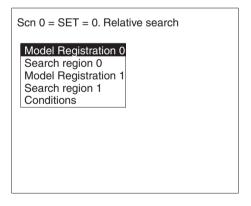

2 Change the pixel-skipping parameters for X and Y as desired.

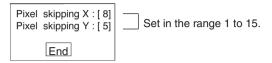

**3** Select *End*. The estimated search time for a search based on the set pixel-skipping parameters will be displayed.

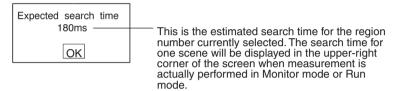

**4** Select **OK** to enter the settings and to exit this screen.

## 3-4-9 Changing Settings or Clearing

The set data can be changed or cleared.

#### **Procedure**

1 Move the cursor to the number to be changed or cleared and press the ENT Key. The selection *Change settings/Clear* will be displayed.

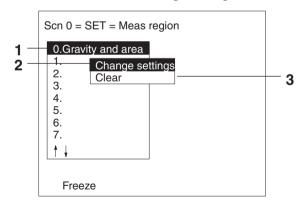

2 To change settings select *Change settings*. The selections for items that can be changed will be displayed. For details on the actual settings, refer to the explanation for the desired measurement method.

3 To clear all the settings select Clear. A confirmation message will be displayed. Select Execute to clear all the settings and to exit this screen.

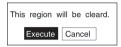

## 3-5 Output Expressions

This section explains how to set the contents of output made to external devices via the terminal blocks, RS-232C, or CompoBus/D. Output is only made when measurements are executed in Run mode. No output is made to external devices when measurements are executed in Monitor mode.

Even without setting output expressions, the judgement of the drawn region will be output to the OR terminal of the terminal blocks or OR control output of CompoBus/D.

## **Judgement**

- The judgement for each region can be output.
- Calculations can be performed for the measurement results for each region and OK/NG judgements can be given for the results of the calculations.

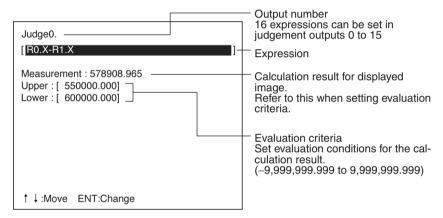

#### Data

- · Measurement results can be output.
- Calculation results can be output.

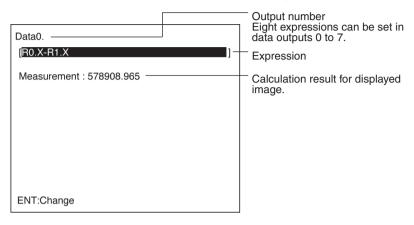

Note The destinations for judgement and data outputs are as follows:

| Vision Sensor              | Judgement output destination | Data output destination   |
|----------------------------|------------------------------|---------------------------|
| F150-C10E-3<br>F150-C15E-3 | Terminal block               | RS-232C or terminal block |
| F150-C10E-3-DRT            | CompoBus/D                   | CompoBus/D or RS-<br>232C |

Select the data output destination in SYS/Output.  $\rightarrow$  Page 157

## **Possible Settings**

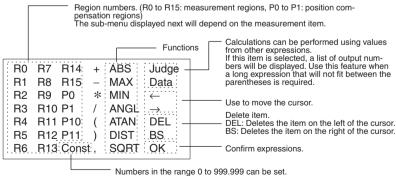

# Sub-menus Displayed when R0 to 15, P0 to 1 are Selected <u>Center of Gravity and Area, Center of Gravity and Axis Angle</u>

| Item                             | Explanation                                                                              |
|----------------------------------|------------------------------------------------------------------------------------------|
| Judge JG                         | Judgement result                                                                         |
| Gravity X                        | X coordinate of measured center of gravity                                               |
| Gravity Y                        | Y coordinate of measured center of gravity                                               |
| Reference RX                     | X coordinate of reference center of gravity                                              |
| Reference RY                     | Y coordinate of reference center of gravity                                              |
| Displacement DX                  | Measured X coordinate of center of gravity – reference X coordinate of center of gravity |
| Displacement DY                  | Measured Y coordinate of center of gravity – reference Y coordinate of center of gravity |
| Area MA                          | Area of measured object                                                                  |
| Reference area RM                | Area when region drawn                                                                   |
| Differential area DM             | Measured area – reference area                                                           |
| Inverted area VM                 | Area of measurement region – measured area                                               |
| Axis angle AG (see note)         | Axis angle of measured object                                                            |
| Reference axis RA (see note)     | Axis angle when region drawn                                                             |
| Differential angle DA (see note) | Measured axis angle - reference axis angle                                               |

Note Axis angle, reference axis, and differential angle are only displayed when a region with center of gravity and axis angle has been selected.

## **Gray Edge Position**

| Item            | Explanation                                                    |
|-----------------|----------------------------------------------------------------|
| Judge JG        | Judgement result                                               |
| Edge EG         | Coordinate of measured edge position                           |
| Reference RE    | Coordinate when region drawn                                   |
| Displacement DE | Coordinate of measured edge position – reference edge position |

## **Density Averaging**

| Item               | Explanation                                          |
|--------------------|------------------------------------------------------|
| Judge JG           | Judgement result                                     |
| Dens average D     | Average density for measured region                  |
| Ref density RD     | Average density when region drawn                    |
| Dens difference DD | Measured average density – reference average density |

## Gray Search, Precise Search

| Item            | Explanation                                    |
|-----------------|------------------------------------------------|
| Judge JG        | Judgement result                               |
| Search X        | Measured X coordinate                          |
| Search Y        | Measured Y coordinate                          |
| Reference RX    | Reference X coordinate                         |
| Reference RY    | Reference Y coordinate                         |
| Displacement DX | Measured X coordinate – reference X coordinate |
| Displacement DY | Measured Y coordinate – reference Y coordinate |
| Correlation CR  | Correlation with model                         |

## **Surface Defect**

| Item           | Explanation                                      |
|----------------|--------------------------------------------------|
| Judge JG       | Judgement result                                 |
| Defect F       | Measured defect                                  |
| Density MAX GA | Greatest density value inside measurement region |
| Density MIN GI | Smallest density value inside measurement region |

## Edge Pitch

| Item         | Explanation                     |
|--------------|---------------------------------|
| Judge JG     | Judgement result                |
| Numbers N    | Number of detected objects      |
| Pitch AVG P  | Average pitch of detected edges |
| Pitch MAX PH | Maximum pitch of detected edges |
| Pitch MIN PL | Minimum pitch of detected edges |
| Width AVG W  | Average width of detected edges |
| Width MAX WH | Maximum width of detected edges |
| Width MIN WL | Minimum width of detected edges |

## **Relative Search**

| Item            | Explanation                                                                       |
|-----------------|-----------------------------------------------------------------------------------|
| Judge JG        | Judgement result                                                                  |
| Width X         | Difference in measured X coordinates (model 1 – model 0)                          |
| Width Y         | Difference in measured Y coordinates (model 1 – model 0)                          |
| Distance D      | Measured distance                                                                 |
| Reference RX    | Difference in reference X coordinates                                             |
| Reference RY    | Difference in reference Y coordinates                                             |
| Reference RD    | Reference distance                                                                |
| Displacement DX | Difference in measured X coordinates – dif-<br>ference in reference X coordinates |
| Displacement DY | Difference in measured Y coordinates – difference in reference Y coordinates      |
| Displacement DD | Measured distance – reference distance                                            |
| Correlation C0  | Correlation with model 0                                                          |
| Correlation C1  | Correlation with model 1                                                          |

## **Functions**

| Function | Meaning                                                                                                    | Argu-<br>ments |
|----------|----------------------------------------------------------------------------------------------------|----------------|
| ABS      | Gives the absolute value. ABS(argument)                                                                                                | 1              |
| MAX      | Gives the larger of two arguments.  MAX(argument 1, argument 2)                                                                        | 2              |
| MIN      | Gives the smaller of two arguments.  MIN(argument 1, argument 2)                                                                       | 2              |
| SQRT     | Calculates the square root. If the argument is negative, the calculation result will be 0 and the judgement will be NG. SQRT(argument) | 1              |

| Function | Meaning                                                                                                    | Argu- |
|----------|----------------------------------------------------------------------------------------------------|-------|
|          |                                                                                                    | ments |
| ANGL     | Calculates the angle between a straight line joining two points, such as the center of gravity or the center of a model, and a horizontal line. The result will be in the range –180 to 180°. | 2     |
|          | Horizontal line                                                                                                    |       |
|          | Second point                                                                                                    |       |
|          | ANGL(Y component, X component)  • Example:                                                                                                    |       |
|          | Set the following to calculate the angle between the straight line joining the center of gravity for region 0 and the center of gravity for region 1 and a horizontal line.                   |       |
|          | ANGL(R1.Y-R0.Y,R1.X-R0.X)                                                                                                    |       |
|          | If both arguments are 0, the result will also be 0 and the judgement will be NG.                                                                                                    |       |
| ATAN     | Calculates the arc tangent for the Y component/X component. The result is given as a radian of $-\pi$ to $\pi$ . ATAN( $Y$ component, $X$ component)  • Example:                              | 2     |
|          | Set the following to calculate the angle between a straight line joining the center of gravity for region 0 and the center of gravity for region 1 and a horizontal line.                     |       |
|          | ATAN(R1.Y-R0.Y,R1.X-R0.X)                                                                                                    |       |
|          | If both arguments are 0, the calculation result will also be 0 and the judgement will be NG.                                                                                                  |       |
| DIST     | Calculates the distance between two points, such as the center of gravity and the center of the model.                                                                                        | 4     |
|          | DIST(X coordinate of first point, Y coordinate of first point, X coordinate of second point, Y coordinate of second point).                                                                   |       |
|          | Example:     Set the following to calculate the distance between the center of gravity for region 0 and center of gravity for region 1.     DIST(R0.X,R0.Y,R1.X,R1.Y)                         |       |
|          | The following calculation is performed internally.                                                                                                    |       |
|          | $\sqrt{(R1.X-R0.X)^2+(R1.Y-R0.Y)^2}$                                                                                                    |       |

JG

If "JG" is set as a judgement output expression, judgement will be performed in the following two stages.

1 Judgement is performed for each region based on the set evaluation criteria giving a result of "0.000" (OK) or "-1.000" (NG).

2 Judgement is performed on the judgement result (i.e.: 0.000 or -1.000), based on the upper and lower limits in the screen for the output.

If "JG" is set as a data output expression, only the judgement described in 1 above will be performed. The result of this judgement (OK: 0.000, NG: -1.000) will be directly output to the external device.

#### **Example 1**

To output judgment result for region 0 to Judge"0":

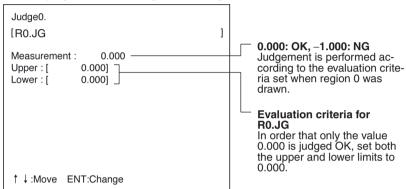

#### Example 2

To obtain an OR judgement for regions 0 and 1:

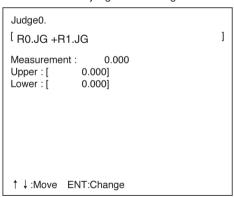

If the upper and lower limits are both set to 0.000, one of the following judgements will be made:

- If both regions receive OK judgement, the measurement result will be 0.000, so the overall judgement will be OK.
- If one region receives OK judgement, the measurement result will be -1.000, so the overall judgement will be NG.

 If both regions receive OK judgement, the measurement result will be -2.000, so the overall judgement will be NG.

### **Judgement and Data**

It is possible to perform calculations using measurement results from other expressions. Use this feature when a long expression that will not fit between the parentheses is required. These values are displayed as "PR.0" to "PR.15" for Judge 0 to 15, and as "RS.0" to "RS.7" for Data 0 to 7.

Example 1: To obtain the length of the straight line joining 2 points and add 120.25

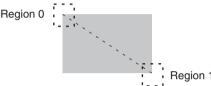

Divide the calculations into Judge 0 and Judge 1 in the following way:

Judge 0

[DIST(R0.X,R0.Y,R1.X,R1.Y)] The constant 120.25 cannot be entered because there is not enough space.

Judge 1 [PR.0+120.25 ] Add 120.25 to the calculation result of Judge 0.

PR.0 represents the calculation result of Judge 0

Note Only use expressions containing PR. □ or RS. □ for outputs of a higher number. Calculations are performed in the following order. If PR. □ or RS. □ are used in expressions

for outputs with a lower number, the previous calculation result will be used.

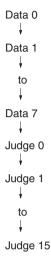

If example 1 had been constructed in the opposite order:

Judge 0

[PR.1+120.25 ] This will be calculated before Judge 1 and so the previous value for PR.1 will be used instead.

Judge 1

[DIST(R0.X,R0.Y,R1.X,R1.Y)

### Example 2: To output the number of measurements

In this case a value is to be output so use a data output expression.

Data 0

[RS.0+1

Each time the Set mode is entered or the power is turned OFF, the value of RS.0 will return to 0 along with the number of measurements.

#### **Procedure**

Go to Expression/Judge or Expression/Data.
 The screen for selecting output numbers will be displayed.

Expression

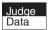

2 Select the output number for which the expression is to be set.

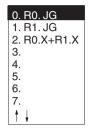

Expressions are displayed next to the numbers for which expressions have already been set.

**3** Move the cursor into the space between the parentheses for the expression and press the **ENT** Key.

Example: If Judge is selected.

```
Judge0.
```

4 The list of possible settings will be displayed. Select the item to be set.

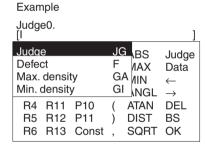

Select the item.

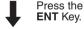

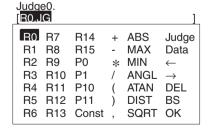

The selected item will be entered in the expression.

**5** When the expression has been set, select *OK*. The expression will be registered.

Scenes Section 3-6

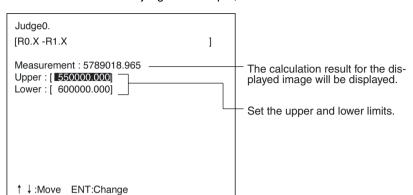

6 For judgement output, set the OK/NG evaluation criteria.

7 Press the ESC Key to exit this screen. The setting will be saved and the screen for step 1 will be returned.

### 3-6 Scenes

### 3-6-1 Changing Scenes

The different situations (type of measurement object and type of measurement required) in which measurements are performed are called "scenes" and the measurement conditions set in Set mode are called "scene data." Up to 16 scenes can be set, numbered from 0 to 15 (see note). Use scenes to switch between different measurement conditions for different measurement setups or measurement objects. Scene 0 will be displayed by default when the power is turned ON. The command for changing scenes can be input via the terminal blocks or RS-232C.

Note It may not be possible to use all 16 scenes if there is a lack of available memory. In this case, a warning message will be displayed on the screen. Make regions and models as small as possible and delete any regions and models that are not required, before continuing operation.

#### **Procedure**

- 1 Display the Basic Screen for Monitor mode or Run mode.
- 2 Move the cursor to Scn 

  and press the ENT Key.

  A list of scenes, from scene 0 to scene 8, will be displayed.

Scenes Section 3-6

Use the **Down** Key to scroll down and display the rest of the list, from scene 9 to scene 15.

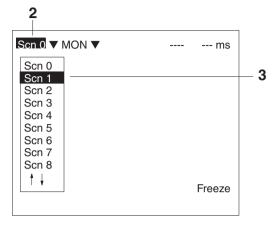

3 Using the **Up** and **Down** Keys, move the cursor to the desired scene and press the **ENT** Key.

The selected scene will be displayed. After the scene has been selected, the mode will return to the original one.

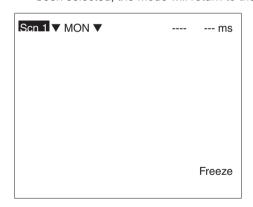

Scenes Section 3-6

### 3-6-2 Copying Scene Data

This function is useful for creating new scenes by copying scene data from another scene and changing some settings to suit the new requirements.

#### **Procedure**

1 Move the cursor to Scn 

and press the ENT Key.

Scene numbers 0 to 8 will be displayed. Use the Down key to display scene numbers 9 to 15.

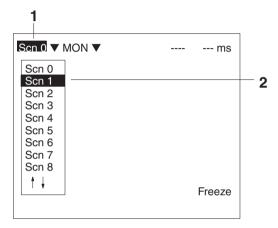

2 Move the cursor to the scene number to which data is to be copied, and press the SHIFT + ESC Keys. The Copy/Clear selection menu will be displayed.

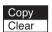

- 3 Select Copy.
- 4 Enter the number of the scene from which data is to be copied (*Original scene*), and select *Execute*. The data will be copied.

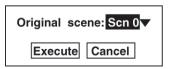

# 3-7 Initializing Measurement Conditions (Clearing Scenes)

Use the following procedure to clear measurement conditions set in Set mode, and to return scenes to their default settings. This procedure is performed separately for each scene.

#### **Procedure**

1 Move the cursor to Scn 
☐ and press the ENT Key.
Scene numbers 0 to 8 will be displayed. Use the Down key to display scene numbers 9 to 15.

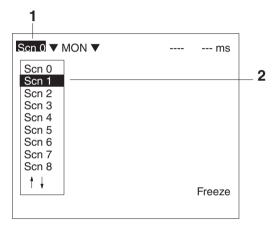

2 Move the cursor to the number of the scene to be cleared, and press the SHIFT + ESC Keys.

The Copy/Clear selection menu will be displayed.

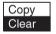

3 Select Clear.

A confirmation message will be displayed.

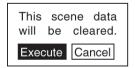

4 Select *Execute*.

The scene will be cleared.

# **SECTION 4 Monitor Mode and Run Mode**

This section explains how to check if measurements are being correctly performed with the set measurement conditions using Monitor mode, and how to make actual measurements using Run mode.

| 4-1 | Confirming Correct Operation |                                                                 |     |
|-----|------------------------------|-----------------------------------------------------------------|-----|
|     | 4-1-1                        | Entering Monitor Mode                                           | 138 |
|     | 4-1-2                        | Test Measurement                                                | 139 |
|     | 4-1-3                        | Displaying Measurement Results and Changing Evaluation Criteria |     |
| 4-2 | Run M                        | Iode                                                            | 151 |
|     | 4-2-1                        | Entering Run Mode                                               | 151 |
|     | 4-2-2                        | Performing Measurement                                          | 152 |

### 4-1 Confirming Correct Operation

### 4-1-1 Entering Monitor Mode

Use the following procedure to check that measurements are being correctly performed with the set measurement conditions.

Note The key allocations for the Console Keys used to make input can be changed. In the following explanations, it is assumed that the key allocations are at the default settings. If they are not, adapt the procedure accordingly.

→ Page 169

#### **Procedure**

#### **Entering Monitor Mode from Set Mode**

In Set mode, press the **ESC** Key to leave Set mode and enter Monitor mode.

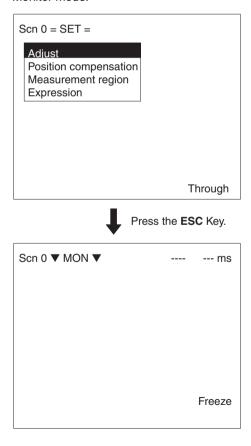

#### **Entering Monitor Mode from Run Mode**

1 Move the cursor to *RUN* and press the **ENT** Key. The mode selections will be displayed.

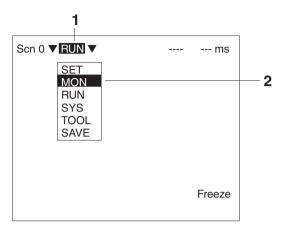

2 Select MON to enter Monitor mode.

#### 4-1-2 Test Measurement

Use the following procedure to execute measurement according to the conditions set for the scene currently displayed. The measurement results are not output via the terminal blocks or RS-232C and so this procedure only tests operation for the F150 itself. The measurement command can be input, however, via the terminal blocks, RS-232C, or CompoBus/D.

#### **Procedure**

Press the TRIG Key on the Console or input the measurement command from an external device.

Measurement will be executed and the measurement results displayed on the screen.

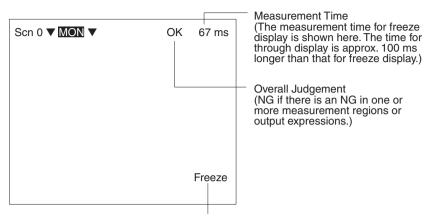

Press the **SHIFT** Key together with the **Up/Down** Keys to switch display image. → **Page 164** 

# Two-camera Operation

If the camera mode is Two-camera Switching mode, switch between Camera 0 images and Camera 1 images by pressing the

**SHIFT + Up/Down** Keys. The camera number is displayed in the lower right corner of the screen.

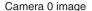

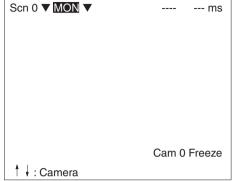

#### Camera 1 image

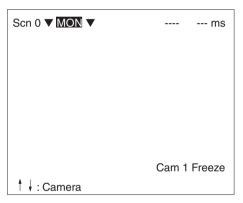

Press the **SHIFT** Key together with the **Up/Down** Keys to switch display image (including memory images).

#### Note

#### Storing Measured Images to Memory

Up to 23 screens can be stored to memory. Once 23 screens have been stored, the existing screens will be overwritten in order starting with the oldest.

To store measured images to memory, go to **Display settings** by pressing the **SHIFT + ESC** Keys, and make the appropriate settings for **Image storage**. To store NG images only, select **Only NG**, and to store images regardless of the judgement result, select **All**.  $\rightarrow$  **Page 162** 

Repeating Measurement for Images in Memory
 Measurement can be repeated for images stored to mem-

ory.

Display the desired memory image using the SHIFT + Up/

**Down** Keys and press **SHIFT + TRIG** Keys to execute measurement. Measurement can also be repeated for freeze images without re-inputting the image using the **SHIFT + TRIG** Keys. This feature can be used after evaluation criteria have been changed to check that the new criteria are appropriate.

# 4-1-3 Displaying Measurement Results and Changing Evaluation Criteria

The data that is displayed on the screen can be changed. Also, the evaluation criteria can be adjusted while referring to measurement results.

Go to *Display settings* by pressing the SHIFT + ESC Keys, and change the settings for *Display result*.

#### None (Default Setting)

If *Display result* is set to *None*, only the overall judgement will be displayed.

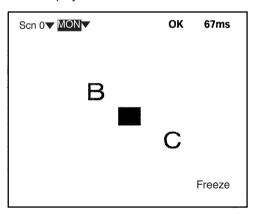

# Two-camera Operation

If the camera mode is Two-Camera Switching mode, switch between Camera 0 images and Camera 1 images using the **Up/Down** Keys.

#### **All Results of Regions**

Judgement results for all the regions are displayed in one list.

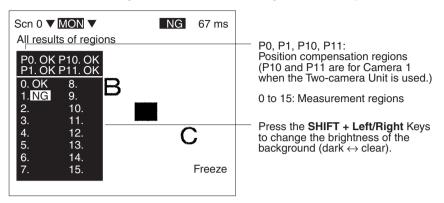

# Two-camera Operation

If the camera mode is Two-camera Switching mode, switch between Camera 0 images and Camera 1 images using the **Up/Down** Keys.

#### **Position Compensation**

The results for position displacement compensation can be displayed. There are screens for displaying the results for each position compensation region and a screen for displaying the displacement distance. Use the **Up** and **Down** Keys to switch between the screens. The image displayed is the image after filtering and background suppression for position displacement compensation.

Results for each position compensation region:

Displacement distance (difference between the reference position and the measurement position):

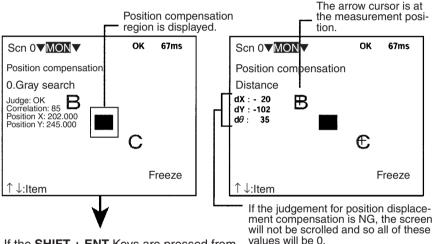

If the **SHIFT + ENT** Keys are pressed from the screen for the individual region, the screen for changing conditions will be displayed, and the evaluation criteria can be changed while monitoring the measurement values. However, even if a trigger or a STEP signal is input, measurement will not be performed while this screen is displayed.

# Two-camera Operation

If the camera mode is Two-camera Switching mode, use the **Up/Down** Keys to switch screens in the way shown below.

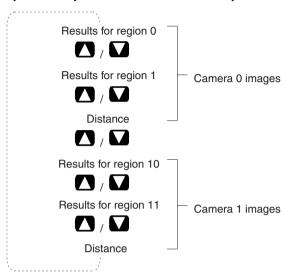

#### **All Positions of Regions**

Outlines of all the set measurement regions are displayed.

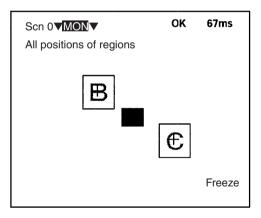

If a figure other than a box (such as a circle or polygon) is set, or if more than one figure is set for one region, only the circumscribing rectangle is displayed.

# Two-camera Operation

If the camera mode is Two-camera Switching mode, switch between Camera 0 images and Camera 1 images using the **Up/Down** Keys.

#### **Individual Region**

The measurement values for each region are displayed separately. Use the **Up/Down** Keys to switch to screens for different regions. If the **SHIFT** + **ENT** Keys are pressed from this screen, the screen for changing conditions will be displayed, and the evaluation criteria can be changed while monitoring the measurement values. However, even if a trigger or a STEP signal is input, measurement will not be performed while this screen is displayed.

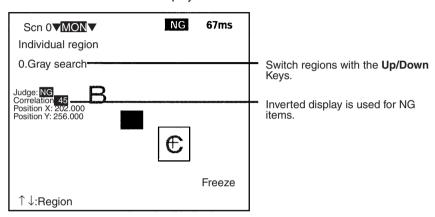

#### All Judges

Judgement results for the judgement output expressions are displayed in one list.

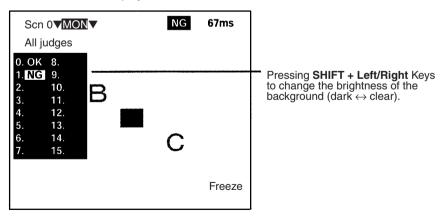

# Two-camera Operation

If the camera mode is Two-camera Switching mode, switch between Camera 0 images and Camera 1 images using the **Up/Down** Keys.

#### All Data

Measurement results for the data output expressions are displayed in one list.

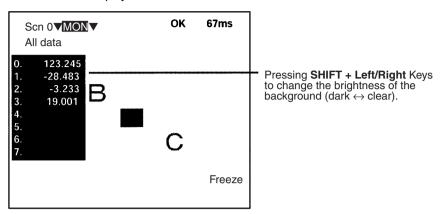

# Two-camera Operation

If the camera mode is Two-camera Switching mode, switch between Camera 0 images and Camera 1 images using the **Up/Down** Keys.

#### Individual Judge, Individual Data

Calculation results for the each of the output expressions are displayed individually. Use the **Up/Down** Keys to switch to screens for different expressions. If the **SHIFT** + **ENT** Keys are pressed from this screen, the screen for changing conditions will be displayed, and the evaluation criteria can be changed while monitoring the calculation results. However, even if a trigger or a STEP signal is input, measurement will not be performed while this screen is displayed.

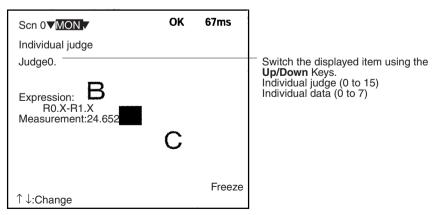

# Two-camera Operation

If the camera mode is Two-camera Switching mode, use the **Up/Down** Keys to switch screens in the way shown below.

Example: When Judge 0 and Judge 1 are set

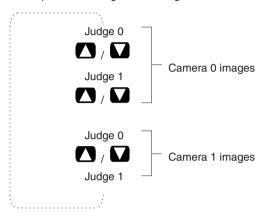

#### I/O Monitor

The contents of input made from external devices to the F150 and the contents of output made from the F150 to external devices can be displayed. (The contents of output are only possible in Run mode.)

Only I/O transferred via the terminal blocks and RS-232C in Normal communications mode can be displayed. It is not possible to display I/O transferred via CompoBus/D or RS-232C in Host Link communications mode.

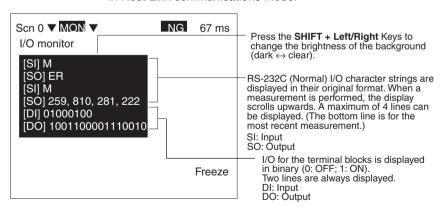

# Two-camera Operation

If the camera mode is Two-camera Switching mode, switch between Camera 0 images and Camera 1 images using the **Up/Down** Keys.

#### **Cyclic Monitoring**

**Region**, **Judge**, **Data**, and **All** are sets of several display items that can each be displayed cyclically using the **Up/ Down** Keys. By using this function, it is not necessary to press the **SHIFT + ESC** Keys and change the settings in **Display settings**. The combinations and the order in which they are displayed are shown below.

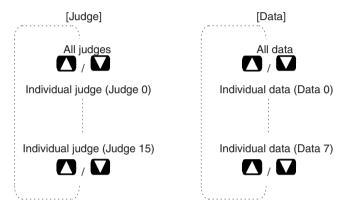

[Region]

All results of regions

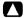

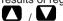

All positions of regions

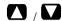

Position compensation (region 0)

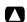

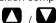

Position compensation (region 1)

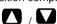

Position compensation (Distance)

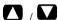

Position compensation (region 10)

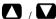

Position compensation (region 11)

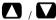

Position compensation (Distance)

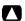

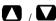

Individual (region 0)

Individual (region 15)

[AII]

All results of regions

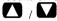

All positions of regions

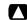

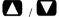

Position compensation (region 0)

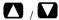

Position compensation (region 1)

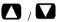

Position compensation (Distance)

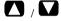

Position compensation (region 10)

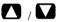

Position compensation (region 11)

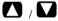

Position compensation (Distance)

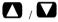

Individual (region 0)

Individual (region 15)

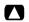

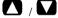

All judges

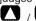

Individual judge (Judge 0)

Individual judge (Judge 15)

All data

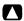

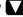

Individual data (Data 0)

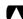

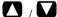

Individual data (Data 7)

#### Two-camera Operation

If the camera mode is Two-camera Switching mode, the screens for Camera 0 and Camera 1 are displayed in order.

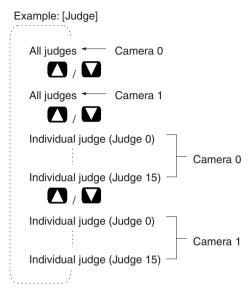

### 4-2 Run Mode

### 4-2-1 Entering Run Mode

Use Run mode to perform actual measurements.

Note The key allocations for the Console Keys can be changed. In the following explanation, it is assumed that the key allocations are at the default settings. If they are not, adapt the procedure accordingly. → Page 169

#### **Procedure**

1 Move the cursor to MON and press the ENT Key. The mode selections will be displayed.

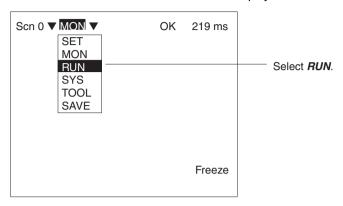

2 Select RUN to enter Run mode.

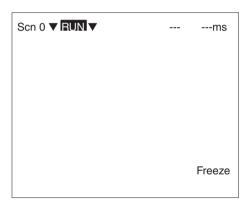

### 4-2-2 Performing Measurement

Use the following procedure to execute measurement according to the conditions set for the scene currently displayed.

#### **Procedure**

Press the TRIG Key on the Console or input the measurement command from an external device.

Measurement will be executed and the measurement results will be displayed on the screen and output to external devices. Apart

from measurement commands, it is also possible to input various other commands form external devices.

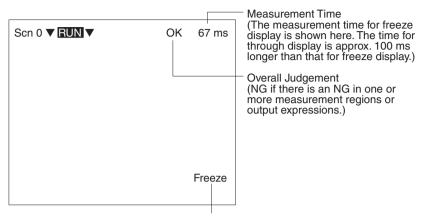

Press the **SHIFT** Key together with the **Up/Down** Keys to switch display image. Page 166

#### **Input Commands**

Via the Terminal Block  $\rightarrow$  Page 187

Via the RS-232C Port, Normal Communications  $\rightarrow$  Page 205

Via the RS-232C Port, Host Link Communications  $\rightarrow$  Page 241

Via CompoBus/D → Page 278

#### **Output Formats**

Via the Terminal Block  $\rightarrow$  Page 188

Via the RS-232C Port, Normal Communications  $\rightarrow$  Page 207

Via the RS-232C Port, Host Link Communications  $\rightarrow$  Page 262

Via CompoBus/D → Page 301

#### Note

Storing Measured Images to Memory

Up to 23 screens can be stored to memory. Once 23 screens have been stored, the existing screens will be overwritten in order starting with the oldest.

To store measured images to memory, go to *Display settings* by pressing the SHIFT + ESC Keys, and make the appropriate settings for *Image storage*. To store NG images only, select *Only NG*, and to store images regardless of the judgement result, select *All*. → Page 162

Repeating Measurement for Images in Memory
 Measurement can be repeated for images stored to memory.

Display the desired memory image using the SHIFT + Up/Down Keys and press SHIFT + TRIG Keys to execute measurement. Measurement can also be repeated for freeze images without re-inputting the image using the SHIFT + TRIG Keys. This feature can be used after evaluation criteria have been changed to check that the new criteria are appropriate.

#### 3 <u>Displaying Measurement Results</u>

To display measurement results on the screen, go to *Display settings* by pressing the **SHIFT** + **ESC** Keys. For further details, refer to the section on Monitor mode.  $\rightarrow$  **Page 142** 

## **⚠** Caution

The lighting will become progressively darker if used for long periods. Make periodic adjustments to the evaluation criteria.

The lighting will lose approximately 20% illumination after 1,500 hours of use.

# **SECTION 5 System Settings**

This section explains how to set conditions related to the system environment.

| 5-1 | Entering System Mode                         |     |  |
|-----|----------------------------------------------|-----|--|
| 5-2 | Measurement Result Output Destinations       |     |  |
| 5-3 | Two-camera Unit and Intelligent Light Source |     |  |
| 5-4 | Measurement Screen Settings                  |     |  |
| 5-5 | Storing Measured Images                      | 162 |  |
|     | 5-5-1 Image Storage Function                 | 162 |  |
|     | 5-5-2 Memory Storage Conditions              | 164 |  |
|     | 5-5-3 Displaying Stored Images               | 166 |  |
| 5-6 | Changing Console Key Allocations             | 169 |  |
| 5-7 | Setting Startup Conditions                   | 172 |  |
| 5-8 | Selecting Output Method for Error Terminal   |     |  |
| 5-9 | Checking the Software Version                |     |  |

## 5-1 Entering System Mode

To set conditions related to the system environment it is necessary to enter System mode.

#### **Procedure**

1 Display the Basic Screen for Monitor mode or Run mode.

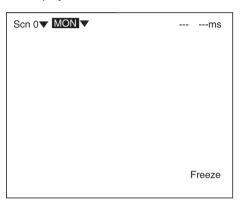

2 Move the cursor to MON and press the ENT Key.

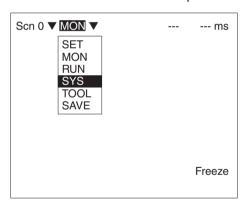

#### 3 Select SYS.

The system menu will be displayed.

System settings

Communications
Output
Device settings
Display
Set key operation
Switch menu
Startup mode
Error method
Version

## 5-2 Measurement Result Output Destinations

The F150 can output judgements and data for measured objects to an external device. Use the following procedure to select the destination for judgment output and data output.

| Output    | Output destination         |                             |  |
|-----------|----------------------------|-----------------------------|--|
| item      | F150-C10E-3-DRT            | F150-C10E-3,<br>F150-C15E-3 |  |
| Judgement | CompoBus/D (fixed)         | Terminal block (fixed)      |  |
| Data      | CompoBus/D* or RS-<br>232C | RS-232C* or terminal block  |  |

Default settings are indicated with an asterisk.

Note Set the contents for the outputs in *Expression.*  $\rightarrow$  Page 122

#### **Procedure**

#### 1 Go to SYS/Output.

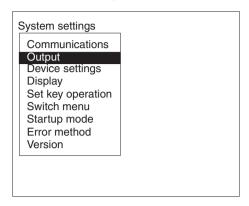

2 Select the output destinations.

F150-C10E-3-DRT

F150-C10E-3, F150-C15E-3

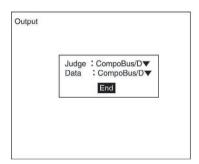

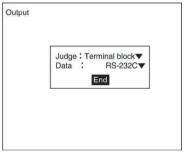

3 Select *End* to enter the settings and to exit this screen.

# 5-3 Two-camera Unit and Intelligent Light Source

If a Two-camera Unit or an Intelligent Light Source are used, make the settings shown below to change the menu configuration for System mode. Refer to the following page for details of the menu configuration when a Two-camera Unit is connected to the F150:  $\rightarrow$  **Page 13** 

#### Note

 If, after setting measurement conditions for operation with just one Camera, a Two-camera Unit is connected and the settings given here are made, the original settings will be made automatically for Camera 0.  There are DIP switches on the Intelligent Light Sources for setting the unit number. Set the unit number for the Intelligent Light Source connected to Camera 0 to 0 and set the unit number for the Intelligent Light Source connected to Camera 1 to 1. → Page 43

#### **Procedure**

1 Enter System mode and select *Device settings*.

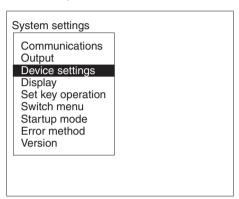

2 Make the required settings for the Two-camera Unit or the Intelligent Light Source.

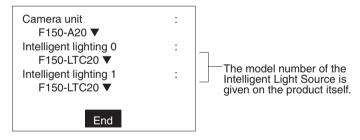

3 Select *End* to enter the settings.

## 5-4 Measurement Screen Settings

Set the items below to determine the information displayed in Run mode and Monitor mode.

| Item           | Details                                                                                                    |                                                                                                    |  |
|----------------|----------------------------------------------------------------------------------------------------|----------------------------------------------------------------------------------------------------|--|
| Display image  | Select the display status for the screen.                                                                       |                                                                                                    |  |
|                | Freeze (default setting)                                                                                        | Displays a still image (updated each time a measurement is performed.) When inspecting moving objects, select "freeze."                                                                                                    |  |
|                | Through                                                                                                    | Displays the image currentrly being taken by the Camera. If measurement is performed in through state, there is a delay of approx. 100 ms between the time the measurement command is input and the time image input processing starts. Therefore, the time of measurement will be delayed by the same amount. This delay is included in the measurement time displayed in Monitor mode and Run mode. |  |
| Display result | Select the data displayed for measurement results. For details refer to the section on Monitor mode. → Page 142 |                                                                                                    |  |
| Image storage  | Select the conditions for storage of measured images.                                                           |                                                                                                    |  |
|                | None (default set-<br>ting)                                                                                     | Nothing stored.                                                                                                    |  |
|                | Only NG                                                                                                    | Only images with NG judgements are stored. (However, the most recent image is stored regardless of the judgement.)                                                                                                    |  |
|                | All                                                                                                    | All images are stored regardless of the judgement.                                                                                                    |  |

| Item                   | Details                                                                                                    |                                                                                                    |                                                                           |
|------------------------|----------------------------------------------------------------------------------------------------|----------------------------------------------------------------------------------------------------|---------------------------------------------------------------------------|
| Coordinate calculation | Select the coordinate Example:  Reference position  The coordinates of t center of gravity of ti mark are obtained.  This corner is used as the model for position compensation. | Measured image (before position compensation)                                                                                                  | Image after position compensation  Part of screen outside image is black. |
|                        | Before scroll<br>(default setting)                                                                                                    | Output made using the coordinate values before position displacement compensation. (The screen selected in <b>Display image</b> is displayed.) | Y                                                                         |
|                        | After scroll                                                                                                    | Output made using the coordinate values after position displacement compensation.  (The screen selected in <b>Display image</b> is displayed.) | Y                                                                         |

#### **Procedure**

#### 1 Go to SYS/Display.

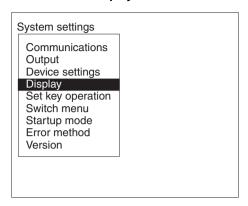

#### 2 Set the conditions.

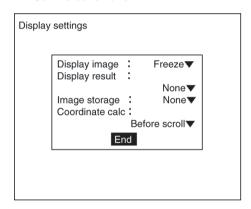

**3** Select *End* to enter the settings and to exit this screen.

### 5-5 Storing Measured Images

The F150 can store up to 23 measured images (for all 16 scenes together). It is possible to set the F150 to only store images which resulted in NG judgements, or to store all images regardless of the measurement result.

### 5-5-1 Image Storage Function

Measured images that correspond to the set conditions are stored in the order "last 1," "last 2" and so on. Once 23 screens

have been stored, the existing screens will be overwritten in order starting with the oldest.

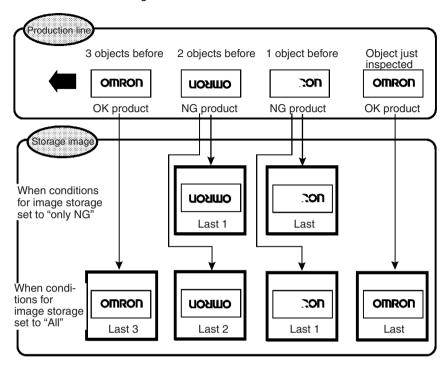

#### Note

- Stored images are cleared when the power is turned OFF. Save the images by backing them up to a personal computer.
  - → Page 178
- 2. It is possible to set the Console Keys allocations so that memory images can be cleared by simply pressing one key.  $\rightarrow$  Page 169

## 5-5-2 Memory Storage Conditions

#### **Procedure**

1 Enter System mode and select *Display*.

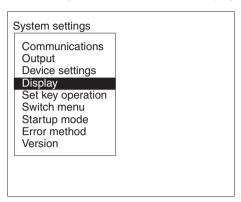

2 Set Image storage as desired.

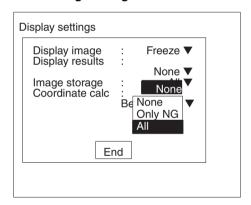

#### 3 Select *End* to enter the settings.

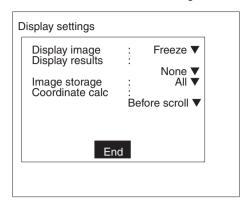

# Two-camera Operation

If the camera mode is Two-camera Switching mode, the images for both Camera 0 and Camera 1 are stored with each measurement.

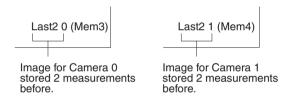

## 5-5-3 Displaying Stored Images

By displaying a stored image on the screen, the reason for a previous NG judgement can be checked. Also, measurement can be re-performed on the stored image with different evaluation criteria. The message in the lower-right corner of the screen indicates the type of image being displayed.

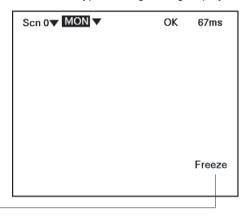

Refer to the following table.

| Display        | Details                                                                                                    |  |  |  |  |  |
|----------------|----------------------------------------------------------------------------------------------------|--|--|--|--|--|
| Freeze         | The image that has just been measured is displayed. Whether                                                                                                    |  |  |  |  |  |
| Through        | this image is a freeze image or a through image depends on the settings in <i>SYS/Display</i> .                                                                                                    |  |  |  |  |  |
| _(Mem □)       | A previously stored image is displayed. Up to 24 (Mem 0 to 23) images are stored in accordance with the conditions for storage of measured images (only NG or All). When the image is to be backed up to a personal computer, specify a memory number in $\Box$ . |  |  |  |  |  |
| Last(Mem □)    | The measured image most recently stored is displayed. If this image had an NG judgement, "Last" will be in reverse black/ white.                                                                                                    |  |  |  |  |  |
| Last * (Mem □) | The * after "Last" contains the number indicating how many screens previously the image was stored. Up to 23 previous images can be displayed. "Last *" will be displayed in reverse black/white for NG images.                                                   |  |  |  |  |  |
| (Mem 🗆)        | Either no image is stored in memory, or an image other than a measurement image (an image loaded from a personal computer) is displayed.                                                                                                    |  |  |  |  |  |

#### Example

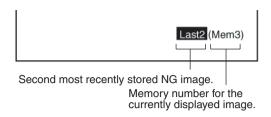

#### **Switching Method**

In Monitor mode, Run mode, or from **SET/Position compensation** or **SET/Measurement region**, press the **SHIFT + Up/ Down** Keys to switch between images.

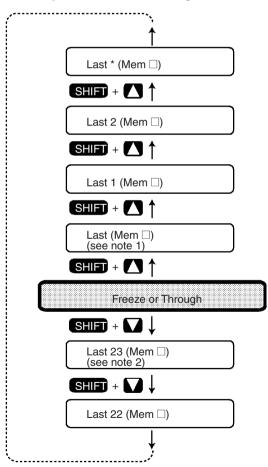

#### Note

Under the following conditions, the images for "Last (Mem □)" and "Freeze" will be the same.

Display image: Set to freeze.

Image storage: Set to all.

or

Display image: Set to freeze. Image storage: Set to only NG. Last measurement was NG.

If the following conditions hold, the number of stored images will not exceed 22.

Image memory: Set to only NG Last measurement was OK.

# Two-camera Operation

If the Two-camera Unit is used and the camera mode is Two-camera Switching mode, in Monitor mode or Run mode the

memory images for the Camera currently displayed are displayed in order.

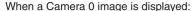

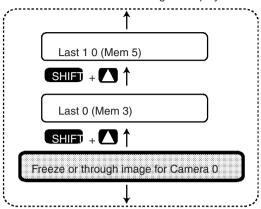

When a Camera 1 image is displayed:

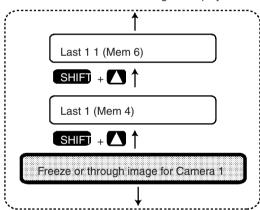

# 5-6 Changing Console Key Allocations

It is possible to change the allocations for Console Key operations. The set allocations are only enabled in Monitor mode or Run mode.

| Item                              | Function                                                                                                    |
|-----------------------------------|----------------------------------------------------------------------------------------------------|
| None                              | Nothing allocated                                                                                                    |
| Display settings                  | Displays the SYS/Display settings screen                                                                                                    |
| Previous image                    | Displays the previous memory image                                                                                                    |
| Next image                        | Displays the next memory image                                                                                                    |
| Change background                 | Changes the brightness of the background (dark ↔ clear) for screens displaying lists of results (Can only be used for <i>All results of regions</i> , <i>All judges</i> , <i>All data</i> , and <i>I/O monitor</i> .) |
| Judge conditions                  | Displays the screen for setting evaluation criteria                                                                                                    |
| Previous scene                    | Displays the previous scene                                                                                                    |
| Next scene                        | Displays the next scene                                                                                                    |
| I/O monitor                       | Displays the I/O Monitor Screen                                                                                                    |
| Clear images<br>(See note 1.)     | Displays a confirmation message from which all stored images can be cleared                                                                                                    |
| Erase characters<br>(See note 2.) | Displays the menu for character display settings                                                                                                    |
| Save<br>(See note 3.)             | Displays a confirmation message for saving to flash memory                                                                                                    |

#### Note 1. Clearing Stored Images

A message confirming whether all stored images are to be cleared is displayed. Images stored in memory are cleared when power is turned OFF. By allocating this function to a Console Key, stored images can be cleared without turning power OFF.

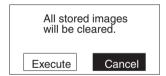

#### 2. Erasing Characters

To prevent scorching of the monitor screen, it is possible to delete screen characters.

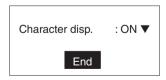

#### 3. **Save**

Save settings by making a backup copy of data to flash memory before turning power OFF.

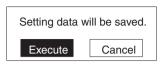

The default settings are shown below.

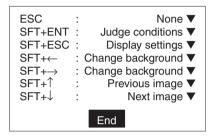

#### **Procedure**

1 Enter System mode and select **Set key operation**.

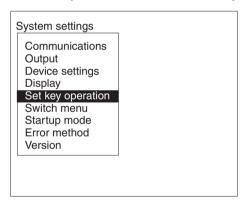

2 Change the key allocations as desired.

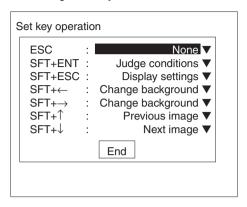

3 Select *End* to enter the settings.

# 5-7 Setting Startup Conditions

Use the following procedure to set the startup scene and mode that will be used when the power is turned ON.

If the F150 is set to start in Run mode for the scene where the desired measurement conditions are registered, measurement of objects can be started by simply turning the power ON.

The default setting is for scene 0 and Monitor mode.

The following example illustrates operation when the startup scene is set to 1 and the startup mode is set to Run.

The next time the power is turned ON, the F150 will start at scene 1 and in Run mode.

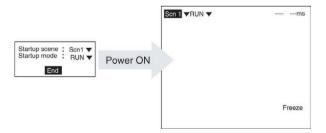

#### **Procedure**

1 Go to SYS/Startup mode.

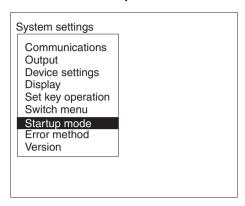

**2** Select the startup scene number and the startup mode.

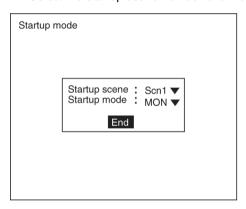

3 Select *End* to enter the settings and to exit this screen.

# 5-8 Selecting Output Method for Error Terminal

During processing (i.e.: while BUSY terminal is ON), even if the STEP terminal is turned ON, the F150 will not perform measurement. It is possible to set the ERR terminal so that it turns ON to indicate to an external device that input to the STEP terminal could not be received.

| Selection                        | Details                                                                                                    |
|----------------------------------|----------------------------------------------------------------------------------------------------|
| ERR ON<br>(default set-<br>ting) | During processing (i.e.: BUSY terminal ON), if the STEP terminal turns ON, the ERR terminal will be turned ON and measurement will not be performed. The next time a STEP signal is input with the BUSY terminal OFF, the ERR terminal will go OFF. |
| OFF                              | During processing (i.e.: BUSY terminal ON), if the STEP terminal turns ON, the ERR terminal will not come ON. Measurement will not be performed.                                                                                                    |

#### **Procedure**

#### 1 Go to SYS/Error method.

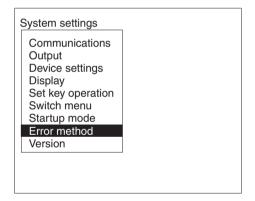

#### 2 Select the desired setting.

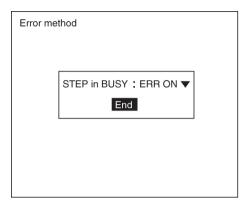

3 Select *End* to enter the setting and to exit this screen.

# 5-9 Checking the Software Version

Use the following procedure to check the Vision Sensor model and the software system version.

#### **Procedure**

#### 1 Go to SYS/Version.

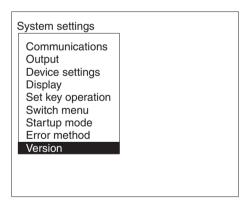

#### 2 Select OK to exit this screen.

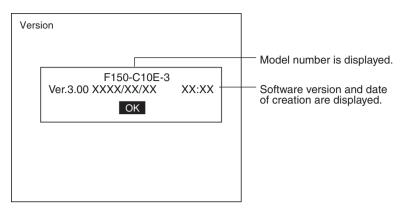

# **SECTION 6 Backing Up Data**

This section explains how to make backup copies of data to flash memory or a computer. When the power to the F150 is turned OFF, all data settings are cleared. The F150 loads data saved to flash memory at startup. Therefore, when settings are changed, in order not to lose these settings, be sure to save them to flash memory.

| 6-1 | Saving/Loading System and Scene Data | 178 |
|-----|--------------------------------------|-----|
| 6-2 | Saving to Flash Memory               | 181 |

#### 6-1 Saving/Loading System and Scene Data

The system and scene data can be backed up on a computer. The same data can also be loaded from a computer to the F150. Saving and loading data enables using the same data on other F150 Controllers.

It is recommended that data is backed up in case data is lost or the F150 malfunctions.

| Data                       | Contents                                                                                                    |
|----------------------------|----------------------------------------------------------------------------------------------------|
| System data                | Settings under SYS.                                                                                                    |
| Scene data                 | Settings under SET.                                                                                                    |
| System data and scene data | Both the system data and scene data (0 to 15) together.                                                                            |
| Image data                 | Memory images in BMP format. This is the basic image format for Windows and so the images can be displayed on a personal computer. |

Data is saved from the F150 to a computer, and loaded to the F150 from a computer.

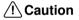

Caution Do not turn OFF the power or input a RESET signal while a message is being displayed in any save or load operations. Data in memory will be destroyed, and the F150 may not operate correctly the next time it is started.

#### **Procedure**

1 Display the Basic Screen for Monitor mode or Run mode.

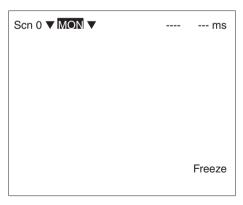

2 Move the cursor to MON or RUN and press the ENT Key.

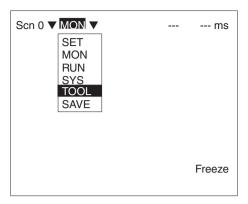

- 3 Select TOOL.
- 4 Select the kind of data along with the operation (load or save).

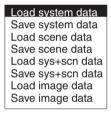

5 For scene data or image data, select the corresponding number.

Scene number (0 to 15) Image data (Mem 0 to 23)

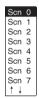

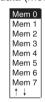

6 A confirmation message will be displayed. Select *Execute*. As an example, when saving system data the following message will be displayed:

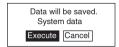

### Sample Operation for Personal Computer

As an example, this section explains how to perform data transfers using HyperTerminal on Windows 95/98 or Windows NT 4.0. It is assumed that an RS-232C cable is connected to COM1 on the personal computer. If the COM number is different, adapt the procedure accordingly. If different communications software is to be used, refer to the relevant manual for that software. Data communications are performed according to Xmodem (-CRC or -SUM) protocol.

/!\ Caution Do not turn OFF the power or input a RESET signal while a message is being displayed in any save or load operations. Data in memory will be destroyed, and the F150 may not operate correctly the next time it is started.

#### Saving Data to the Computer

- 1 Connect the COM 1 port on the computer and the F150 using an RS-232C cable.
- 2 Make the F150 communications settings. The default communications settings are as shown in the following table. These settings can normally be used.

| Item        | Setting    |
|-------------|------------|
| Baud rate   | 38,400 bps |
| Data length | 8 (bits)   |
| Parity bits | None       |
| Stop bits   | 1 (bit)    |
| Delimiter   | CR         |

3 Start the HyperTerminal program on the computer and make the following communications settings. The same communications settings must be used on both the F150 and the modem on the computer.

| Item         | Setting                         |
|--------------|---------------------------------|
| Speed        | 38,400 bps                      |
| Data bits    | 8 (bits)                        |
| Parity bits  | None                            |
| Stop bits    | 1 (bit)                         |
| Flow control | None (Xmodem protocol is used.) |

**4** Execute the saving operation from the F150. The data transfer screen will be displayed.

| Saving data. |  |
|--------------|--|

- 5 Select Transfer/Receive File from the HyperTerminal menu.
- 6 Specify where the file is to be saved and set the protocol to **Xmodem**
- 7 Select *Receive*. The data will be transferred from the F150 to the computer.

The F150 will generate a timeout error if no response is received from the external device within 30 seconds. An error message will be displayed, and the error terminal will turn ON.

#### **Loading Data from the Computer**

- 1 Follow steps 1 to 3 in the above procedure to connect the F150 and the computer.
- 2 Select *Transfer/Send File* from the HyperTerminal menu.
- 3 Select the file to be sent and set the protocol to *Xmodem*.
- 4 Select **Send**.

  The data transfer screen will be displayed.
- **5** Execute the loading operation from the F150.

The F150 will generate a timeout error if no response is received from the external device within 30 seconds. An error message will be displayed, and the error terminal will turn ON.

# 6-2 Saving to Flash Memory

Use the following memory to save set data to flash memory. Flash memory data is loaded each time the F150 is started up. Therefore, when settings have been changed, be sure to save to flash memory before turning the power OFF. If the power is turned OFF without saving, all of the setting changes will be lost.

#### **Procedure**

1 Display the Basic Screen for Monitor mode or Run mode.

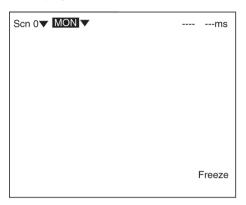

2 Move the cursor to MON or RUN and press the ENT Key.

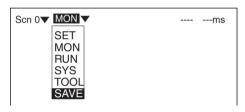

#### 3 Select SAVE.

A confirmation message will be displayed.

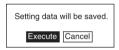

#### 4 Select Execute.

When saving has been completed, the screen for step 1 will be returned.

Caution Do not turn OFF the power or input a RESET signal while a message is being displayed in any save or load operations. Data in memory will be destroyed, and the F150 may not operate correctly the next time it is started.

# **SECTION 7 Terminal Block**

This section describes the communications settings and I/O formats for communications with external devices via the terminal blocks.

| 7-1 | Comm    | unications Settings                          | 184 |
|-----|---------|----------------------------------------------|-----|
| 7-2 | I/O For | rmats                                        | 187 |
|     | 7-2-1   | Inputs                                       | 187 |
|     | 7-2-2   | Outputs                                      | 188 |
| 7-3 | Termin  | al Signal Operation and Timing               | 189 |
|     | 7-3-1   | No Handshaking                               | 189 |
|     | 7-3-2   | Using Handshaking (F150-C10E-3, F150-C15E-3) | 193 |

# 7-1 Communications Settings

Procedures for setting communications specifications are given below. Set the F150 to the same settings as external devices.

The following communications settings are required.

| Item                                                                            |      | Description                                                                                                    |  |  |  |  |  |
|---------------------------------------------------------------------------------|------|----------------------------------------------------------------------------------------------------|--|--|--|--|--|
| ON state                                                                        |      | Select whether to turn ON the OR and DO 0 to DO 15 terminals for OK or NG. The default is ON for NG.                                                                                                    |  |  |  |  |  |
| Handshaking<br>(F150-C10E-3,<br>F150-C15E-3)                                    | OFF  | Used to output the measurement result without synchronizing with the external device. This is the default setting.                                                                                                    |  |  |  |  |  |
|                                                                                 | ON   | Used to output the measurement result while synchronizing with the external device.                                                                                                    |  |  |  |  |  |
| Output period<br>(Only effective without<br>handshaking)                        |      | Set the output period for the measurement result. Set a value between 2.0 and 10,000.0 ms that is greater than the Gate ON delay + Gate ON time, and less than the measurement interval. If this period is longer than the measurement interval, the output timing will fall behind as the measurements are repeated. The default setting is 10.0 ms. |  |  |  |  |  |
| Gate ON delay                                                                   |      | Set the time from when the result is output to the terminal block to when the GATE signal is turned ON. This time is used to wait until the data output becomes stable. Set a time between 1.0 and 1,000 ms that is longer than the delay time for the external device. The default setting is 1.0 ms.                                                |  |  |  |  |  |
| Gate ON time<br>(Only effective with<br>handshaking)                            | hout | Set the time for which the GATE signal is ON. Set a value between 1.0 and 1,000 ms that will allow the external device to read the measurement result. The default setting is 5.0 ms.                                                                                                    |  |  |  |  |  |
| Timeout (F150-C10E-3,<br>F150-C15E-3)<br>(Only effective with hand-<br>shaking) |      | A timeout error will occur if there is no response from the external device within the set time. Set a value between 0.5 and 120.0 s. The default setting is 10.0 s.                                                                                                    |  |  |  |  |  |

### **Procedure**

1 Display the Basic Screen for Monitor mode or Run mode.

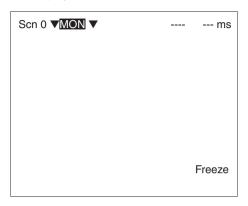

2 Move the cursor to MON or RUN and press the ENT key.

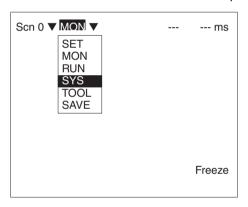

3 Select SYS.

#### 4 Select Communications.

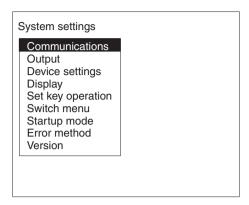

#### 5 Select Terminal block.

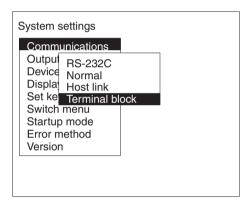

# 6 Set the items. Refer to the following page for details on inputting values: → Page 26

#### F150-C10E-3, F150-C15E-3

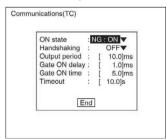

#### F150-C10E-3-DRT

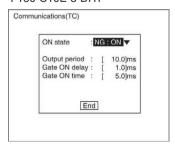

I/O Formats Section 7-2

7 Select *End* to exit this screen and enter the settings.

## 7-2 I/O Formats

The terminal blocks can be used to input and output various signals, e.g., to input a measurement trigger from a photoelectric or other sensor and to output the overall judgement to a Programmable Controller or other external device.

### 7-2-1 Inputs

The following commands can be input in Monitor mode or Run mode.

#### **STEP Terminal**

One measurement will be performed when the STEP terminal turns ON.

### DIO to DI7 Terminals (F150-C10E-3, F150-C15E-3)

The following commands can be input.

To use these inputs, turn ON DI7 for 1 ms or more after setting the status of the DI0 to DI6 inputs.

The F150-C10E-3-DRT does not have any DI inputs and therefore does not support the following commands.

| Command                 | DI inputs |    |                 |   |     |           |     | Function |                                                                                                    |
|-------------------------|-----------|----|-----------------|---|-----|-----------|-----|----------|----------------------------------------------------------------------------------------------------|
|                         | Execute   | Со | Command Operand |   | ı   |           |     |          |                                                                                                    |
|                         | 7         | 6  | 5               | 4 | 3   | 2         | 1   | 0        |                                                                                                    |
| Continuous measurement  | 1         | 0  | 0               | 1 | *   | *         | *   | *        | Measurement is performed continually during command input.                                                                                                    |
| Switching scenes        | 1         | 0  | 1               | 0 | Sce | Scene No. |     |          | Switches the scene.                                                                                                    |
| Example                 | 1         | 0  | 1               | 0 | 0   | 0         | 1   | 0        | Switches to scene 2.                                                                                                    |
| Model registra-<br>tion | 1         | 1  | 0               | 0 | Reg | gion      | num | ber      | Re-registers the model based on the measurement image input immediately before. (This command is only valid if a region for gray search or precise search has been specified. If other regions have been specified this command will be ignored.) |
| Example                 | 1         | 1  | 0               | 0 | 0   | 1         | 1   | 0        | Registers the model for region 6.                                                                                                    |

I/O Formats Section 7-2

0: OFF

1: ON

\*: Status is not read by F150, i.e., the status does not matter.

#### 7-2-2 Outputs

Whenever a measurement is performed, the judgement is out-

The data is only output in Run mode. There is no output to the terminals in Monitor mode.

The F150 can be set to turn ON terminals for either OK or NG results. The default is for output to be ON for NG results. → Page 184

/!\ Caution After measurement is performed in Run mode, the data output to the OR terminal and DO terminal will be held until the next time measurement is performed in Run mode. The output status will be held even if the mode is changed.

/!\ Caution The initial status of the output terminals is OFF. The terminals, however, may turn ON for approximately 0.5 s when the power is turned ON. Be sure to allow for this when reading the status at an external device.

#### **OR Terminal**

The overall judgement is output to the OR terminal. This overall judgement will be NG if there is one or more NG judgements for the set measurement regions or output expressions.

## DO0 to DO15 Terminals (F150-C10E-3, F150-C15E-3)

#### **Judgement** Output

Judgement outputs 0 to 15 set in Expression/Judge will be output from terminals DO0 to DO15.

#### **Data Output**

If *Terminal block* is selected as the data output destination in **SYS/Output**, before judgement results are output, the results of the expressions set for data outputs 0 to 7 in Expression/ Data will be output from the terminal blocks.

Refer to the following page for details on how to select the output destination: → Page 157

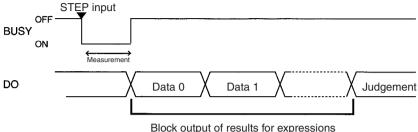

set in Expressions/Data.

Only integral values are output. Values with digits after the decimal point are rounded to the nearest integer.

Values can be output in the range -32768 to 32767.

Values less than -32768 are output as -32768.

Values greater than 32767 are output as 32767. Data is output in two's complement binary format.

/!\ Caution After measurement is performed in Run mode, the data output to the OR terminal and DO terminal will be held until the next time measurement is performed in Run mode. The output status will be held even if the mode is changed.

/!\ Caution The initial status of the output terminals is OFF. The terminals, however, may turn ON for approximately 0.5 s when the power is turned ON. Be sure to allow for this when reading the status at an external device.

#### 7-3 **Terminal Signal Operation and Timing**

The following explains the operation of the terminal signals based on the various communications settings that are possible. Use the information provided here to determine which settings to make.

#### 7-3-1 No Handshaking

The F150 outputs the measurement results without synchronization with the external device. Read the measurement results at the external device while the GATE terminal is ON.

### **Using the STEP Terminal as a Measurement Trigger**

#### Judgement and Data Output Destinations Both Set to Terminal Block

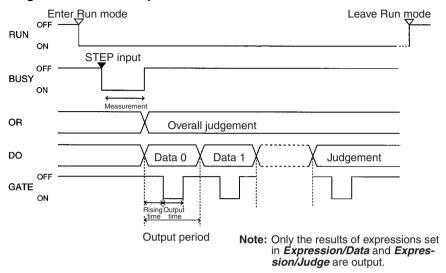

# Judgement Output Destination Set to Terminal Block, Data Output Destination Set to RS-232C

Only judgement results are output via the terminal block.

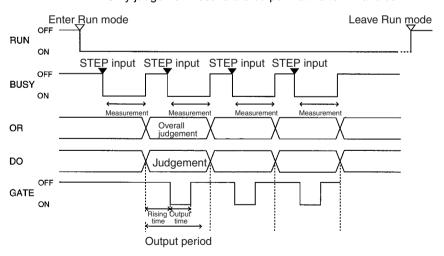

#### **Output Terminals**

| Terminal | Function                                                                                                    |
|----------|----------------------------------------------------------------------------------------------------|
| RUN      | Turns ON during Run mode.                                                                                                    |
| BUSY     | Shows that the F150 is reading an image, changing a scene, etc.  Do not input the next command while the BUSY terminal is ON. Otherwise, commands may not be properly executed.                                                                                                    |
| OR       | Outputs the overall judgements. (Can be set to turn ON for either OK or NG judgement.)  The overall result will be NG if there is one or more NG judgements for the measurement regions or output expressions.                                                                                                    |
| DO       | Outputs the results of the expressions set in <i>Expression/Judge</i> and <i>Expression/Data</i> and the judgement results for the output expressions. (Can be set to turn ON for either OK or NG judgement.)  Note There are no DO terminals for the F150-C10E-3-DRT.                                                                                                    |
| GATE     | Used to time the reading of the measurement result at the external device. The time that GATE is turned ON can be set as required for the external device to correctly read the measurement result.  Make the output time shorter than the duration of the measurement (STEP input). If the period is longer, the output timing will fall behind as measurements are repeated.  Note If the GATE terminal control output is set to user output in the communications specifications setting menu for CompoBus/D, the GATE terminal cannot be used to control timing. |

#### **Input Terminals**

| Terminal | Function                                                                                                   |
|----------|----------------------------------------------------------------------------------------------------|
| STEP     | Inputs a measurement trigger from a photoelectric sensor or other external device.                         |
|          | One measurement will be taken on the rising edge of the STEP signal. Turn ON the STEP for at least 0.5 ms. |

Note If a STEP signal is input while the BUSY terminal is ON, the ERR terminal will come ON.  $\rightarrow$  Page 174

# <u>Performing Continuous Measurements (F150-C10E-3, F150-C15E-3)</u>

Set the output period so that the total output time is less than the measurement time. If the total output time is more than the mea-

surement time, as measurement is repeated, the output timing will lag behind.

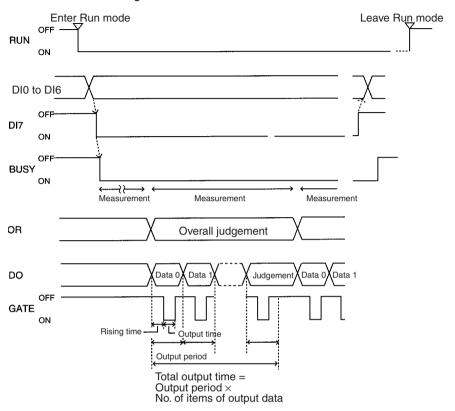

#### Output Terminals

The function of the output terminals is the same as when inputting a measurement trigger using the STEP terminal, as described previously.

#### **Input Terminals**

| Terminal     | Function                                                                                                    |
|--------------|----------------------------------------------------------------------------------------------------|
| DI 0 to DI 3 | OFF                                                                                                    |
| DI4          | ON                                                                                                    |
| DI5 to DI6   | OFF                                                                                                    |
| DI7          | Execution trigger.  Leave at least 1 ms after setting DI 0 to 6 before turning DI 7 ON. During command execution, the BUSY terminal will turn ON. During execution of continuous measurement, the BUSY terminal will stay ON. |

# 7-3-2 Using Handshaking (F150-C10E-3, F150-C15E-3)

Handshaking can be used to synchronize the F150 with an external device to output measurement results. This is an effective way to output several measurement results in order, allowing data to be properly transferred.

### **Using the STEP Terminal as a Measurement Trigger**

**Judgement and Data Output Destinations Both Set to Terminal Block** 

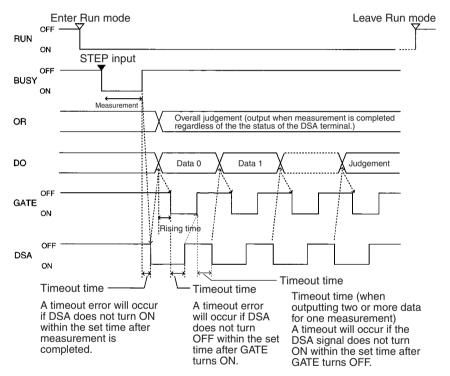

Note: Only the results of expressions set in *Expression/Data* and *Expression/Judge* are output.

The function of all terminals except the DSA terminal is the same as for communications without handshaking. The DSA terminal is only used with handshaking.

## **Input Terminal**

| Terminal | Function                                                                                                    |
|----------|----------------------------------------------------------------------------------------------------|
| DSA      | Requests the next data output from the external device. The F150 will not output data until this terminal is turned ON.                                                    |
|          | Turn ON the DSA terminal when the external device is ready to receive data and the F150 has finished measurement.                                                          |
|          | The BUSY terminal is ON during measurement, i.e., measurement will be completed when the BUSY terminal turns OFF. Use the BUSY signal to time reading measurement results. |

Note If a STEP signal is input while the BUSY terminal is ON, the ERR terminal will come ON.  $\rightarrow$  Page 174

# Scene Changing and Model Registration (F150-C10E-3, F150-C15E-3)

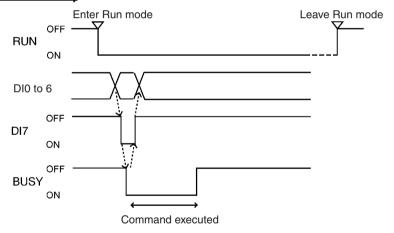

### **Output Terminals**

| Terminal | Function                                                                                                    |
|----------|----------------------------------------------------------------------------------------------------|
| RUN      | Turns ON during Run mode.                                                                                                    |
| BUSY     | Shows that the F150 is reading an image, changing a scene, etc.  Do not input the next command while the BUSY terminal is ON. Otherwise, commands may not be properly executed. |

# **Input Terminals**

# **Scene Changing**

| Terminal     | Function                                                                                                    |
|--------------|----------------------------------------------------------------------------------------------------|
| DI 0 to DI 3 | Set the scene number (0 to 15).                                                                                                    |
| DI4          | OFF                                                                                                    |
| DI5          | ON                                                                                                    |
| DI6          | OFF                                                                                                    |
| DI7          | Execution trigger. Leave at least 1 ms after setting DI 0 to 6 before turning DI 7 ON. During command execution, the BUSY terminal will turn ON. After confirming that the BUSY terminal has turned ON, turn OFF DI 7 before turning OFF DI 0 to 6. |

## **Model Registration**

| Terminal     | Function                                                                                                    |
|--------------|----------------------------------------------------------------------------------------------------|
| DI 0 to DI 3 | Set the region number (0 to 15).                                                                                                    |
| DI4          | OFF                                                                                                    |
| DI5          | OFF                                                                                                    |
| DI6          | ON                                                                                                    |
| DI7          | Execution trigger. Leave at least 1 ms after setting DI 0 to 6 before turning DI 7 ON. During command execution, the BUSY terminal will turn ON. After confirming that the BUSY terminal has turned ON, turn OFF DI 7 before turning OFF DI 0 to 6. |

# **SECTION 8 RS-232C Normal Settings**

This section describes the communications settings for the RS-232C port when communications are set for Normal mode.

| 8-1 | Comm         | unications Settings                | 198 |  |
|-----|--------------|------------------------------------|-----|--|
|     | 8-1-1        | Flowcharts                         | 198 |  |
|     | 8-1-2        | Communications Settings            | 200 |  |
| 8-2 | Comm         | Command List                       |     |  |
| 8-3 | Input Format |                                    |     |  |
| 8-4 | Input C      | Commands                           | 207 |  |
|     | 8-4-1        | DATASAVE: Data Save                | 207 |  |
|     | 8-4-2        | DISPIMG: Display Image             | 207 |  |
|     | 8-4-3        | EXP: Expression                    | 208 |  |
|     | 8-4-4        | EXPPARA (EP): Expression Parameter | 209 |  |
|     | 8-4-5        | IMGLOAD: Image Load                | 210 |  |
|     | 8-4-6        | IMGSAVE: Image Save                | 210 |  |
|     | 8-4-7        | LITPARA: Light Parameter           | 211 |  |
|     | 8-4-8        | MEASDATA (MD): Measure Data        | 213 |  |
|     | 8-4-9        | MEASPARA (MP): Measure Parameter   | 216 |  |
|     | 8-4-10       | MEASURE: Measure                   | 221 |  |
|     | 8-4-11       | MENUKEY                            | 223 |  |
|     | 8-4-12       | MODELSET: Model Set                | 223 |  |
|     | 8-4-13       | POSIDATA (PD): Position Data       | 224 |  |
|     | 8-4-14       | POSIPARA (PP): Position Parameter  | 225 |  |
|     | 8-4-15       | RESET: Reset                       | 226 |  |
|     | 8-4-16       | SCENE: Scene                       | 227 |  |
|     | 8-4-17       | SCNLOAD: Scene Load                | 227 |  |
|     | 8-4-18       | SCNSAVE: Scene Save                | 228 |  |
|     | 8-4-19       | SYSLOAD: System Load               | 228 |  |
|     | 8-4-20       | SYSSAVE: System Save               | 229 |  |
|     | 8-4-21       | VERGET: Version Get                | 229 |  |
| 8-5 | Measu        | rement Results Output Format       | 230 |  |

# 8-1 Communications Settings

#### 8-1-1 Flowcharts

If the Normal communications mode is selected, data can be output in non-procedural format to an external device via the RS-232C port.

**Set Mode** Command inputs cannot be received.

Monitor

Mode

Command inputs can be received, but measurement results are not output to external devices. Only the execution result itself (i.e.: OK or ER) is output. If a command to read a set

value is input, that value will be output.

Run Mode Both command input and measurement result output are sup-

ported.

Note The output of data after measurement is performed in Run mode will continue until all of the data has been output, even if the mode is changed. Data output will not be interrupted.

#### **Measurement Commands**

I/O via RS-232C Port

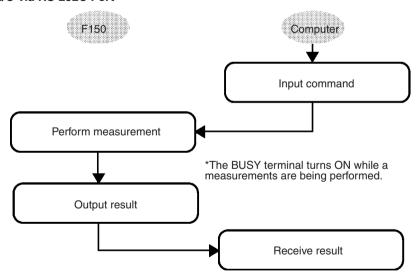

Note When RC/CS or Xon/off flow control is selected, if a response is not received from the computer within a set time, the F150 will conclude that there is a disconnection or that the computer is not operating normally, and will generate a timeout error. An error message will be displayed and the error terminal will turn ON.

### **Inputting Measurement Trigger from STEP Terminal**

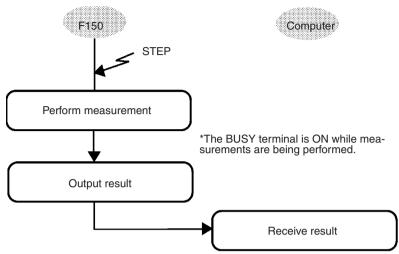

Note When RC/CS or Xon/off flow control is selected, if a response is not received from the computer within a set time, the F150 will conclude that there is a disconnection or that the computer is not operating normally, and will generate a timeout error. An error message will be displayed and the error terminal will turn ON.

#### **Nonmeasurement Commands**

The following timing chart shows the basic flow of command execution.

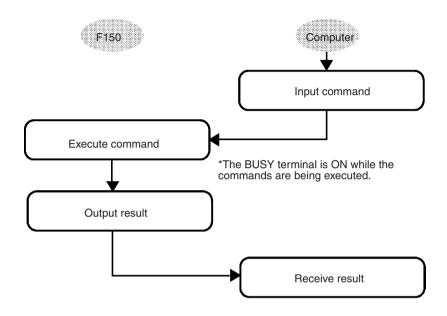

Note When RC/CS or Xon/off flow control is selected, if a response is not received from the computer within a set time, the F150 will conclude that there is a disconnection or that the computer is not operating normally, and will generate a timeout error. An error message will be displayed and the error terminal will turn ON.

## 8-1-2 Communications Settings

## **Baud Rate and Communications Mode**

The following explains how to set the baud rate, data length, and other communications specifications.

The same communications settings must be used for both the F150 and the external device.

| Item        | Setting                                    |                                       |
|-------------|--------------------------------------------|---------------------------------------|
| Baud rate   | 2,400, 4,800, 9,600, 19,200, 38,400* (bps) | Use the same set-<br>tings on the IBM |
| Data length | 7, 8* (bits)                               | Programmable<br>Controller/AT or      |
| Parity bits | None*, even, odd                           | compatible com-                       |
| Stop bits   | 1*, 2 (bits)                               | puter.                                |
| Delimiter   | CR*, LF, CR+LF                             |                                       |
| Mode        | Normal*, Host Link, Menu. Select Normal.   |                                       |

Note The default settings are marked with asterisks.\*

## **Save and Load Commands**

Make the following settings when using commands for save or load operations.

| Item         | Setting |
|--------------|---------|
| Data length  | 8 bits  |
| Parity bits  | None    |
| Stop bits    | 1 bit   |
| Flow control | None    |

#### **Procedure**

1 Display the Basic Screen for Monitor mode or Run mode.

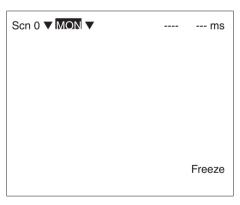

2 Move the cursor to MON or RUN and press the ENT Key.

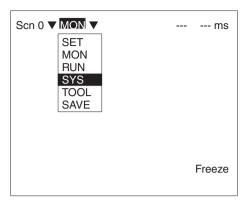

- 3 Select SYS.
- 4 Select Communications.

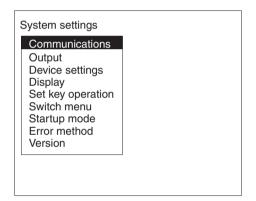

#### 5 Select RS-232C.

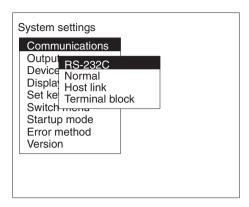

#### 6 Set the items.

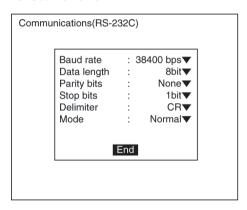

7 Select *End* to enter the settings.

## **Flow Control Settings**

Flow control allows communications to be performed while checking the status of the external device. Timeout errors can be set to occur when there is no response from the external device after a set number of seconds.

An error message will appear on the screen if a timeout error has occurred, and the error terminal will turn ON.

| Item         | Setting                                     |                                                                                                    |
|--------------|---------------------------------------------|----------------------------------------------------------------------------------------------------|
| Flow control | None*                                       | No flow control.                                                                                                    |
|              | RS/CS                                       | The hardware performs flow control. Use a cable that connects the RS and CS signals of the F150 and external device. |
|              |                                             | Data is transferred when the CS signal from the external device is ON.                                               |
|              | Xon/off                                     | The software performs flow control.  Data is transferred according to the Xon/ off codes from the external device.   |
| Timeout      | Set the nur<br>eout error of<br>The default |                                                                                                    |

Note The default settings are marked with asterisks.\*

#### **Procedure**

1 Select Normal.

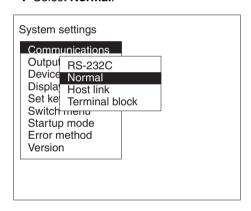

2 Set the items.

Refer to the following page for details on inputting values:

 $\rightarrow$  Page 26

Command List Section 8-2

3 Select *End* to enter the settings and to exit this screen.

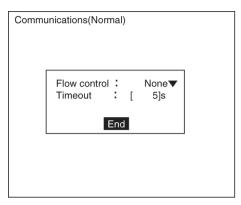

## 8-2 Command List

The following commands can be input from a computer or other host device connected to the RS-232C port. Commands are input in ASCII.

Ensure that the communications settings for the F150 and the external device are the same.

## **Commands that Control Operation**

The following commands are used to control F150 operation.

| Command    | Function                                                          | Page |
|------------|-------------------------------------------------------------------|------|
| DISPIMG    | DISPIMG Reads the memory number of the currently displayed image. |      |
|            | Changes the displayed image.                                      | 208  |
| MEASURE or | Performs one measurement.                                         | 221  |
| M          | Performs one measurement on the currently displayed image.        | 222  |
|            | Starts continuous measurement.                                    | 222  |
|            | Stops continuous measurement.                                     | 222  |
| MENUKEY    | Switches RS-232C input to menu operation.                         | 223  |
| MODELSET   | Registers the model.                                              | 223  |
| RESET      | Resets the F150.                                                  | 226  |
| SCENE      | Reads the scene number of the currently displayed scene.          | 227  |
|            | Changes the scene.                                                | 227  |

Command List Section 8-2

#### **Commands that Read Measurement Results**

The following commands read the results of the most recent measurement.

| Command          | Function                                                          | Page |
|------------------|-------------------------------------------------------------------|------|
| POSIDATA<br>(PD) | Reads the position compensation result or the displacement value. | 224  |
| MEASDATA<br>(MD) | Reads the measurement result.                                     | 213  |
| EXP              | Reads the calculation result for output expressions.              | 208  |

#### Commands that Save/Load Data

The following commands are used to make and retrieve backup for data set at the F150.

| Command  | Function                                   | Page |
|----------|--------------------------------------------|------|
| DATASAVE | Saves all data to flash memory.            | 207  |
| SCNLOAD  | Loads scene data from an external device.  | 227  |
| SCNSAVE  | Saves scene data to an external device.    | 228  |
| SYSLOAD  | Loads system data from an external device. | 228  |
| SYSSAVE  | Saves system data to an external device.   | 229  |
| IMGLOAD  | Loads image data from an external device.  | 210  |
| IMGSAVE  | Saves image data to an external device.    | 210  |

#### **Commands that Read/Change Current Settings**

The following commands are used to read or change settings such as evaluation criteria. Operation can be controlled from the host by changing parameters for settings at the F150.

| Command          | Setting                                                          | Page |
|------------------|------------------------------------------------------------------|------|
| POSIPARA<br>(PP) | Reads/sets parameters for position compensation regions.         | 225  |
| MEASPARA<br>(MP) | Reads/sets parameters for measurement regions.                   | 216  |
| EXPPARA<br>(EP)  | Reads/sets evaluation criteria for judgement output expressions. | 209  |
| LITPARA          | Reads/sets light level of Intelligent Light Source.              | 211  |
| VERGET           | Reads version information for the system.                        | 229  |

Input Format Section 8-3

## 8-3 Input Format

The commands are input in ASCII. Commands can be made in either upper-case letters or lower-case letters.

a) b) c)

MEASDATA < Measurement\_region\_number> < Parameter> delimiter

- a) Variables are indicated in italics in pointed brackets< >. Actual values must be input for the variables.
- b) A space is required between each of the parameters (but not before a delimiter).
- c) A delimiter is required at the end of the command.

Note The delimiters have been omitted from the commands and responses in this manual except where required for clarity. Be sure to allow for delimiters in programming.

## 8-4 Input Commands

The commands are explained in alphabetical order.

#### 8-4-1 DATASAVE: Data Save

DATASAVE is used to save all data to flash memory.

Input

DATASAVE

Output

Data correctly saved: OK
Data not correctly saved: ER

Note Do not turn OFF the power until a response has been received.

## 8-4-2 DISPIMG: Display Image

DISPIMG is used to read or change the memory number of the currently displayed image.

## **Reading Memory Number of Currently Displayed Image**

Input

DISPIMG

Output

Data correctly read: < Memory\_number>

OK

Command not correct: ER

When a through or freeze image is being displayed, the memory number for the latest measurement image is output. If there is no measurement image stored in memory, -1 will be output.

#### Example

Input: DISPIMG

Output: 12

The memory image number 12 is being displayed.

## **Changing Currently Displayed Image**

#### Input

DISPIMG < Memory\_number>

 Specify a memory number in the range -1 to 23. If -1 is specified, the display will change to a through or freeze image, depending on the display settings. → Page 160

#### Output

Command correctly executed: OK
Command not correct: ER

#### Example

Input: DISPIMG 8

Memory image number 8 is displayed.

Output: OK

## 8-4-3 EXP: Expression

EXP is used to read the results of output expressions.

#### Input

EXP <Output\_type> <Output\_number>

 Specify the following values for output type and output number:

| Item      | Output type | Output number |
|-----------|-------------|---------------|
| Judgement | 0           | 0 to 15       |
| Data      | 1           | 0 to 7        |

#### Output

Data correctly read: < Measurement\_result>

OK

Command not correct: ER

#### Example

**Input:** EXP 1 0

The measurement result of the output expression for data 0 is read.

**Output:** 28.195

OK

The measurement value is 28,195.

## 8-4-4 EXPPARA (EP): Expression Parameter

EXPPARA can be used to read or set evaluation criteria for judgement output expressions.

# Reading Evaluation Criteria for Judgement Output Expressions

#### Input

EXPPARA < Judgement\_number> < Parameter> or

EP < Judgement\_number> < Parameter>

- Specify a judgment number in the range 0 to 15.
- The contents of the parameters are as follows:

| Parameter | Contents    |
|-----------|-------------|
| 0         | Upper limit |
| 1         | Lower limit |

#### Output

Data correctly read: < Evaluation\_criteria>

OK

Command not correct: ER

#### Example

**Input:** EXPPARA 0 0

The upper limit for judgement 0 is read.

Output: 100.000

OK

The upper limit is 100.000.

# <u>Setting Evaluation Criteria for Judgement Output Expressions</u>

#### Input

EXPPARA < Judgement\_number> < Parameter> < Value>

or

EP < Judgement\_number> < Parameter> < Value>

Specify a judgement number in the range 0 to 15.

 The contents and setting range for the parameters are as follows:

| Parameter | Contents                                            |
|-----------|-----------------------------------------------------|
| 0         | Upper-limit value (-9,999,999.999 to 9,999,999.999) |
| 1         | Lower-limit value (-9,999,999.999 to 9,999,999.999) |

#### Output

Correct settings made: OK
Correct settings not made: ER

#### Example

**Input:** EXPPARA 0 0 150.000

The upper limit for judgement 0 is changed to 150.000.

Output: OK

## 8-4-5 IMGLOAD: Image Load

IMGLOAD is used to load image data from an external device.

#### Input

IMGLOAD < Memory\_image\_number>

- Specify a memory image number in the range 0 to 23.
   The image data is loaded with Xmodem (-CRC or -SUM) protocol.
- When preparations to receive the data are completed, the F150 will send a READY signal to the external device. Send the data from the external device when the READY signal has been received.
- Only image data that has been saved from an F150 can be loaded.

#### Output

Data correctly loaded: OK
Data not correctly loaded: ER

#### Example

Input: IMGLOAD 2

Image data is loaded from the external device to memory image 2.

Output: OK

## 8-4-6 IMGSAVE: Image Save

IMGSAVE is used to save image data to an external device.

#### Input

IMGSAVE < Memory\_image\_number>

Specify a memory image number in the range 0 to 23.
 The image data is saved with Xmodem (-CRC or -SUM) protocol.

- The memory image is transferred in BMP format.
- When preparations to send the data are completed, the F150 will send the character string "READY" to the external device. Start the data transfer at the external device when the "READY" string has been received.

#### Output

Data correctly saved: OK

Data not correctly saved: ER

#### Example

**Input:** IMGSAVE 2

The data in memory image 2 is saved to the external device.

Output: OK

## 8-4-7 LITPARA: Light Parameter

LITPARA is used to read or change the light level of the Intelligent Light Source.

## **Reading Light Level of Intelligent Light Source**

#### Input

LITPARA < Camera number>

Specify either 0 or 1 as the Camera number. If the 2-Camera Unit is not used, specify 0.

#### Output

The light level is output as either a 5 or 8-digit number. Each digit represents the level for one illuminated region in the range 0 to 7 (0 = not lit).

F150-LTC20

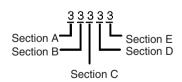

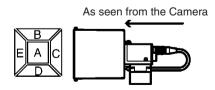

• F150-LTC50

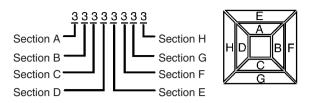

Data correctly read: <Light\_level>

OK

Command not correct: ER

#### Example

Input: LITPARA 0

The light level for the Intelligent Light Source (F150-LTC20) connected to Camera 0 is read.

**Output:** 05555 OK

The distribution of light level is as shown below.

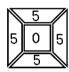

## **Changing Light Level of Intelligent Light Source**

## Input

LITPARA < Camera\_number> < Light\_level>

- Specify either 0 or 1 as the Camera number. If the 2-Camera Unit is not used, specify 0.
- Depending on the model used, set either a 5 or 8-digit figure as the light level. Refer to the graphics given in Reading Light Level of Intelligent Light Source for details of the correspondence between digits and sections. Set a value between 0 and 7 for each digit. "0" represents the unlit state; the higher the number the higher the light level.

## Output

Data correctly set: OK

Command not correct: ER

## Example

Input: LITPARA 0 77777

The light level for the Intelligent Light Source (F150-LTC20) connected to Camera 0 will be set in the way shown below

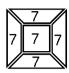

Output: OK

## 8-4-8 MEASDATA (MD): Measure Data

MEASDATA is used to read measurement results.

#### Input

MEASDATA < Region\_number> < Parameter> or

MD < Region number> < Parameter>

- Specify a region number in the range 0 to 15.
- The meaning of the parameter will vary according to the measurement method set for the region number specified. Refer to the parameter lists following.

#### Output

Data correctly read: < Measurement\_result>

OK

Command not correct: ER

#### Example

Input: MD 0 2

Y coordinate measurement result for region 0 (gray

search) is read.

Output: 200.000

OK

The Y coordinate measurement value is 200.000.

## Lists of Parameters (Common to MEASDATA/POSIDATA)

## Binary Center of Gravity and Area, Binary Center of Gravity and Axis Angle

| Parameter | Meaning                                                                                                    |
|-----------|----------------------------------------------------------------------------------------------------|
| 0         | Judgement result (0: OK, -1: NG, -2: no measurement)                                                                   |
| 1         | X coordinate of measured center of gravity                                                                             |
| 2         | Y coordinate of measured center of gravity                                                                             |
| 3         | X coordinate of reference center of gravity                                                                            |
| 4         | Y coordinate of reference center of gravity                                                                            |
| 5         | Displacement in X direction (measured X coordinate of center of gravity – reference X coordinate of center of gravity) |
| 6         | Displacement in Y direction (measured Y coordinate of center of gravity – reference Y coordinate of center of gravity) |
| 7         | Measured value for area                                                                                                |
| 8         | Reference value for area                                                                                               |
| 9         | Measured value for area – reference value for area                                                                     |
| 10        | Inverted area (area of measurement region – measured area)                                                             |
| 11        | Measured axis angle                                                                                                    |
| 12        | Reference axis angle                                                                                                   |
| 13        | Axis displacement (measured axis angle – reference axis angle)                                                         |

**Note** Parameters 11 to 13 are only used when the measurement method is binary center of gravity and axis angle.

## **Edge Pitch (MEASDATA Command Only)**

| Parameter | Meaning                                              |
|-----------|------------------------------------------------------|
| 0         | Judgement result (0: OK, -1: NG, -2: no measurement) |
| 1         | Number of detected objects                           |
| 2         | Average pitch                                        |
| 3         | Maximum pitch                                        |
| 4         | Minimum pitch                                        |
| 5         | Average width                                        |
| 6         | Maximum width                                        |
| 7         | Minimum width                                        |

## **Gray Search, Precise Search**

| Parameter | Meaning                                                                      |
|-----------|------------------------------------------------------------------------------|
| 0         | Judgement result (0: OK, -1: NG, -2: no measurement)                         |
| 1         | Measured X coordinate                                                        |
| 2         | Measured Y coordinate                                                        |
| 3         | Reference X coordinate                                                       |
| 4         | Reference Y coordinate                                                       |
| 5         | Displacement in X direction (measured X coordinate – reference X coordinate) |
| 6         | Displacement in Y direction (measured Y coordinate – reference Y coordinate) |
| 7         | Correlation value                                                            |

## **Gray Edge Position**

| Parameter | Meaning                                                   |
|-----------|-----------------------------------------------------------|
| 0         | Judgement result (0: OK, -1: NG, -2: no measurement)      |
| 1         | Measured edge coordinate                                  |
| 2         | Reference edge coordinate                                 |
| 3         | Displacement (measured coordinate – reference coordinate) |

## **Surface Defect (MEASDATA Command Only)**

| Parameter | Meaning                                              |
|-----------|------------------------------------------------------|
| 0         | Judgement result (0: OK, -1: NG, -2: no measurement) |
| 1         | Measured defect                                      |
| 2         | Maximum density value                                |
| 3         | Minimum density value                                |

## **Density Averaging (MEASDATA Command Only)**

| • .       | • *                                                                       |
|-----------|---------------------------------------------------------------------------|
| Parameter | Meaning                                                                   |
| 0         | Judgement result (0: OK, -1: NG, -2: no measurement)                      |
| 1         | Measured average density                                                  |
| 2         | Reference average density                                                 |
| 3         | Difference between measured average density and reference average density |

#### Relative Search (MEASDATA Command Only)

| Parameter | Meaning                                                          |
|-----------|------------------------------------------------------------------|
| 0         | Judgement result (0: OK, -1: NG, -2: no measurement)             |
| 1         | Measured X width                                                 |
| 2         | Measured Y width                                                 |
| 3         | Measured distance                                                |
| 4         | Reference X width                                                |
| 5         | Reference Y width                                                |
| 6         | Reference distance                                               |
| 7         | Difference in X widths (measured width – reference width)        |
| 8         | Difference in Y widths (measured width – reference width)        |
| 9         | Difference in distances (measured distance – reference distance) |
| 10        | Correlation with model 0                                         |
| 11        | Correlation with model 1                                         |

## 8-4-9 MEASPARA (MP): Measure Parameter

MEASPARA can be used to read or set parameters for measurement regions.

## **Reading Measurement Region Parameters**

#### Input

MEASPARA < Region\_number> < Parameter> or

MP < Region\_number> < Parameter>

- Specify a region number in the range 0 to 15.
- The meaning of the parameter will vary according to the measurement method set for the region number specified. Refer to the parameter lists following.

#### Output

Parameter correctly read: <*Value>*OK

Command not correct: ER

## Example

Input: MP 0 1

Lower limit for X coordinate for region 0 (gray search) is read.

Output: 200.000 OK

The parameter is set to 200.000.

## **Setting Measurement Region Parameters**

#### Input

MEASPARA < Region\_number> < Parameter> < Value> or

MP < Region\_number> < Parameter> < Value>

- Specify a region number in the range 0 to 15.
- The meaning of the parameter and the possible values will vary according to the measurement method set for the region number specified. Refer to the parameter lists following.

#### Output

Parameter correctly set: OK Parameter not correctly set: ER

#### Example

**Input:** MP 0 1 400.000

Lower limit for X coordinate for region 0 (gray search) is set to 400,000.

Output: OK

## Lists of Parameters (Common to MEASPARA/POSIPARA)

## Binary Center of Gravity and Area, Binary Center of Gravity and Axis Angle

| Parameter | Meaning                                                                    |
|-----------|----------------------------------------------------------------------------|
| 0         | Upper limit of X coordinate of center of gravity (–9,999.999 to 9,999.999) |
| 1         | Lower limit of X coordinate of center of gravity (-9,999.999 to 9,999.999) |
| 2         | Upper limit of Y coordinate of center of gravity (-9,999.999 to 9,999.999) |
| 3         | Lower limit of Y coordinate of center of gravity (–9,999.999 to 9,999.999) |
| 4         | Upper limit of area (0 to 9,999,999.999)                                   |
| 5         | Lower limit of area (0 to 9,999,999.999)                                   |
| 6         | Upper-left X coordinate of region (0 to 511)                               |
| 7         | Upper-left Y coordinate of region (0 to 483)                               |
| 8         | Lower-right X coordinate of region (0 to 511)                              |
| 9         | Lower-right Y coordinate of region (0 to 483)                              |
| 10        | Upper limit of binary level (0 to 255)                                     |
| 11        | Lower limit of binary level (0 to 255)                                     |
| 12        | Binary level inversion (0: not inverted, 1: inverted)                      |
| 13        | Upper limit of axis angle (-180.000 to 180.000)                            |
| 14        | Lower limit of axis angle (-180.000 to 180.000)                            |

**Note** Parameters 13 and 14 are only used when measurement method is binary center of gravity and axis angle.

## **Gray Edge Position**

| Parameter | Meaning                                                                                        |
|-----------|------------------------------------------------------------------------------------------------|
| 0         | Upper limit of position (-9,999.999 to 9,999.999)                                              |
| 1         | Lower limit of position (-9,999.999 to 9,999.999)                                              |
| 2         | Upper-left X coordinate of region (0 to 511)                                                   |
| 3         | Upper-left Y coordinate of region (0 to 483)                                                   |
| 4         | Lower-right X coordinate of region (0 to 511)                                                  |
| 5         | Lower-right Y coordinate of region (0 to 483)                                                  |
| 6         | Edge search direction ( $\uparrow$ : 0, $\downarrow$ : 1, $\rightarrow$ : 2, $\leftarrow$ : 3) |
| 7         | Edge color (Light → Dark: 0, Dark → Light: 1)                                                  |
| 8         | Level (0 to 100)                                                                               |

## **Gray Search, Precise Search**

| Parameter | Meaning                                                                                     |
|-----------|---------------------------------------------------------------------------------------------|
| 0         | Upper limit of X coordinate (-9,999.999 to 9,999.999)                                       |
| 1         | Lower limit of X coordinate (-9,999.999 to 9,999.999)                                       |
| 2         | Upper limit of Y coordinate (-9,999.999 to 9,999.999)                                       |
| 3         | Lower limit of Y coordinate (-9,999.999 to 9,999.999)                                       |
| 4         | Upper limit of correlation value (0 to 100)                                                 |
| 5         | Lower limit of correlation value (0 to 100)                                                 |
| 6         | Upper-left X coordinate of search region (0 to 511)                                         |
| 7         | Upper-left Y coordinate of search region (0 to 483)                                         |
| 8         | Lower-right X coordinate of search region (0 to 511)                                        |
| 9         | Lower-right Y coordinate of search region (0 to 483)                                        |
| 10        | X coordinate of reference position (0 to 511)                                               |
| 11        | Y coordinate of reference position (0 to 483)                                               |
| 12        | Search speed (0: LOW $\rightarrow$ 1 $\rightarrow$ 2 $\rightarrow$ 3 $\rightarrow$ 4: HIGH) |

## **Edge Pitch (MEASPARA Command Only)**

| Parameter | Meaning                                       |  |  |
|-----------|-----------------------------------------------|--|--|
| 0         | Upper limit of number of objects (0 to 255)   |  |  |
| 1         | Lower limit of number of objects (0 to 255)   |  |  |
| 2         | Upper limit of pitch (0 to 9,999.999)         |  |  |
| 3         | Lower limit of pitch (0 to 9,999.999)         |  |  |
| 4         | Upper limit of width (0 to 9,999.999)         |  |  |
| 5         | Lower limit of width (0 to 9,999.999)         |  |  |
| 6         | Upper-left X coordinate of region (0 to 511)  |  |  |
| 7         | Upper-left Y coordinate of region (0 to 483)  |  |  |
| 8         | Lower-right X coordinate of region (0 to 511) |  |  |
| 9         | Lower-right Y coordinate of region (0 to 483) |  |  |
| 10        | Counted object color (White: 0, Black: 1)     |  |  |
| 11        | Edge level (0 to 100)                         |  |  |
| 12        | Minimum level (0 to 255)                      |  |  |

## **Surface Defect (MEASPARA Command Only)**

| Parameter | Meaning                                 |  |
|-----------|-----------------------------------------|--|
| 0         | Defect (0 to 255)                       |  |
| 1         | Upper limit of density value (0 to 255) |  |
| 2         | Lower limit of density value (0 to 255) |  |
| 3         | Element size (4 to 80)                  |  |
| 4         | Compare pitch (1 to 6)                  |  |
| 5 to 10   | See note                                |  |

**Note** The meaning of parameters 5 to 10 varies according to the shape of the region.

| Param-<br>eter | Вох                                                 | Line                                         | Circumference                     | Arc                                   |
|----------------|-----------------------------------------------------|----------------------------------------------|-----------------------------------|---------------------------------------|
| 5              | Upper-left X coordinate of region (0 to 511)        | X coordinate of<br>start point (0 to<br>511) | X coordinate of center (0 to 511) | X coordinate of center (0 to 511)     |
| 6              | Upper-left Y coordinate of region (0 to 483)        | Y coordinate of<br>start point (0 to<br>483) | Y coordinate of center (0 to 483) | Y coordinate of center (0 to 483)     |
| 7              | Lower-right X coordinate of region (0 to 511)       | X coordinate of<br>end point (0 to<br>511)   | Radius (1 to 512)                 | Radius (1 to 512)                     |
| 8              | Lower-right Y<br>coordinate of<br>region (0 to 483) | Y coordinate of<br>end point (0 to<br>483)   | Width (1 to 64)                   | Width (1 to 64)                       |
| 9              |                                                     | Width (1 to 64)                              |                                   | Start angle<br>(–180.00 to<br>180.00) |
| 10             |                                                     |                                              |                                   | End angle<br>(-180.00 to<br>180.00)   |

## **Density Averaging (MEASPARA Command Only)**

| Parameter | Meaning                                           |
|-----------|---------------------------------------------------|
| 0         | Upper limit of average density (0.000 to 255.000) |
| 1         | Lower limit of average density (0.000 to 255.000) |
| 2         | Upper-left X coordinate of region (0 to 511)      |
| 3         | Upper-left Y coordinate of region (0 to 483)      |
| 4         | Lower-right X coordinate of region (0 to 511)     |
| 5         | Lower-right Y coordinate of region (0 to 483)     |

## **Relative Search (MEASPARA Command Only)**

| Parameter | Meaning                                                                                     |
|-----------|---------------------------------------------------------------------------------------------|
| 0         | Upper limit of width X (-9999.999 to 9999.999)                                              |
| 1         | Lower limit of width X (-9999.999 to 9999.999)                                              |
| 2         | Upper limit of width Y (-9999.999 to 9999.999)                                              |
| 3         | Lower limit of width Y (-9999.999 to 9999.999)                                              |
| 4         | Upper limit of distance (0 to 9999.999)                                                     |
| 5         | Lower limit of distance (0 to 9999.999)                                                     |
| 6         | Upper limit of correlation with model 0 (0 to 100)                                          |
| 7         | Lower limit of correlation with model 0 (0 to 100)                                          |
| 8         | Upper limit of correlation with model 1 (0 to 100)                                          |
| 9         | Lower limit of correlation with model 1 (0 to 100)                                          |
| 10        | Upper-left X coordinate of search region for model 0 (0 to 511)                             |
| 11        | Upper-left Y coordinate of search region for model 0 (0 to 483)                             |
| 12        | Lower-right X coordinate of search region for model 0 (0 to 511)                            |
| 13        | Lower-right Y coordinate of search region for model 0 (0 to 483)                            |
| 14        | Upper-left X coordinate of search region for model 1 (0 to 511)                             |
| 15        | Upper-left Y coordinate of search region for model 1 (0 to 483)                             |
| 16        | Lower-right X coordinate of search region for model 1 (0 to 511)                            |
| 17        | Lower-right Y coordinate of search region for model 1 (0 to 483)                            |
| 18        | X coordinate of reference position for model 0 (0 to 511)                                   |
| 19        | Y coordinate of reference position for model 0 (0 to 483)                                   |
| 20        | X coordinate of reference position for model 1 (0 to 511)                                   |
| 21        | Y coordinate of reference position for model 1 (0 to 483)                                   |
| 22        | Search speed (0: LOW $\rightarrow$ 1 $\rightarrow$ 2 $\rightarrow$ 3 $\rightarrow$ 4: HIGH) |

## 8-4-10 MEASURE: Measure

MEASURE is used to perform measurements one at a time or to stop and start continuous measurements.

## **Performing One Measurement**

#### Input

**MEASURE** 

or

Μ

## Output

Measurement correctly performed:

< Measurement\_results> → Page 230

OK

Measurement not correctly performed: ER

## **Executing One Measurement on Currently Displayed Image**

MEASURE /I

or

M /I

#### Output

Measurement correctly performed:

< Measurement\_results> → Page 230

OK

Measurement not correctly performed: ER

## **Starting Continuous Measurements**

## Input

MEASURE /C

or

M /C

#### Output

Measurement correctly performed:

OK delimiter < Continuous\_measurement\_results>

 $\rightarrow$  Page 230

Measurement not correctly performed: ER

## **Stopping Continuous Measurements**

#### Input

MEASURE /E

or

M/E

#### Output

Measurement correctly stopped:

OK

Measurement not correctly stopped: ER

#### 8-4-11 MENUKEY

MENUKEY is used to switch RS-232C input to Menu operation mode.

Input

MENUKEY

Output

Nothing is output for this command.

Return to Normal mode from Menu operation mode by inputting CTRL + Q(\$11).

#### 8-4-12 MODELSET: Model Set

MODELSET is used to re-register the model based on the currently displayed image.

Input

MODELSET < Region\_number>

Specify a region number in the range 0 to 15. This command is only valid for regions where the measurement method is gray search or precise search.

Output

Model correctly registered: OK

Model not correctly registered: ER

Example

Input: MODELSET 2

The model for region 2 (gray search) is registered.

Output: OK

If a region for which the measurement method is not gray search or precise search is specified, the command will be ignored but an OK will be output.

Example

If region 1, for which the measurement method is set to binary center of gravity and area, is specified:

Input: MODELSET 1

Output: OK

No settings are made.

Two-camera Operation

If the camera mode is Two-camera Switching mode, since MODELSET registers the image currently displayed, display the region for the desired Camera before execution. Use the

**Up/Down** Console Keys to switch Camera images. By executing the MENUKEY command, Camera images can be switched from a personal computer using the key codes equivalent to the **Up/Down** Console keys.

## 8-4-13 POSIDATA (PD): Position Data

POSIDATA is used to read position compensation results or position displacements.

## **Reading Position Compensation Result**

#### Input

POSIDATA

- < Position\_Compensation\_Region\_Number>
- <Parameter>
- Specify a position compensation region number of 0 or 1.

## Two-camera Operation

If two Cameras are used, specify 0 or 1 (for *Position compensation 0*), or 10 or 11 (for *Position compensation 1*).

 The meaning of the parameter will vary according to the position compensation method for the specified region.
 The parameters are the same as for MEASDATA. Refer to the MEASDATA parameter lists given previously in this section.

## Output

Data correctly read: < Position\_compensation result>

OK

Command not correct: ER

#### Example

Input: POSIDATA 0 2

Y coordinate measurement value for position compensation region 0 (gray search) is read.

Output: 200.000

OK

Y coordinate measurement value is 200,000.

## **Reading Displacement Value**

#### Input

POSIDATA < Parameter 1> < Parameter 2>

Specify 2 for parameter 1.

## Two-camera Operation

If two Cameras are used, specify 2 (for *Position compensation 0*) or 12 (for *Position compensation 1*) for parameter 1.

• The meanings of parameter 2 settings are as follows:

| Parameter | Meaning                                                                      |
|-----------|------------------------------------------------------------------------------|
| 0         | Displacement in X direction (reference X coordinate – measured X coordinate) |
| 1         | Displacement in Y direction (reference Y coordinate – measured Y coordinate) |
| 2         | Angle displacement (reference angle – measured angle)                        |

#### Output

Data correctly read: < Position\_displacement>

OK

Command not correct: ER

#### Example

Input: POSIDATA 2 0

Position displacement in the X direction is read.

**Output:** 95.65

OK

Displacement in the X direction is 95.65.

## 8-4-14 POSIPARA (PP): Position Parameter

POSIPARA is used to read or set position compensation region parameters.

## **Reading Position Compensation Region Parameters**

#### Input

POSIPARA < Position\_compensation\_region\_number> < Parameter>

or

PP < Position\_compensation\_region\_number> < Parameter>

• Select a position compensation region number of 0 or 1.

#### Two-camera Operation

If two Cameras are used, specify 0 or 1 (for *Position compensation 0*), or 10 or 11 (for *Position compensation 1*).

 The meaning of the parameter will vary according to the position compensation method for the specified region.
 The parameters are the same as for MEASPARA. Refer to the MEASPARA parameter lists given previously in this section.

#### Output

Parameter correctly read: < Value>

OK

Command not correct: ER

#### Example

Input: PP 0 1

Lower limit of the X coordinate for position compensation region 0 (gray search) is read.

Output: 200.000

OK

Lower limit of the X coordinate is set to 200,000.

## **Setting Position Compensation Region Parameters**

#### Input

POSIPARA < Position\_compensation\_region\_number> < Parameter> < Value>

or

PP < Position\_compensation\_region\_number> < Parameter> < Value>

• Select a position compensation region number of 0 or 1.

## Two-camera Operation

If two Cameras are used, specify 0 or 1 (for *Position compensation 0*), or 10 or 11 (for *Position compensation 1*).

 The meaning of the parameter will vary according to the position compensation method for the specified region.
 The parameters are the same as for MEASPARA. Refer to the MEASPARA parameter lists given previously in this section.

#### Output

Parameter correctly set: OK
Parameter not correctly set: ER

#### **Example**

**Input:** PP 0 1 400

Lower limit of the X coordinate for position compensation region 0 (gray search) is changed to 400.000.

Output: OK

## 8-4-15 RESET: Reset

RESET is used to reset the F150.

Input

RESET

#### **Output**

Nothing is output for this command.

#### 8-4-16 SCENE: Scene

SCENE is used to read the currently displayed scene number or switch scene.

## **Reading the Scene Number**

Input

SCENE

Output

Data correctly read: < Scene\_number>

OK

Command not correct: ER

Example

Input: SCENE
Output: 0
OK

Scene 0 is displayed.

## **Switching the Scene**

Input

SCENE < Scene\_number>

• Specify a scene number in the range 0 to 15.

Output

Scene correctly switched: OK
Scene not correctly switched: ER

Example

Input: SCENE 2

The measurement scene is changed to scene 2.

Output: OK

## 8-4-17 SCNLOAD: Scene Load

SCNLOAD is used to load scene data from a computer or other external device.

Input

SCNLOAD < Scene number>

- Specify a scene number in the range 0 to 15. The scene data is transferred with Xmodem (-CRC or -SUM) protocol.
- When preparations to receive the data are completed, the F150 will send a READY signal to the external device. Send

the data from the external device when the READY signal has been received.

Output

Data correctly loaded: OK
Data not correctly loaded: ER

**Example** 

Input: SCNLOAD 2

Data is loaded to scene 2 from an external device.

Output: OK

#### 8-4-18 SCNSAVE: Scene Save

SCNSAVE is used to save scene data to a computer or other external device.

Input

SCNSAVE < Scene number>

- Specify a scene number in the range 0 to 15. The scene data is transferred with Xmodem (-CRC or -SUM) protocol.
- When preparations to send the data are completed, the F150 will send the character string "READY" to the external device. Start the data transfer at the external device when the "READY" string has been received.

Output

Data correctly saved: OK
Data not correctly saved: ER

Example

Input: SCNSAVE 2

Data from scene 2 is saved to an external device.

Output: OK

## 8-4-19 SYSLOAD: System Load

SYSLOAD is used to load system data from a computer or other external device.

Input

SYSLOAD

 When preparations to receive the data are completed, the F150 will send a READY signal to the external device.
 Send the data from the external device when the READY signal has been received.

Output

Data correctly loaded: OK

Data not correctly loaded: ER

Example

Input: SYSLOAD

System data is loaded from an external device.

Output: OK

## 8-4-20 SYSSAVE: System Save

SYSSAVE is used to save system data to a computer or other external device.

Input

SYSSAVE

 When preparations to send the data are completed, the F150 will send the character string "READY" to the external device. Start the data transfer at the external device when the "READY" string has been received.

Output

Data correctly saved: OK
Data not correctly saved: ER

Example

**Input:** SYSSAVE

System data is saved to an external device.

Output: OK

8-4-21 VERGET: Version Get

VERGET is used to read information about the system ver-

sion.

Input

VERGET

Output

Data correctly read: < Version information>

OK

Data not correctly read: ER

Example

Input: VERGET

Version information is read.

Output: F150-C10E-3 Ver3.00 XXXX/XX/XX

XX XX

OK

## 8-5 Measurement Results Output Format

Measurement results are output in ASCII in order from the smallest output number to the largest.

The measurement results are output in the normal format even in Menu operation mode.

The amount of output data will depend on the number of digits in the measurement values.

```
[<Measurement_results_for_data_0>],
[<Measurement_results_for_data_1>],
[<Measurement_results_for_data_2>],
[<Measurement_results_for_data_3>],
[<Measurement_results_for_data_4>],
[<Measurement_results_for_data_6>],
[<Measurement_results_for_data_6>],
[<Measurement_results_for_data_6>],
[<Measurement_results_for_data_7>]
```

- Outputs are made in decimal, with a maximum of 7 digits before the decimal point and 3 digits after. The number of digits before the decimal point that are actually displayed will vary according to the measurement value but the number of digits after the decimal point is fixed to 3.
- Calibrated values are output. Output values will be in the range -9,999,999.999 to 9,999,999.999. If the measurement value is less than -9,999,999.999, then -9,999,999.999 will be output. If the measurement value is greater than 9,999,999.999, then 9,999,999.999 will be output.
- When a judgement is set, either 0 (OK) or -1 (NG) will be output.

Note The output of data after measurement is performed in Run mode will continue until all of the data has been output, even if the mode is changed. Data output will not be interrupted.

## SECTION 9 RS-232C Host Link Settings

This section describes the communications settings for the RS-232C port when communications are in Host Link mode.

Communications in Host Link mode are only supported for the F150-C10E-3 and F150-C15E-3.

| 9-1 | Communications Settings                                |     |
|-----|--------------------------------------------------------|-----|
|     | 9-1-1 FlowCharts                                       | 232 |
|     | 9-1-2 Communications Settings                          | 236 |
| 9-2 | Command Tables                                         | 241 |
| 9-3 | Input Format                                           |     |
|     | -                                                      | 242 |
|     | 9-3-2 0011: CONTINUOUS MEASUREMENT                     | 243 |
|     | 9-3-3 0012: STOP MEASUREMENT                           | 243 |
|     | 9-3-4 0020: SWITCH SCENE                               | 243 |
|     | 9-3-5 0021: INCREMENT SCENE                            | 243 |
|     | 9-3-6 0022: DECREMENT SCENE                            | 244 |
|     | 9-3-7 0023: READ SCENE NUMBER                          | 244 |
|     | 9-3-8 0040: MODEL REGISTER                             | 244 |
|     | 9-3-9 0066: SAVE DATA                                  | 245 |
|     | 9-3-10 0092: RESET                                     | 245 |
|     | 9-3-11 0080: READ MEASUREMENT                          | 245 |
|     | 9-3-12 1060: SET PARAMETER                             | 248 |
|     | 9-3-13 1070: READ PARAMETER                            | 253 |
|     | 9-3-14 1100: SET JUDGEMENT OUTPUT EXPRESSION           |     |
|     | CRITERIA                                               | 254 |
|     | 9-3-15 1110: READ JUDGEMENT OUTPUT EXPRESSION CRITERIA | 255 |
|     | 9-3-16 1120: SET LIGHT LEVEL                           | 256 |
|     | 9-3-17 1130: READ LIGHT LEVEL                          | 256 |
|     | 9-3-18 1210: READ POSITION                             | 257 |
|     | 9-3-19 1220: READ JUDGEMENT OUTPUT EXPRESSION RESULT   | 260 |
|     |                                                        | 261 |
| 9-4 | Output Format                                          | 262 |
| 9-5 | Sample Ladder Program                                  | 265 |

## 9-1 Communications Settings

## 9-1-1 FlowCharts

Select Host Link for the communications mode to communicate in Host Link format with a Programmable Controller or other host device via the RS-232C port.

**Set Mode** Command inputs cannot be received.

Monitor

Command inputs can be received, but measurement results
Mode

are not output to external devices. If a command to read a set
value is input, that value will be output.

**Run Mode**Both command input and measurement result output are supported.

**Note** The output of data after measurement is performed in Run mode, will continue until all of the data has been output, even if the mode is changed. Data output will not be interrupted.

#### I/O via RS232C Port

Commands for the F150 are written to the Read Area in the Programmable Controller. The F150 will automatically read these commands, execute them, and write any results to the Write Area.

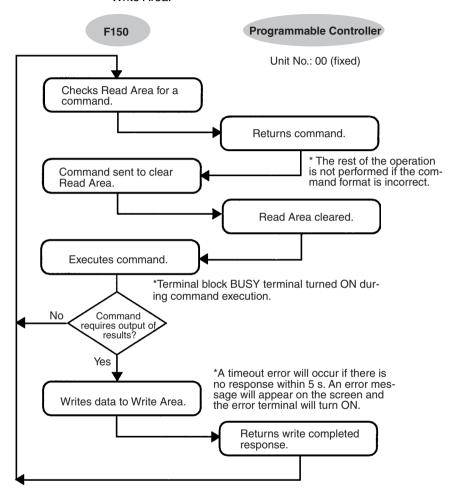

## **Inputting Measurement Trigger from STEP Terminal**

If measurement triggers are to be input from the STEP terminal, set the Read Area to "None."

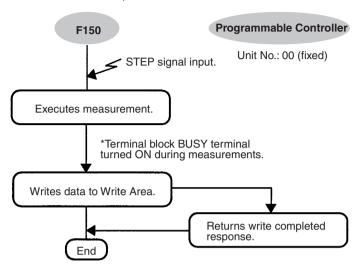

\*A timeout error will occur if there is no response within 5 s. An error message will appear on the screen and the error terminal will turn ON.

Input the next STEP signal after all data output has been completed.

## **Using TXD Instructions**

Commands are sent from the Programmable Controller to the F150 using TXD instructions in the Programmable Controller's ladder program instead of the Read Area.

If TXD instructions are to be used to send commands, set the Read Area to "None."

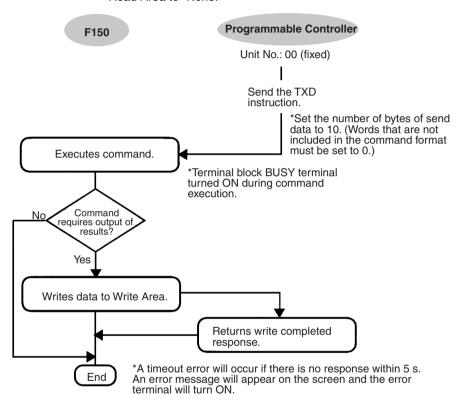

## 9-1-2 Communications Settings

#### **Baud Rate and Communications Mode**

The following explains how to set the baud rate, data length, and other communications specifications.

The same communications settings must be used on both the F150 and the external device (Programmable Controller).

| Item        | Setting                                    |                               |  |  |  |
|-------------|--------------------------------------------|-------------------------------|--|--|--|
| Baud rate   | 2,400/4,800/9,600/19,200/<br>38,400* (bps) | Use the same settings on the  |  |  |  |
| Data length | 7, 8* (bits)                               | Programmable Controller.      |  |  |  |
| Parity bits | None*, even, odd                           | Use at a baud                 |  |  |  |
| Stop bits   | 1*, 2 (bits)                               | rate of 9,600 bps<br>or less. |  |  |  |
| Delimiter   | CR*, LF, CR+LF                             | 0. 1000.                      |  |  |  |
| Mode        | Normal*, Host Link, Menu. Select Host Link |                               |  |  |  |

Note The default settings are marked with asterisks (\*).

#### **Procedure**

1 Display the Basic Screen for Monitor mode or Run mode.

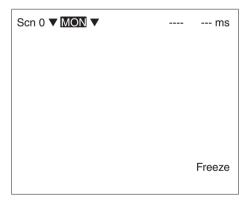

2 Move the cursor to MON or RUN and press the ENT Key.

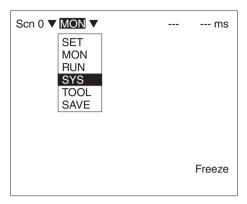

- 3 Select SYS.
- 4 Select Communications.

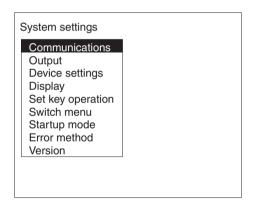

#### 5 Select *RS-232C*.

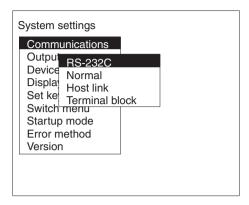

#### 6 Set the items.

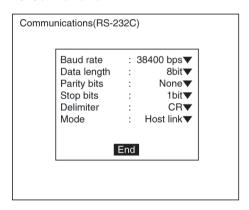

7 Select *End* to enter the settings.

## <u>Setting the Read and Write Areas in the Programmable</u> Controller

This section explains how to set the Read Area from which the F150 reads commands and the Write Area to which the F150 outputs results. Both of these areas are in the memory of the Programmable Controller.

| Item                                     |     | Selection                                                                                                    |  |  |
|------------------------------------------|-----|----------------------------------------------------------------------------------------------------|--|--|
| Read Area                                |     | Select the Read Area from which the F150 reads commands.                                                                                                    |  |  |
|                                          |     | I/O*, HR (holding relay), LR (link relay),<br>DM (data memory), None (See note 2.)                                                                                                    |  |  |
| Begin read word                          |     | Set the first word to read in area specified above (0 to 9995). The default setting is 0.                                                                                                    |  |  |
| Write Area                               |     | Select the Write Area to which the F150 outputs results.  I/O*, HR (holding relay), LR (link relay), DM (data memory), None (See note 3.)                                                                                                  |  |  |
| Begin write word                         |     | Set the first word to write in the area specified above (0 to 9996). The default is 100.                                                                                                    |  |  |
| Programmable<br>Controller<br>mode check | ON* | Checks the mode of the Programmable<br>Controller when the F150 enters Monitor<br>or Run mode. Measurement will not be<br>performed unless the Programmable Con-<br>troller is in Monitor mode. (An error mes-<br>sage will be displayed.) |  |  |
| OFF                                      |     | Sends a command to the Programmable<br>Controller to change mode to Monitor<br>mode when the F150 enters Monitor or<br>Run mode.                                                                                                    |  |  |

#### Note

- 1. The default settings are marked with asterisks (\*).
- 2. When the read area setting is "None," the F150 will not read data. However, TXD instructions are received.
- When the write area setting is "None," the F150 will not output data.

#### **Procedure**

#### 1 Select Host link.

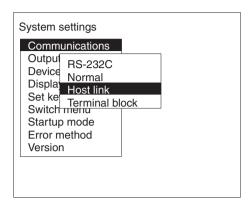

2 Set the items.
Refer to the following page for details on inputting values:

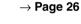

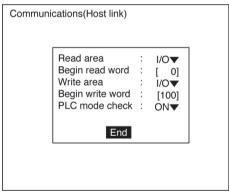

3 Select *End* to enter the settings.

Command Tables Section 9-2

## 9-2 Command Tables

The following commands can be input from the host device to the F150.

Set the command to be executed in the Read Area of the Programmable Controller.

## **Commands that Control F150 Operation**

The following commands control F150 operation.

| Command code | Function                                     | Page |  |  |
|--------------|----------------------------------------------|------|--|--|
| 0010         | Executes one measurement.                    |      |  |  |
| 0011         | Starts continuous measurement.               | 243  |  |  |
| 0012         | Stops continuous measurement.                | 243  |  |  |
| 0020         | Changes to a specified scene number.         | 243  |  |  |
| 0021         | Increases the displayed scene number by one. | 243  |  |  |
| 0022         | Decreases the displayed scene number by one. | 244  |  |  |
| 0040         | Registers the model.                         | 244  |  |  |
| 0066         | Saves all data to flash memory.              | 245  |  |  |
| 0092         | Resets the F150.                             | 245  |  |  |

## **Commands that Read Measurement Results**

The following commands read the results of the most recent measurement.

| Command code | Function                                                         | Page |
|--------------|------------------------------------------------------------------|------|
| 0800         | Reads measurement results of the measurement region.             | 245  |
| 1210         | Reads distances scrolled for position displacement compensation. | 257  |
| 1220         | Reads calculation results for judgement output expressions.      | 260  |
| 1221         | Reads calculation results for data output expressions.           | 261  |

## **Commands that Read Current Settings**

The following commands read settings such as evaluation criteria. F150 operation can be controlled from the host while monitoring F150 settings.

| Command code | Function                                                    | Page |
|--------------|-------------------------------------------------------------|------|
| 0023         | Reads number of currently displayed scene.                  | 244  |
| 1070         | Reads parameters for measurement region.                    | 253  |
| 1110         | Reads evaluation criteria for judgement output expressions. | 255  |
| 1130         | Reads light level of Intelligent Light Source.              | 256  |

## **Commands that Change F150 Settings**

The following commands perform settings such as for evaluation criteria. F150 operation can be controlled from the host while monitoring F150 settings.

| Command code | Function                                                   | Page |
|--------------|------------------------------------------------------------|------|
| 1060         | Sets parameters for measurement region.                    | 248  |
| 1100         | Sets evaluation criteria for judgement output expressions. | 254  |
| 1120         | Sets light level of Intelligent Light Source.              | 256  |

## 9-3 Input Format

This section explains the command formats in order of the command codes. Commands are input in BCD. Set the commands starting from the begin read word of the Read Area.

## 9-3-1 0010: ONE MEASUREMENT

Executes one measurement.

#### Input

| Begin                                    |      | Bi   | Setting |      |              |
|------------------------------------------|------|------|---------|------|--------------|
| read word 15 to 12 11 to 8 7 to 4 3 to 0 |      |      |         |      |              |
| +0                                       | 0000 | 0000 | 0001    | 0000 | Command code |

Set all bits in words +1 to +4 to 0.

The measurement results are output.  $\rightarrow$  Page 262

#### 9-3-2 0011: CONTINUOUS MEASUREMENT

Starts continuous measurement.

#### Input

| Begin                                    |      | Bi   | Setting |      |              |
|------------------------------------------|------|------|---------|------|--------------|
| read word 15 to 12 11 to 8 7 to 4 3 to 0 |      |      |         |      |              |
| +0                                       | 0000 | 0000 | 0001    | 0001 | Command code |

Set all bits in words +1 to +4 to 0.

The measurement results are output.  $\rightarrow$  Page 262

#### 9-3-3 0012: STOP MEASUREMENT

Stops continuous measurement.

#### Input

| Begin     |          | Ві   | Setting |      |              |
|-----------|----------|------|---------|------|--------------|
| read word | 15 to 12 |      |         |      |              |
| +0        | 0000     | 0000 | 0001    | 0010 | Command code |

Set all bits in words +1 to +4 to 0.

## 9-3-4 0020: SWITCH SCENE

Switches to a specified scene number.

#### Input

| Begin     |          | В       | Setting    |           |                      |
|-----------|----------|---------|------------|-----------|----------------------|
| read word | 15 to 12 | 11 to 8 | 7 to 4     | 3 to 0    |                      |
| +0        | 0000     | 0000    | 0010       | 0000      | Command code         |
| +1        | 0000     | 0000    | 10's digit | 1's digit | Scene No. (00 to 15) |

Set all bits in words +1 to +4 to 0.

### 9-3-5 0021: INCREMENT SCENE

Increments the current scene number.

If the current scene number is 15, switches to scene 0.

#### Input

| Begin     |          | Bi      | Setting |        |              |
|-----------|----------|---------|---------|--------|--------------|
| read word | 15 to 12 | 11 to 8 | 7 to 4  | 3 to 0 |              |
| +0        | 0000     | 0000    | 0010    | 0001   | Command code |

Set all bits in words +1 to +4 to 0.

#### 9-3-6 0022: DECREMENT SCENE

Decrements the current scene number.

If the current scene number is 0, switches to scene 15.

#### Input

| Begin     |                                          | Bi   | Setting |      |              |
|-----------|------------------------------------------|------|---------|------|--------------|
| read word | read word 15 to 12 11 to 8 7 to 4 3 to 0 |      |         |      |              |
| +0        | 0000                                     | 0000 | 0010    | 0010 | Command code |

Set all bits in words +1 to +4 to 0.

#### 9-3-7 0023: READ SCENE NUMBER

Reads the currently displayed scene number.

#### Input

| Begin     |          | Bi      | Setting |        |              |
|-----------|----------|---------|---------|--------|--------------|
| read word | 15 to 12 | 11 to 8 | 7 to 4  | 3 to 0 |              |
| +0        | 0000     | 0000    | 0010    | 0011   | Command code |

#### Output

| Begin      |            | Ві      | Setting    |           |                      |
|------------|------------|---------|------------|-----------|----------------------|
| write word | 15 to 12   | 11 to 8 | 7 to 4     | 3 to 0    |                      |
| +0         | Write Flag | 0000    | 0000       | 0000      | Write Flag           |
| +1         | 0000       | 0000    | 10's digit | 1's digit | Scene No. (00 to 15) |

Write Flag: Changes between 0000 and 1111 each time data is output. Monitor the flag to check if the data has been written.

#### 9-3-8 0040: MODEL REGISTER

Re-registers the model based on the currently displayed image. (With through display, re-registers the model based on the measurement image input immediately before.) Only valid when the measurement method for the specified region is gray search or precise search. If any other regions are specified the command will be ignored.

#### Input

| Begin     |          | Bi      | Setting    |           |                       |
|-----------|----------|---------|------------|-----------|-----------------------|
| read word | 15 to 12 | 11 to 8 | 7 to 4     | 3 to 0    |                       |
| +0        | 0000     | 0000    | 0100       | 0000      | Command code          |
| +1        | 0000     | 0000    | 10's digit | 1's digit | Region No. (00 to 15) |

Set all bits in words +1 to +4 to 0.

## Two-camera Operation

If the camera mode is Two-camera Switching mode, since MODELSET registers the image currently displayed, display the region for the desired Camera before execution. Use the **Up/Down** Console Keys to switch Camera images.

#### 9-3-9 0066: SAVE DATA

Saves all data to flash memory.

#### Input

| Begin     |          | Bi      | Setting |        |              |
|-----------|----------|---------|---------|--------|--------------|
| read word | 15 to 12 | 11 to 8 | 7 to 4  | 3 to 0 |              |
| +0        | 0000     | 0000    | 0110    | 0110   | Command code |

Set all bits in words +1 to +4 to 0.

#### 9-3-10 0092: RESET

Resets the F150.

## Input

| Begin     |          | Bi      | Setting |        |              |
|-----------|----------|---------|---------|--------|--------------|
| read word | 15 to 12 | 11 to 8 | 7 to 4  | 3 to 0 |              |
| +0        | 0000     | 0000    | 1001    | 0010   | Command code |

Set all bits in words +1 to +4 to 0.

#### 9-3-11 0080: READ MEASUREMENT

Reads measurement results for the region measured last.

#### Input

| Begin     |                             | Ві                         | Setting                 |                        |                                               |
|-----------|-----------------------------|----------------------------|-------------------------|------------------------|-----------------------------------------------|
| read word | 15 to 12                    | 11 to 8                    | 7 to 4                  | 3 to 0                 |                                               |
| +0        | 0000                        | 0000                       | 1000                    | 0000                   | Command code                                  |
| +1        | 10's digit of region number | 1's digit of region number | 10's digit of data type | 1's digit of data type | Region No. (00 to 15)<br>Data type (00 to 13) |

Set all bits in words +1 to +4 to 0.

#### Output

| Begin      |                  | Ві                    | Setting            |                   |                                                 |
|------------|------------------|-----------------------|--------------------|-------------------|-------------------------------------------------|
| write word | 15 to 12         | 11 to 8               | 7 to 4             | 3 to 0            |                                                 |
| +0         | Write Flag       | 0000                  | 0000               | 0000              | Write Flag                                      |
| +1         | 1,000's<br>digit | 100's digit           | 10's digit         | 1's digit         | Rightmost 4 digits of integral portion.         |
| +2         | Sign             | 1,000,000'<br>s digit | 100,000's<br>digit | 10,000's<br>digit | Leftmost 3 digits of integral portion and sign. |
| +3         | 0000             | 1st decimal           | 2nd deci-<br>mal   | 3rd deci-<br>mal  | Decimal portion                                 |

Write Flag: Changes between 0000 and 1111 each time data is output. Monitor the flag to check if the data has been written.

Sign: Positive: 0000, Negative: 1111

## **Data Types**

The data types that can be read will vary according to the measurement method for the specified region.

### Binary Center of Gravity and Area, Binary Center of Gravity and Axis Angle

| Parameter | Meaning                                                                                                    |
|-----------|----------------------------------------------------------------------------------------------------|
| 00        | Judgement result (0: OK, -1: NG, -2: no measurement)                                                                   |
| 01        | X coordinate of measured center of gravity                                                                             |
| 02        | Y coordinate of measured center of gravity                                                                             |
| 03        | X coordinate of reference center of gravity                                                                            |
| 04        | Y coordinate of reference center of gravity                                                                            |
| 05        | Displacement in X direction (measured X coordinate of center of gravity – reference X coordinate of center of gravity) |
| 06        | Displacement in Y direction (measured Y coordinate of center of gravity – reference Y coordinate of center of gravity) |
| 07        | Measured value for area                                                                                                |
| 08        | Reference value for area                                                                                               |
| 09        | Difference between reference and measured area                                                                         |
| 10        | Inverted area (area of measurement region – measured area)                                                             |
| 11        | Measured axis angle                                                                                                    |
| 12        | Reference axis angle                                                                                                   |
| 13        | Axis displacement (measured axis angle – reference axis angle)                                                         |

**Note** Parameters 11 to 13 are only used when measurement method is binary center of gravity and axis angle.

#### **Gray Edge Position**

| Parameter | Meaning                                                   |
|-----------|-----------------------------------------------------------|
| 00        | Judgement result (0: OK, -1: NG, -2: no measurement)      |
| 01        | Measured edge coordinate                                  |
| 02        | Reference edge coordinate                                 |
| 03        | Displacement (measured coordinate – reference coordinate) |

## **Surface Defect**

| Parameter | Meaning                                              |
|-----------|------------------------------------------------------|
| 00        | Judgement result (0: OK, -1: NG, -2: no measurement) |
| 01        | Measured defect                                      |
| 02        | Maximum density value                                |
| 03        | Minimum density value                                |

## **Density Averaging**

| Parameter | Meaning                                                                   |
|-----------|---------------------------------------------------------------------------|
| 00        | Judgement result (0: OK, -1: NG, -2: no measurement)                      |
| 01        | Measured average density                                                  |
| 02        | Reference average density                                                 |
| 03        | Difference between measured average density and reference average density |

## Gray Search, Precise Search

| Parameter | Meaning                                                                      |
|-----------|------------------------------------------------------------------------------|
| 00        | Judgement result (0: OK, -1: NG, -2: no measurement)                         |
| 01        | Measured X coordinate                                                        |
| 02        | Measured Y coordinate                                                        |
| 03        | Reference X coordinate                                                       |
| 04        | Reference Y coordinate                                                       |
| 05        | Displacement in X direction (measured X coordinate – reference X coordinate) |
| 06        | Displacement in Y direction (measured Y coordinate – reference Y coordinate) |
| 07        | Correlation value                                                            |

## **Edge Pitch**

| Parameter | Meaning                                              |  |  |  |
|-----------|------------------------------------------------------|--|--|--|
| 00        | Judgement result (0: OK, -1: NG, -2: no measurement) |  |  |  |
| 01        | Number of detected objects                           |  |  |  |
| 02        | Average pitch                                        |  |  |  |
| 03        | Maximum pitch                                        |  |  |  |
| 04        | Minimum pitch                                        |  |  |  |
| 05        | Average width                                        |  |  |  |
| 06        | Maximum width                                        |  |  |  |
| 07        | Minimum width                                        |  |  |  |

#### **Relative Search**

| Parameter | Meaning                                                          |
|-----------|------------------------------------------------------------------|
| 00        | Judgement result (0: OK, -1: NG, -2: no measurement)             |
| 01        | Measured X width                                                 |
| 02        | Measured Y width                                                 |
| 03        | Measured distance                                                |
| 04        | Reference X width                                                |
| 05        | Reference Y width                                                |
| 06        | Reference distance                                               |
| 07        | Difference in X widths (measured width – reference width)        |
| 08        | Difference in Y widths (measured width – reference width)        |
| 09        | Difference in distances (measured distance – reference distance) |
| 10        | Correlation with model 0                                         |
| 11        | Correlation with model 1                                         |

## 9-3-12 1060: SET PARAMETER

Sets parameters for measurement regions.

## Input

| Begin     | Bits                        |                            |                         |                        | Setting                                                         |
|-----------|-----------------------------|----------------------------|-------------------------|------------------------|-----------------------------------------------------------------|
| read word | 15 to 12                    | 11 to 8                    | 7 to 4                  | 3 to 0                 |                                                                 |
| +0        | 0001                        | 0000                       | 0110                    | 0000                   | Command code                                                    |
| +1        | 10's digit of region number | 1's digit of region number | 10's digit of data type | 1's digit of data type | Region No. (00 to 15)<br>Data type (00 to 14)                   |
| +2        | 1,000's<br>digit            | 100's digit                | 10's digit              | 1's digit              | Rightmost 4 digits of integral portion of setting data.         |
| +3        | Sign                        | 1,000,000'<br>s digit      | 100,000's<br>digit      | 10,000's<br>digit      | Leftmost 3 digits of integral portion of setting data and sign. |
| +4        | 0000                        | 1st decimal                | 2nd deci-<br>mal        | 3rd deci-<br>mal       | Decimal portion of set-<br>ting data.                           |

## **Data Types**

The data types that can be set will vary according to the measurement method for the specified region.

#### Binary Center of Gravity and Area, Binary Center of Gravity and Axis Angle

| Parameter | Meaning                                                                    |  |  |  |
|-----------|----------------------------------------------------------------------------|--|--|--|
| 00        | Upper limit of X coordinate of center of gravity (–9,999.999 to 9,999.999) |  |  |  |
| 01        | Lower limit of X coordinate of center of gravity (-9,999.999 to 9,999.999) |  |  |  |
| 02        | Upper limit of Y coordinate of center of gravity (-9,999.999 to 9,999.999) |  |  |  |
| 03        | Lower limit of Y coordinate of center of gravity (–9,999.999 to 9,999.999) |  |  |  |
| 04        | Upper limit of area (0 to 9,999,999.999)                                   |  |  |  |
| 05        | Lower limit of area (0 to 9,999,999.999)                                   |  |  |  |
| 06        | Upper-left X coordinate of region (0 to 511)                               |  |  |  |
| 07        | Upper-left Y coordinate of region (0 to 483)                               |  |  |  |
| 08        | Lower-right X coordinate of region (0 to 511)                              |  |  |  |
| 09        | Lower-right Y coordinate of region (0 to 483)                              |  |  |  |
| 10        | Upper limit of binary level (0 to 255)                                     |  |  |  |
| 11        | Lower limit of binary level (0 to 255)                                     |  |  |  |
| 12        | Binary level inversion (0: not inverted, 1: inverted)                      |  |  |  |
| 13        | Upper limit of axis angle (-180.000 to 180.000)                            |  |  |  |
| 14        | Lower limit of axis angle (-180.000 to 180.000)                            |  |  |  |

**Note** Parameters 13 and 14 are only used when measurement method is binary center of gravity and axis angle.

#### **Gray Edge Position**

| Parameter | Meaning                                                                                        |  |  |  |  |
|-----------|------------------------------------------------------------------------------------------------|--|--|--|--|
| 00        | Upper limit of position (-9,999.999 to 9,999.999)                                              |  |  |  |  |
| 01        | Lower limit of position (-9,999.999 to 9,999.999)                                              |  |  |  |  |
| 02        | Upper-left X coordinate of region (0 to 511)                                                   |  |  |  |  |
| 03        | Upper-left Y coordinate of region (0 to 483)                                                   |  |  |  |  |
| 04        | Lower-right X coordinate of region (0 to 511)                                                  |  |  |  |  |
| 05        | Lower-right Y coordinate of region (0 to 483)                                                  |  |  |  |  |
| 06        | Edge search direction ( $\uparrow$ : 0, $\downarrow$ : 1, $\rightarrow$ : 2, $\leftarrow$ : 3) |  |  |  |  |
| 07        | Edge color (Light → Dark: 0, Dark → Light: 1)                                                  |  |  |  |  |
| 08        | Level (0 to 100)                                                                               |  |  |  |  |

## **Gray Search, Precise Search**

| Parameter | Meaning                                                                                     |  |  |  |  |
|-----------|---------------------------------------------------------------------------------------------|--|--|--|--|
| 00        | Upper limit of X coordinate (-9,999.999 to 9,999.999)                                       |  |  |  |  |
| 01        | Lower limit of X coordinate (-9,999.999 to 9,999.999)                                       |  |  |  |  |
| 02        | Upper limit of Y coordinate (-9,999.999 to 9,999.999)                                       |  |  |  |  |
| 03        | Lower limit of Y coordinate (-9,999.999 to 9,999.999)                                       |  |  |  |  |
| 04        | Upper limit of correlation value (0 to 100)                                                 |  |  |  |  |
| 05        | Lower limit of correlation value (0 to 100)                                                 |  |  |  |  |
| 06        | Upper-left X coordinate of search region (0 to 511)                                         |  |  |  |  |
| 07        | Upper-left Y coordinate of search region (0 to 483)                                         |  |  |  |  |
| 08        | Lower-right X coordinate of search region (0 to 511)                                        |  |  |  |  |
| 09        | Lower-right Y coordinate of search region (0 to 483)                                        |  |  |  |  |
| 10        | X coordinate of reference position (0 to 511)                                               |  |  |  |  |
| 11        | Y coordinate of reference position (0 to 483)                                               |  |  |  |  |
| 12        | Search speed (0: LOW $\rightarrow$ 1 $\rightarrow$ 2 $\rightarrow$ 3 $\rightarrow$ 4: HIGH) |  |  |  |  |

## **Edge Pitch**

| Parameter | Meaning                                       |  |  |  |  |
|-----------|-----------------------------------------------|--|--|--|--|
| 00        | Upper limit of number of objects (0 to 255)   |  |  |  |  |
| 01        | Lower limit of number of objects (0 to 255)   |  |  |  |  |
| 02        | Upper limit of pitch (0 to 9,999.999)         |  |  |  |  |
| 03        | Lower limit of pitch (0 to 9,999.999)         |  |  |  |  |
| 04        | Upper limit of width (0 to 9,999.999)         |  |  |  |  |
| 05        | Lower limit of width (0 to 9,999.999)         |  |  |  |  |
| 06        | Upper-left X coordinate of region (0 to 511)  |  |  |  |  |
| 07        | Upper-left Y coordinate of region (0 to 483)  |  |  |  |  |
| 08        | Lower-right X coordinate of region (0 to 511) |  |  |  |  |
| 09        | Lower-right Y coordinate of region (0 to 483) |  |  |  |  |
| 10        | Counted object color (White: 0, Black: 1)     |  |  |  |  |
| 11        | Edge level (0 to 100)                         |  |  |  |  |
| 12        | Minimum level (0 to 255)                      |  |  |  |  |

## **Density Averaging**

| Parameter | Meaning                                           |  |  |  |
|-----------|---------------------------------------------------|--|--|--|
| 00        | Upper limit of average density (0.000 to 255.000) |  |  |  |
| 01        | Lower limit of average density (0.000 to 255.000) |  |  |  |
| 02        | Upper-left X coordinate of region (0 to 511)      |  |  |  |
| 03        | Upper-left Y coordinate of region (0 to 483)      |  |  |  |
| 04        | Lower-right X coordinate of region (0 to 511)     |  |  |  |
| 05        | Lower-right Y coordinate of region (0 to 483)     |  |  |  |

## **Relative Search**

| Parameter | Meaning                                                                                     |
|-----------|---------------------------------------------------------------------------------------------|
| 00        | Upper limit of width X (-9999.999 to 9999.999)                                              |
| 01        | Lower limit of width X (-9999.999 to 9999.999)                                              |
| 02        | Upper limit of width Y (-9999.999 to 9999.999)                                              |
| 03        | Lower limit of width Y (-9999.999 to 9999.999)                                              |
| 04        | Upper limit of distance (0 to 9999.999)                                                     |
| 05        | Lower limit of distance (0 to 9999.999)                                                     |
| 06        | Upper limit of correlation with model 0 (0 to 100)                                          |
| 07        | Lower limit of correlation with model 0 (0 to 100)                                          |
| 08        | Upper limit of correlation with model 1 (0 to 100)                                          |
| 09        | Lower limit of correlation with model 1 (0 to 100)                                          |
| 10        | Upper-left X coordinate of search region for model 0 (0 to 511)                             |
| 11        | Upper-left Y coordinate of search region for model 0 (0 to 483)                             |
| 12        | Lower-right X coordinate of search region for model 0 (0 to 511)                            |
| 13        | Lower-right Y coordinate of search region for model 0 (0 to 483)                            |
| 14        | Upper-left X coordinate of search region for model 1 (0 to 511)                             |
| 15        | Upper-left Y coordinate of search region for model 1 (0 to 483)                             |
| 16        | Lower-right X coordinate of search region for model 1 (0 to 511)                            |
| 17        | Lower-right Y coordinate of search region for model 1 (0 to 483)                            |
| 18        | X coordinate of reference position for model 0 (0 to 511)                                   |
| 19        | Y coordinate of reference position for model 0 (0 to 483)                                   |
| 20        | X coordinate of reference position for model 1 (0 to 511)                                   |
| 21        | Y coordinate of reference position for model 1 (0 to 483)                                   |
| 22        | Search speed (0: LOW $\rightarrow$ 1 $\rightarrow$ 2 $\rightarrow$ 3 $\rightarrow$ 4: HIGH) |

#### **Surface Defect**

| Parameter | Meaning                                 |  |  |  |
|-----------|-----------------------------------------|--|--|--|
| 00        | Defect (0 to 255)                       |  |  |  |
| 01        | Upper limit of density value (0 to 255) |  |  |  |
| 02        | Lower limit of density value (0 to 255) |  |  |  |
| 03        | Element size (4 to 80)                  |  |  |  |
| 04        | Compare pitch (1 to 6)                  |  |  |  |
| 05 to 10  | See note                                |  |  |  |

**Note** The meanings of parameters 5 to 10 vary according to the shape of the region.

| Parameter | Box                                                 | Line                                         | Circumference                     | Arc                                   |
|-----------|-----------------------------------------------------|----------------------------------------------|-----------------------------------|---------------------------------------|
| 05        | Upper-left X coordinate of region (0 to 511)        | X coordinate of<br>start point (0 to<br>511) | X coordinate of center (0 to 511) | X coordinate of center (0 to 511)     |
| 06        | Upper-left Y<br>coordinate of<br>region (0 to 483)  | Y coordinate of<br>start point (0 to<br>483) | Y coordinate of center (0 to 483) | Y coordinate of center (0 to 483)     |
| 07        | Lower-right X coordinate of region (0 to 511)       | X coordinate of<br>end point (0 to<br>511)   | Radius (1 to 512)                 | Radius (1 to 512)                     |
| 08        | Lower-right Y<br>coordinate of<br>region (0 to 483) | Y coordinate of<br>end point (0 to<br>483)   | Width (1 to 64)                   | Width (1 to 64)                       |
| 09        |                                                     | Width (1 to 64)                              |                                   | Start angle<br>(-180.00 to<br>180.00) |
| 10        |                                                     |                                              |                                   | End angle<br>(-180.00 to<br>180.00)   |

### 9-3-13 1070: READ PARAMETER

Reads parameters for measurement regions. The data types are the same as for command 1060. Refer to the parameter lists above.

#### Input

| Begin     |                             |                            |                         |                        | Setting                                       |
|-----------|-----------------------------|----------------------------|-------------------------|------------------------|-----------------------------------------------|
| read word | 15 to 12                    | 11 to 8                    | 7 to 4                  | 3 to 0                 |                                               |
| +0        | 0001                        | 0000                       | 0111                    | 0000                   | Command code                                  |
| +1        | 10's digit of region number | 1's digit of region number | 10's digit of data type | 1's digit of data type | Region No. (00 to 15)<br>Data type (00 to 14) |

Set all bits in words +2 to +4 to 0.

#### Output

| Begin      |                  | Bits                  |                    |                   | Setting                                        |
|------------|------------------|-----------------------|--------------------|-------------------|------------------------------------------------|
| write word | 15 to 12         | 11 to 8               | 7 to 4             | 3 to 0            |                                                |
| +0         | Write Flag       | 0000                  | 0000               | 0000              | Write Flag                                     |
| +1         | 1,000's<br>digit | 100's digit           | 10's digit         | 1's digit         | Rightmost 4 digits of integral portion         |
| +2         | Sign             | 1,000,000'<br>s digit | 100,000's<br>digit | 10,000's<br>digit | Leftmost 3 digits of integral portion and sign |
| +3         | 0000             | 1st decimal           | 2nd deci-<br>mal   | 3rd deci-<br>mal  | Decimal portion                                |

Write Flag: Changes between 0000 and 1111 each time data is output. Monitor the flag to check if the data has been written.

Sign: Positive: 0000, Negative: 1111

## 9-3-14 1100: SET JUDGEMENT OUTPUT EXPRESSION CRITERIA

Sets evaluation criteria for judgement output expressions.

#### Input

| Begin     |                  | Ві                    | Bits               |                   | Setting                                        |
|-----------|------------------|-----------------------|--------------------|-------------------|------------------------------------------------|
| read word | 15 to 12         | 11 to 8               | 7 to 4             | 3 to 0            |                                                |
| +0        | 0001             | 0001                  | 0000               | 0000              | Command code                                   |
| +1        | 0000             | Туре                  | 10's digit         | 1's digit         | Judgement number (00 to 15) and type           |
| +2        | 1,000's<br>digit | 100's digit           | 10's digit         | 1's digit         | Rightmost 4 digits of integral portion         |
| +3        | Sign             | 1,000,000'<br>s digit | 100,000's<br>digit | 10,000's<br>digit | Leftmost 3 digits of integral portion and sign |
| +4        | 0000             | 1st decimal           | 2nd deci-<br>mal   | 3rd deci-<br>mal  | Decimal portion                                |

**Type:** Upper limit: 0000, Lower limit: 0001 **Sign:** Positive: 0000, Negative: 1111

## 9-3-15 1110: READ JUDGEMENT OUTPUT EXPRESSION CRITERIA

Reads evaluation criteria for judgement output expressions.

#### Input

| Begin     |          | Bi      | Setting                        |                               |                                      |
|-----------|----------|---------|--------------------------------|-------------------------------|--------------------------------------|
| read word | 15 to 12 | 11 to 8 | 7 to 4                         | 3 to 0                        |                                      |
| +0        | 0001     | 0001    | 0001                           | 0000                          | Command code                         |
| +1        | 0000     | Туре    | 10's digit of judgement number | 1's digit of judgement number | Judgement number (00 to 15) and type |

**Type:** Upper limit: 0000, Lower limit: 0001 Set all bits in words +1 to +4 to 0.

#### Output

| Begin      |                  | Ві                    | Setting            |                   |                                                 |
|------------|------------------|-----------------------|--------------------|-------------------|-------------------------------------------------|
| write word | 15 to 12         | 11 to 8               | 7 to 4             | 3 to 0            |                                                 |
| +0         | Write Flag       | 0000                  | 0000               | 0000              | Write Flag                                      |
| +1         | 1,000's<br>digit | 100's digit           | 10's digit         | 1's digit         | Rightmost 4 digits of integral portion          |
| +2         | Sign             | 1,000,000'<br>s digit | 100,000's<br>digit | 10,000's<br>digit | Leftmost 3 digits of integral portion and sign. |
| +3         | 0000             | 1st decimal           | 2nd deci-<br>mal   | 3rd deci-<br>mal  | Decimal portion                                 |

Write Flag: Changes between 0000 and 1111 each time data is output. Monitor the flag to check if the data has been written.

Sign: Positive: 0000, Negative: 1111

## 9-3-16 1120: SET LIGHT LEVEL

Sets the light level for the Intelligent Light Source.

#### Input

| Begin     |                                 | Bits                            |                                 |                                 | Setting                                          |
|-----------|---------------------------------|---------------------------------|---------------------------------|---------------------------------|--------------------------------------------------|
| read word | 15 to 12                        | 11 to 8                         | 7 to 4                          | 3 to 0                          |                                                  |
| +0        | 0001                            | 0001                            | 0010                            | 0000                            | Command code                                     |
| +1        | 0000                            | 0000                            | 0000                            | Camera<br>number                | Camera number (0 or 1)                           |
| +2        | Light level<br>for section<br>B | Light level<br>for section<br>C | Light level<br>for section<br>D | Light level for section E       | Light level for each section (0 to 7; 0 = unlit) |
| +3        | 0000                            | 0000                            | 0000                            | Light level<br>for section<br>A |                                                  |
| +4        | 0000                            | Light level<br>for section<br>F | Light level<br>for section<br>G | Light level<br>for section<br>H |                                                  |

F150-LTC20

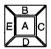

F to H always set to 0

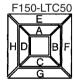

## 9-3-17 1130: READ LIGHT LEVEL

Reads the light level for the Intelligent Light Source. For details of the positions of the sections, refer to 1120: SET LIGHT LEVEL.

#### Input

| Begin Bits |          |         |        | Setting          |                        |
|------------|----------|---------|--------|------------------|------------------------|
| read word  | 15 to 12 | 11 to 8 | 7 to 4 | 3 to 0           |                        |
| +0         | 0001     | 0001    | 0011   | 0000             | Command code           |
| +1         | 0000     | 0000    | 0000   | Camera<br>number | Camera number (0 or 1) |

Set all bits in words +2 to +4 to 0.

#### Output

| Begin      |                                 | Bits                      |                           |                           |                                                  |
|------------|---------------------------------|---------------------------|---------------------------|---------------------------|--------------------------------------------------|
| write word | 15 to 12                        | 11 to 8                   | 7 to 4                    | 3 to 0                    |                                                  |
| +0         | Write Flag                      | 0000                      | 0000                      | 0000                      | Write Flag                                       |
| +1         | Light level<br>for section<br>B | Light level for section C | Light level for section D | Light level for section E | Light level for each section (0 to 7; 0 = unlit) |
| +2         | 0000                            | 0000                      | 0000                      | Light level for section A |                                                  |
| +3         | 0000                            | Light level for section F | Light level for section G | Light level for section H |                                                  |

Write Flag: Changes between 0000 and 1111 each time data is output. Monitor the flag to check if the data has been written.

#### 9-3-18 1210: READ POSITION

Reads measurement values related to position displacement compensation for most recent measurement.

#### Input

| Begin     |          | Ві         | Setting                 |                        |                                                                   |
|-----------|----------|------------|-------------------------|------------------------|-------------------------------------------------------------------|
| read word | 15 to 12 | 11 to 8    | 7 to 4                  | 3 to 0                 |                                                                   |
| +0        | 0001     | 0010       | 0001                    | 0000                   | Command code                                                      |
| +1        | 0000     | Region No. | 10's digit of data type | 1's digit of data type | Region No. (0 or 1; to read displacement: 2) Data type (00 to 13) |

Set all bits in words +2 to +4 to 0.

## Two-camera Operation

If two Cameras are used, specify 0 or 1 (for **Position compensation 0**), or 10 or 11 (for **Position compensation 1**) for the region number. To read the displacement, specify 2 (for **Position compensation 0**) or 12 (for **Position compensation 1**).

#### Output

| Begin      |                  | Ві                    | Setting            |                   |                                                |
|------------|------------------|-----------------------|--------------------|-------------------|------------------------------------------------|
| write word | 15 to 12         | 11 to 8               | 7 to 4             | 3 to 0            |                                                |
| +0         | Write Flag       | 0000                  | 0000               | 0000              | Write flag                                     |
| +1         | 1,000's<br>digit | 100's digit           | 10's digit         | 1's digit         | Rightmost 4 digits of integral portion         |
| +2         | Sign             | 1,000,000'<br>s digit | 100,000's<br>digit | 10,000's<br>digit | Leftmost 3 digits of integral portion and sign |
| +3         | 0000             | 1st decimal           | 2nd deci-<br>mal   | 3rd deci-<br>mal  | Decimal portion                                |

Write Flag: Changes between 0000 and 1111 each time data is output. Monitor the flag to check if the data has been written.

Sign: Positive: 0000, Negative: 1111

## **Data Types**

The data types that can be read will vary according to the measurement method for the specified region.

## **Gray Edge Position**

| Parameter | Meaning                                                   |
|-----------|-----------------------------------------------------------|
| 00        | Judgement result (0: OK, -1: NG, -2: no measurement)      |
| 01        | Measured edge coordinate                                  |
| 02        | Reference edge coordinate                                 |
| 03        | Displacement (measured coordinate – reference coordinate) |

## **Position Displacement**

| Parameter | Meaning                                                                      |
|-----------|------------------------------------------------------------------------------|
| 00        | Displacement in X direction (reference X coordinate – measured X coordinate) |
| 01        | Displacement in Y direction (reference Y coordinate – measured Y coordinate) |
| 02        | Angle displacement (reference angle – measured angle)                        |

## Binary Center of Gravity and Area, Binary Center of Gravity and Axis Angle

| Parameter | Meaning                                                                                                    |
|-----------|----------------------------------------------------------------------------------------------------|
| 00        | Judgement result (0: OK, -1: NG, -2: no measurement)                                                                   |
| 01        | X coordinate of measured center of gravity                                                                             |
| 02        | Y coordinate of measured center of gravity                                                                             |
| 03        | X coordinate of reference center of gravity                                                                            |
| 04        | Y coordinate of reference center of gravity                                                                            |
| 05        | Displacement in X direction (measured X coordinate of center of gravity – reference X coordinate of center of gravity) |
| 06        | Displacement in Y direction (measured Y coordinate of center of gravity – reference Y coordinate of center of gravity) |
| 07        | Measured value for area                                                                                                |
| 08        | Reference value for area                                                                                               |
| 09        | Difference between reference and measured area                                                                         |
| 10        | Inverted area (area of measurement region – measured area)                                                             |
| 11        | Measured axis angle                                                                                                    |
| 12        | Reference axis angle                                                                                                   |
| 13        | Axis displacement (measured axis angle – reference axis angle)                                                         |

**Note** Parameters 11 to 13 are only used when the measurement method is binary center of gravity and axis angle.

#### **Gray Search**

| Parameter | Meaning                                                                      |
|-----------|------------------------------------------------------------------------------|
| 00        | Judgement result (0: OK, -1: NG, -2: no measurement)                         |
| 01        | Measured X coordinate                                                        |
| 02        | Measured Y coordinate                                                        |
| 03        | Reference X coordinate                                                       |
| 04        | Reference Y coordinate                                                       |
| 05        | Displacement in X direction (measured X coordinate – reference X coordinate) |
| 06        | Displacement in Y direction (measured Y coordinate – reference Y coordinate) |
| 07        | Correlation value                                                            |

## 9-3-19 1220: READ JUDGEMENT OUTPUT EXPRESSION RESULT

Reads calculation results of judgement output expressions for the most recent measurement.

#### Input

| Begin     |          | Setting |            |           |                                |
|-----------|----------|---------|------------|-----------|--------------------------------|
| read word | 15 to 12 | 11 to 8 | 7 to 4     | 3 to 0    |                                |
| +0        | 0001     | 0010    | 0010       | 0000      | Command code                   |
| +1        | 0000     | 0000    | 10's digit | 1's digit | Judgement number<br>(00 to 15) |

Set all bits in words +2 to +4 to 0.

#### Output

| Begin      |                  | Ві                    | Setting            |                   |                                                                                 |
|------------|------------------|-----------------------|--------------------|-------------------|---------------------------------------------------------------------------------|
| write word | 15 to 12         | 11 to 8               | 7 to 4             | 3 to 0            |                                                                                 |
| +0         | Write Flag       | 0000                  | 0000               | 0000              | Write Flag                                                                      |
| +1         | 1,000's<br>digit | 100's digit           | 10's digit         | 1's digit         | Rightmost 4 digits of integral portion of calculation result                    |
| +2         | Sign             | 1,000,000'<br>s digit | 100,000's<br>digit | 10,000's<br>digit | Leftmost 3 digits of<br>integral portion of cal-<br>culation result and<br>sign |
| +3         | 0000             | 1st decimal           | 2nd deci-<br>mal   | 3rd deci-<br>mal  | Decimal portion                                                                 |

Write Flag: Changes between 0000 and 1111 each time data is output. Monitor the flag to check if the data has been written.

Sign: Positive: 0000, Negative: 1111

## 9-3-20 1221: READ DATA OUTPUT EXPRESSION RESULT

Reads calculation results of data output expressions for the most recent measurement.

#### Input

| Begin     |          | Bi      | Setting |           |                      |
|-----------|----------|---------|---------|-----------|----------------------|
| read word | 15 to 12 | 11 to 8 | 7 to 4  | 3 to 0    |                      |
| +0        | 0001     | 0010    | 0010    | 0001      | Command code         |
| +1        | 0000     | 0000    | 0000    | 1's digit | Data number (0 to 7) |

## Output

| Begin      |                  | Ві                    | Setting            |                   |                                                                           |
|------------|------------------|-----------------------|--------------------|-------------------|---------------------------------------------------------------------------|
| write word | 15 to 12         | 11 to 8               | 7 to 4             | 3 to 0            |                                                                           |
| +0         | Write Flag       | 0000                  | 0000               | 0000              | Write Flag                                                                |
| +1         | 1,000's<br>digit | 100's digit           | 10's digit         | 1's digit         | Rightmost 4 digits of integral portion calculation result                 |
| +2         | Sign             | 1,000,000'<br>s digit | 100,000's<br>digit | 10,000's<br>digit | Leftmost 3 digits of integral portion of cal-<br>culation result and sign |
| +3         | 0000             | 1st decimal           | 2nd deci-<br>mal   | 3rd deci-<br>mal  | Decimal portion                                                           |

Write Flag: Changes between 0000 and 1111 each time data is output. Monitor the flag to check if the data has been written.

Sign: Positive: 0000, Negative: 1111

Output Format Section 9-4

## 9-4 Output Format

When a measurement is executed, the results are output in BCD to the Write Area of the Programmable Controller. The output will be in order, starting with the smallest output number

Write Flag switches between 0000 and 1111 each time data is output. Monitor this flag to see when measurement results have been written. The Write Flag will be 1111 after the first measurement and so set the flag to an initial setting of 0000.

| Begin      |                  | Е                     | Setting             |                   |                                                |
|------------|------------------|-----------------------|---------------------|-------------------|------------------------------------------------|
| write word | ₹15 to 12        | 11 to 8               | 7 to 4              | 3 to 0            |                                                |
| +0         | Wite Flag        | 0000                  | 0000                | 0000              | Wite Flag                                      |
| +1         | 1,000's<br>digit | 100's digit           | 10's digit          | 1's digit         | Rightmost 4 digits of integral portion         |
| +2         | Sign             | 1,000,000<br>'s digit | 100,0000's<br>digit | 10,000's<br>digit | Leftmost 3 digits of integral portion and sign |
| +3         | 0000             | 1st<br>decimal        | 2nd<br>decimal      | 3rd<br>decimal    | Decimal portion                                |

0000: Positive 1111: Negative

Calibrated values are output.

Measurements from -9,999,999.999 to 9,999,999.999 can be output. Measurements less than -9,999,999.999 are output as "-9,999,999.999." Measurement greater than 9,999,999.999 are output as "9,999,999.999."

When the output is set to a judgment, the output will be one of the following:

OK: 0 NG: -1

Note The output of data after measurement is performed in Run mode, will continue until all of the data has been output, even if the mode is changed. Data output will not be interrupted.

Output Format Section 9-4

Example 1:

Calculation result of 143.250 for data output 0. No setting for data output 1.

Calculation result of -6943.298 for data output 2.

|      | Begin         |          | Bi      |        | Setting |                                                |
|------|---------------|----------|---------|--------|---------|------------------------------------------------|
|      | write<br>word | 15 to 12 | 11 to 8 | 7 to 4 | 3 to 0  |                                                |
| (    | +0            | 0000     | 0000    | 0000   | 0000    | Write Flag (0000)                              |
| a 0  | +1            | 0000     | 0001    | 0100   | 0011    | Rightmost 4 digits of integral portion         |
| Data | +2            | 0000     | 0000    | 0000   | 0000    | Leftmost 2 digits of integral portion and sign |
|      | +3            | 0000     | 0010    | 0101   | 0000    | Decimal portion                                |
| (    | +4            | 0000     | 0000    | 0000   | 0000    | Write Flag (0000)                              |
| 3.2  | +5            | 0110     | 1001    | 0100   | 0011    | Rightmost 4 digits of integral portion         |
| Data | +6            | 1111     | 0000    | 0000   | 0000    | Leftmost 2 digits of integral portion and sign |
|      | +7            | 0000     | 0010    | 1001   | 1000    | Decimal portion                                |

Output numbers for which settings have not been made are not output (as data output 1 above).

#### Example 2:

If expressions are set for all data outputs (0 to 7), the measurement results will be output in two groups.

Group 1: Calculation results for data outputs 0 to 6.

Group 2: Calculation result for data output 7.

| Begin         |          | В       | Setting |        |                                                |
|---------------|----------|---------|---------|--------|------------------------------------------------|
| write<br>word | 15 to 12 | 11 to 8 | 7 to 4  | 3 to 0 |                                                |
| +0            | 0000     | 0000    | 0000    | 0000   | Write Flag (0000)                              |
| +1            | 0000     | 0001    | 0100    | 0011   | Rightmost 4 digits of integral portion         |
| +2            | 0000     | 0000    | 0000    | 0000   | Leftmost 2 digits of integral portion and sign |
| +3            | 0000     | 0010    | 0101    | 0000   | Decimal portion                                |
|               |          |         |         |        |                                                |
| +(4 x n) +    | 0000     | 0000    | 0000    | 0000   | Write Flag (0000)                              |
| +(4 x n) +    | 0110     | 1001    | 0100    | 0011   | Rightmost 4 digits of integral portion         |
| +(4 x n) +    | 1111     | 0000    | 0000    | 0000   | Leftmost 2 digits of integral portion and sign |
| +(4 x n) +    | 0000     | 0010    | 1001    | 1000   | Decimal portion                                |
| ·<br>·        |          |         |         |        |                                                |
| +28           | 1111     | 0000    | 0000    | 0000   | Write Flag (1111)                              |
| +29           | 0000     | 0001    | 0100    | 0011   | Rightmost 4 digits of integral portion         |
| +30           | 0000     | 0000    | 0000    | 0000   | Leftmost 2 digits of integral portion and sign |
| +31           | 0000     | 0010    | 0101    | 0000   | Decimal portion                                |

## 9-5 Sample Ladder Program

This section provides a sample ladder program for the OMRON C200H/C200HS Programmable Controller.

In this program, the Run command is input from the Programmable Controller to the F150, and the judgement results are output back to the Programmable Controller from the F150.

## **Programmable Controller Settings**

Use the following communications settings for a Host Link Unit on the Programmable Controller, or the Host Link port built into the CPU Unit.

Refer to the Programmable Controller manuals for detailed setting instructions.

| Item                    | Setting                                 |
|-------------------------|-----------------------------------------|
| Communications protocol | SYSWAY (Host Link)                      |
| 1:1/1:N                 | 1:N                                     |
| Unit no.                | 00                                      |
| Baud rate               | Make the same settings as for the F150. |
| Data length             |                                         |
| Parity bits             |                                         |
| Stop bits               |                                         |

### F150 Settings

#### **Settings for Communications Specifications**

| Item             | Setting                                    |
|------------------|--------------------------------------------|
| Baud rate        | Make the same settings as for the Program- |
| Data length      | mable Controller.                          |
| Parity bits      |                                            |
| Stop bits        |                                            |
| Read Area        | DM                                         |
| Begin read word  | 0100                                       |
| Write Area       | DM                                         |
| Begin write word | 0105                                       |

### **Settings for Output Expressions**

Go to *Expression/Data*, and make the following settings in data 0 and data 1.

Data 0: R0.JG Data 1: R1.JG

#### **Data Area Allocations**

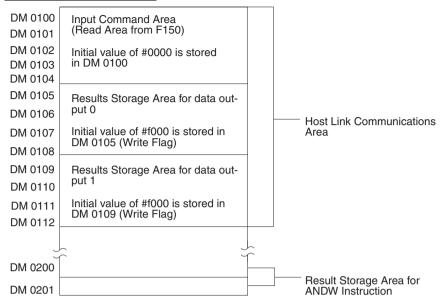

#### **Ladder Diagram**

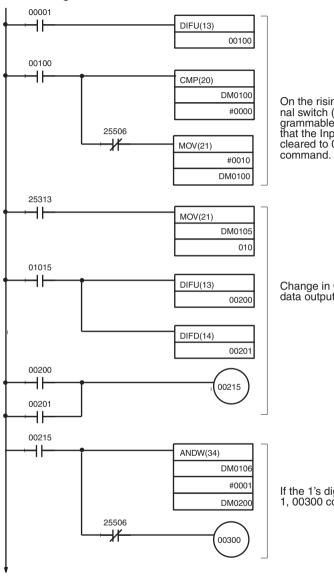

On the rising edge of the external switch (00001), the Programmable Controller confirms that the Input Command Area is cleared to 0, and writes the Run command.

Change in Overwrite Flag for data output 0 is detected.

If the 1's digit of data output 0 is 1, 00300 comes ON (=NG).

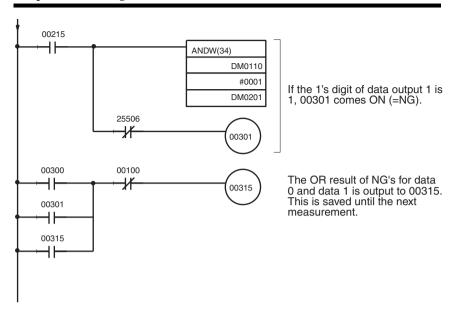

# **SECTION 10 CompoBus/D Settings**

This section describes the communications settings required when the F150 is used as a CompoBus/D Slave.

CompoBus/D communications are only supported for the F150-C10E-3-DRT.

For details on the baud rate and node address settings, refer to the *Setup Manual*.

For detailed information relating to CompoBus/D, such as system configuration and cable connections, refer to the *CompoBus/D (DeviceNet) Operation Manual* (W267).

| 10-1 | Communications Settings                                     | 270 |
|------|-------------------------------------------------------------|-----|
|      | 10-1-1 Communications Settings                              | 273 |
|      | 10-1-2 Confirming CompoBus/D Communications Settings        | 277 |
| 10-2 | Input Format                                                | 278 |
|      | 10-2-1 Basic Mode                                           | 278 |
|      | 10-2-2 Expand Mode                                          | 281 |
| 10-3 | Output Format                                               | 301 |
|      | 10-3-1 Control Output (Word +0)                             | 303 |
|      | 10-3-2 Judgement Output (+1)                                | 304 |
|      | 10-3-3 F150 Status Output (+2)                              | 305 |
|      | 10-3-4 Expand Command Response Output (+3 to 7)             | 305 |
|      | 10-3-5 Data Output in BCD or Binary (+3 to 26 or +8 to 31). | 306 |
| 10-4 | Timing Charts                                               | 309 |
|      | 10-4-1 Basic Mode                                           | 309 |
|      | 10-4-2 Expand Mode                                          | 312 |
| 10-5 | Allocation Charts                                           | 315 |
| 10-6 | Sample Ladder Program                                       | 318 |
|      | 10-6-1 Programmable Controller Settings                     | 318 |
|      | 10-6-2 Allocations for Programmable Controller              | 318 |
|      | 10-6-3 Timing Charts                                        | 319 |
|      | 10-6-4 Ladder Program                                       | 321 |

## 10-1 Communications Settings

The F150-C10E-3-DRT operates as a CompoBus/D Slave. Data is automatically exchanged with the Master Unit using

remote I/O.

**Set Mode** Command inputs cannot be received.

Monitor Mode Command inputs can be received, but measurement results (judgement output and data output) are not output to external devices. Control output and F150 status output are supported,

however.

Run Mode Both command input and output of measurement results are

supported.

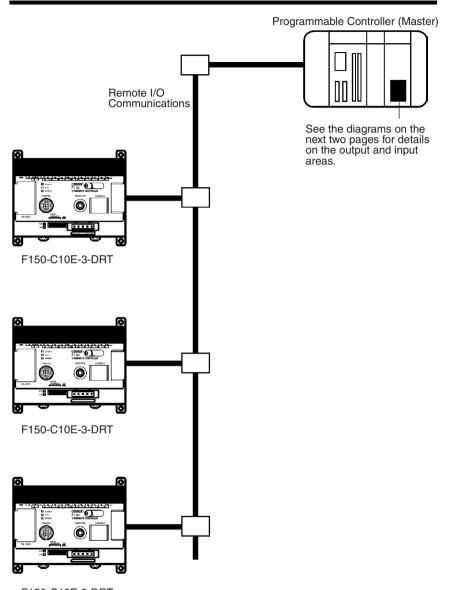

F150-C10E-3-DRT

## **Output Area**

Set operational commands to be sent to the F150 here. Select the input mode (Basic/Expand) in the communications specifications settings menu.

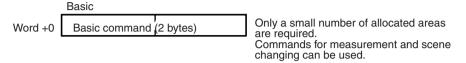

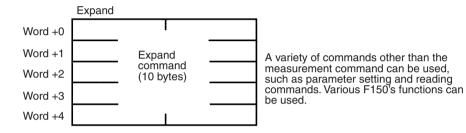

## **Input Area**

Measurement results are output from the F150 to this area.

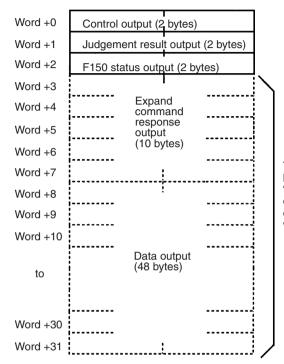

These outputs can be enabled or disabled. When the "expand command response output" is disabled, the data output will be shifted up to word +3.

# 10-1-1 Communications Settings

This section explains the setting methods required for communications specifications when performing communications with the CompoBus/D.

| Item       | Selections              | Details                                                                                                    |
|------------|-------------------------|----------------------------------------------------------------------------------------------------|
| Input mode | Basic (default setting) | Use this mode for measurement commands and scene changing. The number of allocated areas required in the Master in this mode is less than that required in Expand mode (2 bytes).                                |
|            | Expand                  | In addition to measurement commands, commands for reading and setting parameters are also available. The number of allocated areas required in this mode is greater than that required in Basic mode (10 bytes). |

| Item                                      | Selections                                  | Details                                                                                                    |
|-------------------------------------------|---------------------------------------------|----------------------------------------------------------------------------------------------------|
| GATE terminal control                     | Measure<br>output<br>(default set-<br>ting) | The GATE terminal on the terminal block is used as a timing signal for obtaining measurement results output from the terminal block.                                                                                                    |
|                                           | Any output                                  | The GATE terminal on the terminal block is controlled by commands, and used as required by the user. (e.g.: Lighting control, etc.)                                                                                                    |
| Data output                               | OFF<br>(default set-<br>ting)               | Measurement results (data) are not output. There are a fewer number of output bytes and so the number of allocated areas can be decreased.                                                                                                    |
|                                           | BCD                                         | Measurement results (data) are output in BCD format.                                                                                                    |
|                                           | Binary                                      | Measurement results (data) are output in binary format.                                                                                                    |
| Response output                           | OFF<br>(default set-<br>ting)               | Responses to expand commands are not output. There are a fewer number of output bytes and so the number of allocated areas can be decreased. However, even if commands for reading setting values are input, the values will not be output. Normally, if the input mode is Basic mode, this setting should be OFF.                                                                                                   |
|                                           | ON                                          | Responses to expand commands are output. The command code for the executed command will be entered in the first read word. Commands that are executed can be monitored with this word.                                                                                                    |
| Communica-<br>tions errors (see<br>below) | Keep<br>(default set-<br>ting)              | When a network error occurs, the data that was sent from the Programmable Controller to the F150 immediately before the error occurred (in the output area) is saved, and the F150 continues operation based on this data.                                                                                                    |
|                                           | Clear                                       | When a network error occurs, the data sent from the Programmable Controller to the F150 is cleared to 0, and the F150 continues operation based on this data. The Command Enable Bit will also be reset to 0. Therefore, when the network error has been cleared, if the output area of the Programmable Controller is in the same state as it was when the error occurred, the same command will be executed twice. |

## **Communications Errors**

When a network error occurs, the status of data input from the Programmable Controller to the F150 via the network may change. Therefore, select the way the status of data input from the Programmable Controller to the F150 is to be defined when an error occurs.

Note Select CompoBus/D as the data output destination in *SYS/Output*. If RS-232C is selected, no value will be output to CompoBus/D regardless of whether BCD or binary is set for the data output format. → Page 157

#### **Procedure**

1 Display the Basic Screen for Monitor mode or Run mode.

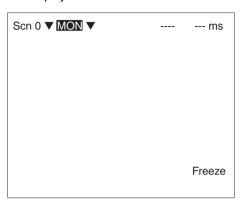

2 Move the cursor to MON or RUN and press the ENT Key.

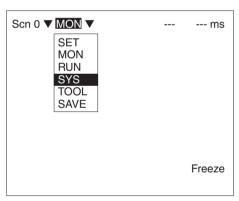

3 Select SYS.

#### 4 Select Communications.

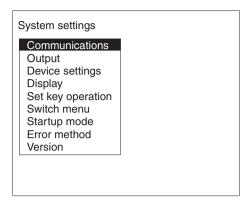

## 5 Select CompoBus/D set.

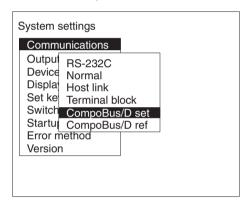

#### **6** Set the required items.

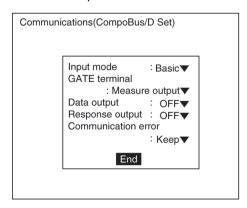

- 7 Select *End*.
  - A confirmation message will be displayed.
- 8 Select OK.

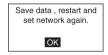

Note In order to register these settings it is necessary to save the settings to flash memory and restart the F150. Also, the number of I/O bytes will change in accordance with the new settings. Therefore, restart the whole network.

→ Page 181

# 10-1-2 Confirming CompoBus/D Communications Settings

CompoBus/D communications settings can be confirmed by displaying them on the screen. If an error occurs in CompoBus/D communications, take note of the contents of this screen and contact your OMRON representative.

| Item                   | Details                                                                                                    |
|------------------------|----------------------------------------------------------------------------------------------------|
| ID                     | Vendor ID (A), product type (B), product code (C). 47, 0, 203 (A) (B) (C)                                                                                                    |
| Rev.                   | DeviceNet specifications version.                                                                                                    |
| Serial number          | Serial number for the model. (20200001 on)                                                                                                    |
| Baud rate              | Baud rate set with DIP switch.                                                                                                    |
| Node address           | Node address set with DIP switch.                                                                                                    |
| Number of input bytes  | Depends on the input mode in the CompoBus/D settings. 2: Basic; 10: Expand                                                                                                    |
| Number of output bytes | Depends on the data outputs and response outputs in the CompoBus/D settings. 6: Data output OFF; Response OFF 16: Data output OFF; Response ON 54: Data output BCD or binary; Response OFF 64: Data output BCD or binary; Response ON |

#### **Procedure**

## 1 Select CompoBus/D ref.

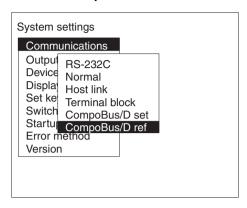

#### 2 Select **OK** to exit this screen.

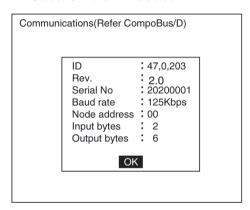

# 10-2 Input Format

This section explains the format of commands that are set in the output area of the Programmable Controller in order to control F150 operation.

## 10-2-1 Basic Mode

The word numbers given here are the offset values from the first word in the allocated area of the Master. The "-" indicates that either 0 or 1 can be set without affecting the setting.

#### ONE MEASUREMENT

When bit 8 turns ON, one measurement is executed.

| Word |          | В       | Setting |        |                             |
|------|----------|---------|---------|--------|-----------------------------|
|      | 15 to 12 | 11 to 8 | 7 to 4  | 3 to 0 |                             |
| +0   | 0000     | -001    | 0000    |        | Bit 8: one measure-<br>ment |

#### **CONTINUOUS MEASUREMENT**

Starts continuous measurement. Measurements are continued until the STOP MEASUREMENT is input. To input other commands, input the STOP MEASUREMENT command. If other commands are input while continuous measurement is being executed, continuous measurement will be stopped temporarily and start up again once processing for the input command has been completed.

| Word |          | В    | Setting |  |                                                                        |
|------|----------|------|---------|--|------------------------------------------------------------------------|
|      | 15 to 12 |      |         |  |                                                                        |
| +0   | 0000     | -000 | 1001    |  | Bit 4: Start continuous<br>measurement<br>Bit 7: Command<br>Enable Bit |

After the command has been input, set bit 7 to 0 to start measurement.

#### STOP MEASUREMENT

Stops continuous measurement.

| Word |          | Bi   | Setting |        |                                                                     |
|------|----------|------|---------|--------|---------------------------------------------------------------------|
|      | 15 to 12 |      |         | 3 to 0 |                                                                     |
| +0   | 0000     | -000 | 1000    |        | Bit 4: Stops continuous measurement<br>Bit 7: Command<br>Enable Bit |

#### **SWITCH SCENE**

Switches to a specified scene number.

| Word | Bits     |         |        |                 | Setting                                             |
|------|----------|---------|--------|-----------------|-----------------------------------------------------|
|      | 15 to 12 | 11 to 8 | 7 to 4 | 3 to 0          |                                                     |
| +0   | 0000     | -000    | 1010   | Scene<br>number | Bit 5: Switch scene<br>Bit 7: Command<br>Enable Bit |

Specify a number in the range 0 to 15 in binary format.

#### MODEL REGISTER

Re-registers the model based on the currently displayed image. (With through display, re-registers the model based on the measurement image input immediately before.) Only valid when the measurement method for the specified region is gray search or precise search. If other regions are specified, this command will be ignored.

| Word |          | Bi      | Setting |            |                                                       |
|------|----------|---------|---------|------------|-------------------------------------------------------|
|      | 15 to 12 | 11 to 8 | 7 to 4  | 3 to 0     |                                                       |
| +0   | 0000     | -000    | 1100    | Region No. | Bit 6: Register model<br>Bit 7: Command<br>Enable Bit |

Specify a number in the range 0 to 15 in binary format.

# Two-camera Operation

If the camera mode is Two-camera Switching mode, since this command registers the image currently displayed, display the region for the desired Camera before execution. Use the **Up/ Down** Console Keys to switch Camera images.

## **GATE TERMINAL OUTPUT CONTROL**

When "any output" has been selected for GATE terminal control in the communications specifications setting menu, bit 11 will control the GATE terminal. If the GATE terminal is used for measurement output, the status of bit 11 will be ignored.

| Word |          | Ві      | Setting |        |                               |
|------|----------|---------|---------|--------|-------------------------------|
|      | 15 to 12 | 11 to 8 | 7 to 4  | 3 to 0 |                               |
| +0   |          | *-0-    |         |        | Bit 11: GATE terminal control |

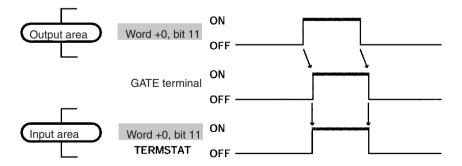

| Area | Bits     | Function                                                                                                    |
|------|----------|----------------------------------------------------------------------------------------------------|
| OUT  | Bit 11   | Controls the output from the user terminal (GATE terminal).                                                                                                    |
| IN   | TERMSTAT | The status of the GATE terminal will be reflected by the status of word +0, bit 11 of the input area (TERMSTAT). Therefore, the status of the GATE terminal can be obtained by monitoring this bit. There will be a time lag before changes in bit 11 of the output area are reflected in the GATE terminal due to DeviceNet communications delays and the status of the F150. |

## **RESET** Resets the F150.

| Word |          | Bi      | Setting |      |                     |
|------|----------|---------|---------|------|---------------------|
|      | 15 to 12 | 11 to 8 |         |      |                     |
| +0   | 0000     | -010    | 0000    | 0000 | Bit 9: system reset |

# 10-2-2 Expand Mode

## **Commands that Control F150 Operation**

The following commands control F150 operation.

| Command code | Function                                     | Page |
|--------------|----------------------------------------------|------|
| 0010         | Executes one measurement.                    | 283  |
| 0011         | Starts continuous measurement.               | 283  |
| 0012         | Stops continuous measurement.                | 283  |
| 0020         | Changes to a specified scene number.         | 284  |
| 0021         | Increases the displayed scene number by one. | 284  |
| 0022         | Decreases the displayed scene number by one. | 284  |
| 0040         | Registers the model.                         | 285  |
| 0066         | Saves all data to flash memory.              | 285  |
| 0092         | Resets the F150.                             | 285  |

#### **Commands that Read Measurement Results**

The following commands read the results of the most recent measurement.

| Command code | Function                                                         | Page |
|--------------|------------------------------------------------------------------|------|
| 0800         | Reads measurement results of the measurement region.             | 285  |
| 1210         | Reads distances scrolled for position displacement compensation. | 296  |
| 1220         | Reads calculation results for judgement output expressions.      | 299  |
| 1221         | Reads calculation results for data output expressions.           | 299  |

## **Commands that Read Current Settings**

The following commands read settings such as evaluation criteria. F150 operation can be controlled from the Master while monitoring F150 settings.

| Command code | Function                                                    | Page |
|--------------|-------------------------------------------------------------|------|
| 0023         | Reads number of currently displayed scene.                  | 284  |
| 1070         | Reads parameters for measurement region.                    | 293  |
| 1110         | Reads evaluation criteria for judgement output expressions. | 294  |
| 1130         | Reads light level of Intelligent Light Source.              | 295  |

## **Commands that Change F150 Settings**

The following commands perform settings such as for evaluation criteria. F150 operation can be controlled from the Master while monitoring F150 settings.

| Command code | Function                                                   | Page |
|--------------|------------------------------------------------------------|------|
| 1060         | Sets parameters for measurement region.                    | 289  |
| 1100         | Sets evaluation criteria for judgement output expressions. | 294  |
| 1120         | Sets light level of Intelligent Light Source.              | 295  |

## Commands that Control User Terminal (GATE) Output

| Command code | Function                                      | Page |
|--------------|-----------------------------------------------|------|
| 1300         | Turns user terminal (GATE) output ON/<br>OFF. | 300  |
| 1301         | Reads the status of the user terminal (GATE). | 301  |

## **Format**

The word numbers given here are the offset values from the first word in the allocated area of the Master. "-" indicates that either 0 or 1 can be entered without affecting the setting. Commands are set in words +0 to +4. Word +0, bit 15 is a command trigger. Commands are executed when the status of this bit changes  $(0 \leftrightarrow 1)$ .

## **Response**

If the response output has been set to ON in the communications specifications settings menu, a response will be output from the F150 when a command has been completed. For commands that are given here without responses, the content of the

response that is output in words +3 to +7 will be the same as for the commands in +0 to +4.

Example: for measurement (0010) commands.

| Word |          | Bi      | its    | Bits   |              |  |  |  |
|------|----------|---------|--------|--------|--------------|--|--|--|
|      | 15 to 12 | 11 to 8 | 7 to 4 | 3 to 0 |              |  |  |  |
| +0   | *000     | 0000    | 0001   | 0000   | Command code |  |  |  |

All the bits in words +1 to +4 set to 0.

## Response

| Word |          | В       | Setting |        |              |
|------|----------|---------|---------|--------|--------------|
|      | 15 to 12 | 11 to 8 | 7 to 4  | 3 to 0 |              |
| +3   | *000     | 0000    | 0001    | 0000   | Command code |
| +4   | 0000     | 0000    | 0000    | 0000   | All 0        |
| +5   | 0000     | 0000    | 0000    | 0000   |              |
| +6   | 0000     | 0000    | 0000    | 0000   |              |
| +7   | 0000     | 0000    | 0000    | 0000   |              |

### 0010: ONE MEASUREMENT

Executes one measurement of the camera image.

| Word |          | Ві      | Setting |        |              |
|------|----------|---------|---------|--------|--------------|
|      | 15 to 12 | 11 to 8 | 7 to 4  | 3 to 0 |              |
| +0   | *000     | 0000    | 0001    | 0000   | Command code |

Set all bits in words +1 to +4 to 0.

#### 0011: CONTINUOUS MEASUREMENT

Starts continuous measurement.

To input other commands, input the STOP MEASUREMENT command. If other commands are input while continuous measurement is being executed, continuous measurement will be stopped temporarily and started up again once processing for the input command has been completed.

| Word |          | Bi      | its    |        | Setting      |
|------|----------|---------|--------|--------|--------------|
|      | 15 to 12 | 11 to 8 | 7 to 4 | 3 to 0 |              |
| +0   | *000     | 0000    | 0001   | 0001   | Command code |

Set all bits in words +1 to +4 to 0.

#### 0012: STOP MEASUREMENT

Stops continuous measurement.

| Word |          | Bi      | Setting |        |              |
|------|----------|---------|---------|--------|--------------|
|      | 15 to 12 | 11 to 8 | 7 to 4  | 3 to 0 |              |
| +0   | *000     | 0000    | 0001    | 0010   | Command code |

Set all bits in words +1 to +4 to 0.

#### 0020: SWITCH SCENE

Switches to a specified scene number.

| Word |          | Bi      | Setting    |           |                      |
|------|----------|---------|------------|-----------|----------------------|
|      | 15 to 12 | 11 to 8 | 7 to 4     | 3 to 0    |                      |
| +0   | *000     | 0000    | 0010       | 0000      | Command code         |
| +1   | 0000     | 0000    | 10's digit | 1's digit | Scene No. (00 to 15) |

Set all bits in words +2 to +4 to 0.

## 0021: INCREMENT SCENE

Increments the current scene number.

If the current scene number is 15, switches to scene 0.

| Word |          | Bi      | Setting |        |              |
|------|----------|---------|---------|--------|--------------|
|      | 15 to 12 | 11 to 8 | 7 to 4  | 3 to 0 |              |
| +0   | *000     | 0000    | 0010    | 0001   | Command code |

Set all bits in words +1 to +4 to 0.

#### 0022: DECREMENT SCENE

Decrements the current scene number.

If the current scene number is 0, switches to scene 15.

| Word |          | Ві      | its    |        | Setting      |
|------|----------|---------|--------|--------|--------------|
|      | 15 to 12 | 11 to 8 | 7 to 4 | 3 to 0 |              |
| +0   | *000     | 0000    | 0010   | 0010   | Command code |

Set all bits in words +1 to +4 to 0.

#### 0023: READ SCENE NUMBER

Reads the scene number of the image being displayed.

| Word |          | Bi      | Setting |        |              |
|------|----------|---------|---------|--------|--------------|
|      | 15 to 12 | 11 to 8 | 7 to 4  | 3 to 0 |              |
| +0   | *000     | 0000    | 0010    | 0011   | Command code |

Set all bits in words +1 to +4 to 0.

## <u>Response</u>

| Word | Bits     |         |            |           | Setting              |
|------|----------|---------|------------|-----------|----------------------|
|      | 15 to 12 | 11 to 8 | 7 to 4     | 3 to 0    |                      |
| +3   | *000     | 0000    | 0001       | 0011      | Command code         |
| +4   | 0000     | 0000    | 0000       | 0000      | All 0                |
| +5   | 0000     | 0000    | 10's digit | 1's digit | Scene No. (00 to 15) |
| +6   | 0000     | 0000    | 0000       | 0000      | All 0                |
| +7   | 0000     | 0000    | 0000       | 0000      | All 0                |

#### 0040: MODEL REGISTER

Re-registers the model based on the currently displayed image. (With through display, re-registers the model based on the measurement image input immediately before.) Only valid when the measurement method for the specified region is gray search or precise search. If any other regions are specified the command will be ignored.

| Word |          | Ві      | Setting    |           |                       |
|------|----------|---------|------------|-----------|-----------------------|
|      | 15 to 12 | 11 to 8 | 7 to 4     | 3 to 0    |                       |
| +0   | *000     | 0000    | 0100       | 0000      | Command code          |
| +1   | 0000     | 0000    | 10's digit | 1's digit | Region No. (00 to 15) |

Set all bits in words +2 to +4 to 0.

# Two-camera Operation

If the camera mode is Two-camera Switching mode, since this command registers the image currently displayed, display the region for the desired Camera before execution. Use the **Up/ Down** Console Keys to switch Camera images.

## 0066: SAVE DATA

Saves all data to flash memory.

| Word |          | Ві      | Setting |        |              |
|------|----------|---------|---------|--------|--------------|
|      | 15 to 12 | 11 to 8 | 7 to 4  | 3 to 0 |              |
| +0   | *000     | 0000    | 0110    | 0110   | Command code |

Set all bits in words +1 to +4 to 0.

#### 0092: RESET Resets the F150.

| Word |          | Bi      | Setting |        |              |
|------|----------|---------|---------|--------|--------------|
|      | 15 to 12 | 11 to 8 | 7 to 4  | 3 to 0 |              |
| +0   | *000     | 0000    | 1001    | 0010   | Command code |

Set all bits in words +1 to +4 to 0.

## 0080: READ MEASUREMENT

Reads measurement results for the region measured last.

| Word |                             | В                          | Setting                 |                        |                                               |
|------|-----------------------------|----------------------------|-------------------------|------------------------|-----------------------------------------------|
|      | 15 to 12                    | 11 to 8                    | 7 to 4                  | 3 to 0                 |                                               |
| +0   | *000                        | 0000                       | 1000                    | 0000                   | Command code                                  |
| +1   | 10's digit of region number | 1's digit of region number | 10's digit of data type | 1's digit of data type | Region No. (00 to 15)<br>Data type (00 to 13) |

Set all bits in words +2 to +4 to 0.

# Response

| Word |                             | В                          | Setting                 |                        |                                                 |
|------|-----------------------------|----------------------------|-------------------------|------------------------|-------------------------------------------------|
|      | 15 to 12                    | 11 to 8                    | 7 to 4                  | 3 to 0                 |                                                 |
| +3   | *000                        | 0000                       | 1000                    | 0000                   | Command code                                    |
| +4   | 10's digit of region number | 1's digit of region number | 10's digit of data type | 1's digit of data type | Region No. (00 to 15)<br>Data type (00 to 13)   |
| +5   | 1,000's<br>digit            | 100's digit                | 10's digit              | 1's digit              | Rightmost 4 digits of integral portion.         |
| +6   | Sign                        | 1,000,000'<br>s digit      | 100,000's<br>digit      | 10,000's<br>digit      | Leftmost 3 digits of integral portion and sign. |
| +7   | 0000                        | 1st decimal                | 2nd deci-<br>mal        | 3rd deci-<br>mal       | Decimal portion                                 |

Sign: Positive: 0000, Negative: 1111

# **Data Types**

The data types that can be read will vary according to the measurement method for the specified region.

# Binary Center of Gravity and Area, Binary Center of Gravity and Axis Angle

|           | т                                                                                                    |
|-----------|----------------------------------------------------------------------------------------------------|
| Parameter | Meaning                                                                                                    |
| 00        | Judgement result (0: OK, -1: NG, -2: no measurement)                                                                   |
| 01        | X coordinate of measured center of gravity                                                                             |
| 02        | Y coordinate of measured center of gravity                                                                             |
| 03        | X coordinate of reference center of gravity                                                                            |
| 04        | Y coordinate of reference center of gravity                                                                            |
| 05        | Displacement in X direction (measured X coordinate of center of gravity – reference X coordinate of center of gravity) |
| 06        | Displacement in Y direction (measured Y coordinate of center of gravity – reference Y coordinate of center of gravity) |
| 07        | Measured value for area                                                                                                |
| 08        | Reference value for area                                                                                               |
| 09        | Difference between reference and measured area                                                                         |
| 10        | Inverted area (area of measurement region – measured area)                                                             |
| 11        | Measured axis angle                                                                                                    |
| 12        | Reference axis angle                                                                                                   |
| 13        | Axis displacement (measured axis angle – reference axis angle)                                                         |

**Note** Parameters 11 to 13 are only used when measurement method is binary center of gravity and axis angle.

# **Gray Edge Position**

| Parameter | Meaning                                                   |
|-----------|-----------------------------------------------------------|
| 00        | Judgement result (0: OK, -1: NG, -2: no measurement)      |
| 01        | Measured edge coordinate                                  |
| 02        | Reference edge coordinate                                 |
| 03        | Displacement (measured coordinate – reference coordinate) |

## **Surface Defect**

| Parameter | Meaning                                              |
|-----------|------------------------------------------------------|
| 00        | Judgement result (0: OK, -1: NG, -2: no measurement) |
| 01        | Measured defect                                      |
| 02        | Maximum density value                                |
| 03        | Minimum density value                                |

# **Density Averaging**

| Parameter | Meaning                                                                   |
|-----------|---------------------------------------------------------------------------|
| 00        | Judgement result (0: OK, -1: NG, -2: no measurement)                      |
| 01        | Measured average density                                                  |
| 02        | Reference average density                                                 |
| 03        | Difference between measured average density and reference average density |

# Gray Search, Precise Search

| Parameter | Meaning                                                                      |
|-----------|------------------------------------------------------------------------------|
| 00        | Judgement result (0: OK, -1: NG, -2: no measurement)                         |
| 01        | Measured X coordinate                                                        |
| 02        | Measured Y coordinate                                                        |
| 03        | Reference X coordinate                                                       |
| 04        | Reference Y coordinate                                                       |
| 05        | Displacement in X direction (measured X coordinate – reference X coordinate) |
| 06        | Displacement in Y direction (measured Y coordinate – reference Y coordinate) |
| 07        | Correlation value                                                            |

# **Edge Pitch**

| Parameter | Meaning                                              |
|-----------|------------------------------------------------------|
| 00        | Judgement result (0: OK, -1: NG, -2: no measurement) |
| 01        | Number of detected objects                           |
| 02        | Average pitch                                        |
| 03        | Maximum pitch                                        |
| 04        | Minimum pitch                                        |
| 05        | Average width                                        |
| 06        | Maximum width                                        |
| 07        | Minimum width                                        |

## **Relative Search**

| Parameter | Meaning                                                          |
|-----------|------------------------------------------------------------------|
| 00        | Judgement result (0: OK, -1: NG, -2: no measurement)             |
| 01        | Measured X width                                                 |
| 02        | Measured Y width                                                 |
| 03        | Measured distance                                                |
| 04        | Reference X width                                                |
| 05        | Reference Y width                                                |
| 06        | Reference distance                                               |
| 07        | Difference in X widths (measured width – reference width)        |
| 08        | Difference in Y widths (measured width – reference width)        |
| 09        | Difference in distances (measured distance – reference distance) |
| 10        | Correlation with model 0                                         |
| 11        | Correlation with model 1                                         |

## 1060: SET PARAMETER

Sets parameters for measurement regions.

| Word | Bits                        |                            |                         |                        | Setting                                       |
|------|-----------------------------|----------------------------|-------------------------|------------------------|-----------------------------------------------|
|      | 15 to 12                    | 11 to 8                    | 7 to 4                  | 3 to 0                 |                                               |
| +0   | *001                        | 0000                       | 0110                    | 0000                   | Command code                                  |
| +1   | 10's digit of region number | 1's digit of region number | 10's digit of data type | 1's digit of data type | Region No. (00 to 15)<br>Data type (00 to 14) |
| +2   | 1,000's<br>digit            | 100's digit                | 10's digit              | 1's digit              | Rightmost 4 digits of setting data.           |
| +3   | Sign                        | 1,000,000'<br>s digit      | 100,000's<br>digit      | 10,000's<br>digit      | Leftmost 3 digits of setting data and sign.   |
| +4   | 0000                        | 1st decimal                | 2nd deci-<br>mal        | 3rd deci-<br>mal       | Decimal portion of setting data.              |

# **Data Types**

The data types that can be set will vary according to the measurement method for the specified region.

# Binary Center of Gravity and Area, Binary Center of Gravity and Axis Angle

| Parameter | Meaning                                                                    |
|-----------|----------------------------------------------------------------------------|
| 00        | Upper limit of X coordinate of center of gravity (-9,999.999 to 9,999.999) |
| 01        | Lower limit of X coordinate of center of gravity (-9,999.999 to 9,999.999) |
| 02        | Upper limit of Y coordinate of center of gravity (-9,999.999 to 9,999.999) |
| 03        | Lower limit of Y coordinate of center of gravity (-9,999.999 to 9,999.999) |
| 04        | Upper limit of area (0 to 9,999,999.999)                                   |
| 05        | Lower limit of area (0 to 9,999,999.999)                                   |
| 06        | Upper-left X coordinate of region (0 to 511)                               |
| 07        | Upper-left Y coordinate of region (0 to 483)                               |
| 08        | Lower-right X coordinate of region (0 to 511)                              |
| 09        | Lower-right Y coordinate of region (0 to 483)                              |
| 10        | Upper limit of binary level (0 to 255)                                     |
| 11        | Lower limit of binary level (0 to 255)                                     |
| 12        | Binary level inversion (0: not inverted, 1: inverted)                      |
| 13        | Upper limit of axis angle (-180.000 to 180.000)                            |
| 14        | Lower limit of axis angle (-180.000 to 180.000)                            |

Note Parameters 13 and 14 are only used when the measurement method is binary center of gravity and axis angle.

# **Gray Edge Position**

| Parameter | Meaning                                                                                        |  |  |  |
|-----------|------------------------------------------------------------------------------------------------|--|--|--|
| 00        | Upper limit of position (-9,999.999 to 9,999.999)                                              |  |  |  |
| 01        | Lower limit of position (-9,999.999 to 9,999.999)                                              |  |  |  |
| 02        | Upper-left X coordinate of region (0 to 511)                                                   |  |  |  |
| 03        | Upper-left Y coordinate of region (0 to 483)                                                   |  |  |  |
| 04        | Lower-right X coordinate of region (0 to 511)                                                  |  |  |  |
| 05        | Lower-right Y coordinate of region (0 to 483)                                                  |  |  |  |
| 06        | Edge search direction ( $\uparrow$ : 0, $\downarrow$ : 1, $\rightarrow$ : 2, $\leftarrow$ : 3) |  |  |  |
| 07        | Edge color (Light → Dark: 0, Dark → Light: 1)                                                  |  |  |  |
| 08        | Level (0 to 100)                                                                               |  |  |  |

# Gray Search, Precise Search

| Parameter | Meaning                                                                                     |
|-----------|---------------------------------------------------------------------------------------------|
| 00        | Upper limit of X coordinate (-9,999.999 to 9,999.999)                                       |
| 01        | Lower limit of X coordinate (-9,999.999 to 9,999.999)                                       |
| 02        | Upper limit of Y coordinate (-9,999.999 to 9,999.999)                                       |
| 03        | Lower limit of Y coordinate (-9,999.999 to 9,999.999)                                       |
| 04        | Upper limit of correlation value (0 to 100)                                                 |
| 05        | Lower limit of correlation value (0 to 100)                                                 |
| 06        | Upper-left X coordinate of search region (0 to 511)                                         |
| 07        | Upper-left Y coordinate of search region (0 to 483)                                         |
| 08        | Lower-right X coordinate of search region (0 to 511)                                        |
| 09        | Lower-right Y coordinate of search region (0 to 483)                                        |
| 10        | X coordinate of reference position (0 to 511)                                               |
| 11        | Y coordinate of reference position (0 to 483)                                               |
| 12        | Search speed (0: LOW $\rightarrow$ 1 $\rightarrow$ 2 $\rightarrow$ 3 $\rightarrow$ 4: HIGH) |

# **Edge Pitch**

| Parameter | Meaning                                       |
|-----------|-----------------------------------------------|
| 00        | Upper limit of number of objects (0 to 255)   |
| 01        | Lower limit of number of objects (0 to 255)   |
| 02        | Upper limit of pitch (0 to 9,999.999)         |
| 03        | Lower limit of pitch (0 to 9,999.999)         |
| 04        | Upper limit of width (0 to 9,999.999)         |
| 05        | Lower limit of width (0 to 9,999.999)         |
| 06        | Upper-left X coordinate of region (0 to 511)  |
| 07        | Upper-left Y coordinate of region (0 to 483)  |
| 08        | Lower-right X coordinate of region (0 to 511) |
| 09        | Lower-right Y coordinate of region (0 to 483) |
| 10        | Counted object color (White: 0, Black: 1)     |
| 11        | Edge level (0 to 100)                         |
| 12        | Minimum level (0 to 255)                      |

# **Density Averaging**

| Parameter | Meaning                                           |  |  |  |
|-----------|---------------------------------------------------|--|--|--|
| 00        | Upper limit of average density (0.000 to 255.000) |  |  |  |
| 01        | Lower limit of average density (0.000 to 255.000) |  |  |  |
| 02        | Upper-left X coordinate of region (0 to 511)      |  |  |  |
| 03        | Upper-left Y coordinate of region (0 to 483)      |  |  |  |
| 04        | Lower-right X coordinate of region (0 to 511)     |  |  |  |
| 05        | Lower-right Y coordinate of region (0 to 483)     |  |  |  |

# **Relative Search**

| Parameter | Meaning                                                                                     |
|-----------|---------------------------------------------------------------------------------------------|
| 00        | Upper limit of width X (-9999.999 to 9999.999)                                              |
| 01        | Lower limit of width X (-9999.999 to 9999.999)                                              |
| 02        | Upper limit of width Y (-9999.999 to 9999.999)                                              |
| 03        | Lower limit of width Y (-9999.999 to 9999.999)                                              |
| 04        | Upper limit of distance (0 to 9999.999)                                                     |
| 05        | Lower limit of distance (0 to 9999.999)                                                     |
| 06        | Upper limit of correlation with model 0 (0 to 100)                                          |
| 07        | Lower limit of correlation with model 0 (0 to 100)                                          |
| 08        | Upper limit of correlation with model 1 (0 to 100)                                          |
| 09        | Lower limit of correlation with model 1 (0 to 100)                                          |
| 10        | Upper-left X coordinate of search region for model 0 (0 to 511)                             |
| 11        | Upper-left Y coordinate of search region for model 0 (0 to 483)                             |
| 12        | Lower-right X coordinate of search region for model 0 (0 to 511)                            |
| 13        | Lower-right Y coordinate of search region for model 0 (0 to 483)                            |
| 14        | Upper-left X coordinate of search region for model 1 (0 to 511)                             |
| 15        | Upper-left Y coordinate of search region for model 1 (0 to 483)                             |
| 16        | Lower-right X coordinate of search region for model 1 (0 to 511)                            |
| 17        | Lower-right Y coordinate of search region for model 1 (0 to 483)                            |
| 18        | X coordinate of reference position for model 0 (0 to 511)                                   |
| 19        | Y coordinate of reference position for model 0 (0 to 483)                                   |
| 20        | X coordinate of reference position for model 1 (0 to 511)                                   |
| 21        | Y coordinate of reference position for model 1 (0 to 483)                                   |
| 22        | Search speed (0: LOW $\rightarrow$ 1 $\rightarrow$ 2 $\rightarrow$ 3 $\rightarrow$ 4: HIGH) |

## **Surface Defect**

| Parameter | Meaning                                 |  |  |  |
|-----------|-----------------------------------------|--|--|--|
| 00        | Defect (0 to 255)                       |  |  |  |
| 01        | Upper limit of density value (0 to 255) |  |  |  |
| 02        | Lower limit of density value (0 to 255) |  |  |  |
| 03        | Element size (4 to 80)                  |  |  |  |
| 04        | Compare pitch (1 to 6)                  |  |  |  |
| 05 to 10  | See note                                |  |  |  |

**Note** The meanings of parameters 5 to 10 vary according to the shape of the region.

| Param-<br>eter | Вох                                                 | Line                                         | Circumference                        | Arc                                   |
|----------------|-----------------------------------------------------|----------------------------------------------|--------------------------------------|---------------------------------------|
| 05             | Upper-left X coordinate of region (0 to 511)        | X coordinate of<br>start point (0 to<br>511) | X coordinate of<br>center (0 to 511) | X coordinate of center (0 to 511)     |
| 06             | Upper-left Y<br>coordinate of<br>region (0 to 483)  | Y coordinate of<br>start point (0 to<br>483) | Y coordinate of<br>center (0 to 483) | Y coordinate of<br>center (0 to 483)  |
| 07             | Lower-right X coordinate of region (0 to 511)       | X coordinate of<br>end point (0 to<br>511)   | Radius (1 to 512)                    | Radius (1 to 512)                     |
| 08             | Lower-right Y<br>coordinate of<br>region (0 to 483) | Y coordinate of<br>end point (0 to<br>483)   | Width (1 to 64)                      | Width (1 to 64)                       |
| 09             |                                                     | Width (1 to 64)                              |                                      | Start angle<br>(–180.00 to<br>180.00) |
| 10             |                                                     |                                              |                                      | End angle<br>(-180.00 to<br>180.00)   |

## 1070: READ PARAMETER

Reads parameters for measurement regions. The data types are the same as for command 1060. Refer to the parameter listed above.

| Word | Bits                        |                            |                         |                        | Setting                                       |
|------|-----------------------------|----------------------------|-------------------------|------------------------|-----------------------------------------------|
|      | 15 to 12                    | 11 to 8                    | 7 to 4                  | 3 to 0                 |                                               |
| +0   | *001                        | 0000                       | 0111                    | 0000                   | Command code                                  |
| +1   | 10's digit of region number | 1's digit of region number | 10's digit of data type | 1's digit of data type | Region No. (00 to 15)<br>Data type (00 to 14) |

Set all bits in words +2 to +4 to 0.

## Response

| Word |                             | Ві                         | Setting                 |                        |                                                 |
|------|-----------------------------|----------------------------|-------------------------|------------------------|-------------------------------------------------|
|      | 15 to 12                    | 11 to 8                    | 7 to 4                  | 3 to 0                 |                                                 |
| +3   | *001                        | 0000                       | 0111                    | 0000                   | Command code                                    |
| +4   | 10's digit of region number | 1's digit of region number | 10's digit of data type | 1's digit of data type | Region No. (00 to 15)<br>Data type (00 to 14)   |
| +5   | 1,000's<br>digit            | 100's digit                | 10's digit              | 1's digit              | Rightmost 3 digits of integral portion.         |
| +6   | Sign                        | 1,000,000'<br>s digit      | 100,000's<br>digit      | 10,000's<br>digit      | Leftmost 3 digits of integral portion and sign. |
| +7   | 0000                        | 1st decimal                | 2nd deci-<br>mal        | 3rd deci-<br>mal       | Decimal portion                                 |

Sign: Positive: 0000, Negative: 1111

## 1100: SET JUDGEMENT OUTPUT EXPRESSION CRITERIA

Sets evaluation criteria for judgement output expressions.

| Word |                  | В                     |                    | Setting           |                                                |
|------|------------------|-----------------------|--------------------|-------------------|------------------------------------------------|
|      | 15 to 12         | 11 to 8               | 7 to 4             | 3 to 0            |                                                |
| +0   | *001             | 0001                  | 0000               | 0000              | Command code                                   |
| +1   | 0000             | Туре                  | 10's digit         | 1's digit         | Judgement number (00 to 15) and type           |
| +2   | 1,000's<br>digit | 100's digit           | 10's digit         | 1's digit         | Rightmost 4 digits of integral portion         |
| +3   | Sign             | 1,000,000'<br>s digit | 100,000's<br>digit | 10,000's<br>digit | Leftmost 3 digits of integral portion and sign |
| +4   | 0000             | 1st decimal           | 2nd deci-<br>mal   | 3rd deci-<br>mal  | Decimal portion                                |

**Type:** Upper limit: 0000, Lower limit: 0001 **Sign:** Positive: 0000, Negative: 1111

## 1110: READ JUDGEMENT OUTPUT EXPRESSION CRITERIA

Reads evaluation criteria for judgement output expressions.

| Word | Bits     |         |                                |                               | Setting                              |
|------|----------|---------|--------------------------------|-------------------------------|--------------------------------------|
|      | 15 to 12 | 11 to 8 | 7 to 4                         | 3 to 0                        |                                      |
| +0   | *001     | 0001    | 0001                           | 0000                          | Command code                         |
| +1   | 0000     | Туре    | 10's digit of judgement number | 1's digit of judgement number | Judgement number (00 to 15) and type |

**Type:** Upper limit: 0000, Lower limit: 0001 Set all bits in words +2 to +4 to 0.

# Response

| Word |                  | В                     | its                            |                               | Setting                                                            |
|------|------------------|-----------------------|--------------------------------|-------------------------------|--------------------------------------------------------------------|
|      | 15 to 12         | 11 to 8               | 7 to 4                         | 3 to 0                        |                                                                    |
| +3   | *001             | 0001                  | 0001                           | 0000                          | Command code                                                       |
| +4   | 0000             | Туре                  | 10's digit of judgement number | 1's digit of judgement number | Judgement number<br>(00 to 15) and type<br>Write Verification Flag |
| +5   | 1,000's<br>digit | 100's digit           | 10's digit                     | 1's digit                     | Rightmost 4 digits of integral portion                             |
| +6   | Sign             | 1,000,000'<br>s digit | 100,000's<br>digit             | 10,000's<br>digit             | Leftmost 3 digits of integral portion and sign.                    |
| +7   | 0000             | 1st decimal           | 2nd deci-<br>mal               | 3rd deci-<br>mal              | Decimal portion                                                    |

Sign: Positive: 0000, Negative: 1111

## 1120: SET LIGHT LEVEL

Sets the light level for the Intelligent Light Source.

| Word |                           | В                               | Setting                         |                                 |                                                  |
|------|---------------------------|---------------------------------|---------------------------------|---------------------------------|--------------------------------------------------|
|      | 15 to 12                  | 11 to 8                         | 7 to 4                          | 3 to 0                          |                                                  |
| +0   | *001                      | 0001                            | 0010                            | 0000                            | Command code                                     |
| +1   | 0000                      | 0000                            | 0000                            | Camera<br>number                | Camera number (0 to 1)                           |
| +2   | Light level for section B | Light level<br>for section<br>C | Light level<br>for section<br>D | Light level<br>for section<br>E | Light level for each section (0 to 7; 0 = unlit) |
| +3   | 0000                      | 0000                            | 0000                            | Light level<br>for section<br>A |                                                  |
| +4   | 0000                      | Light level<br>for section<br>F | Light level<br>for section<br>G | Light level<br>for section<br>H |                                                  |

F150-LTC20

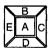

F to H always set to 0

## F150-LTC50

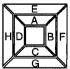

## 1130: READ LIGHT LEVEL

Reads the light level for the Intelligent Light Source. For details of the positions of the sections, refer to 1120: SET LIGHT LEVEL.

| Word | Bits     |         |        |                  | Setting                |
|------|----------|---------|--------|------------------|------------------------|
|      | 15 to 12 | 11 to 8 | 7 to 4 | 3 to 0           |                        |
| +0   | *001     | 0001    | 0011   | 0000             | Command code           |
| +1   | 0000     | 0000    | 0000   | Camera<br>number | Camera number (0 or 1) |

## **Response**

| Word |                           | В                               | Setting                         |                                 |                                                  |
|------|---------------------------|---------------------------------|---------------------------------|---------------------------------|--------------------------------------------------|
|      | 15 to 12                  | 11 to 8                         | 7 to 4                          | 3 to 0                          |                                                  |
| +0   | *001                      | 0001                            | 0011                            | 0000                            | Command code                                     |
| +1   | Light level for section B | Light level<br>for section<br>C | Light level for section D       | Light level for section E       | Light level for each section (0 to 7; 0 = unlit) |
| +2   | 0000                      | 0000                            | 0000                            | Light level for section A       |                                                  |
| +3   | 0000                      | Light level<br>for section<br>F | Light level<br>for section<br>G | Light level<br>for section<br>H |                                                  |

#### 1210: READ POSITION

Reads measurement values related to position displacement compensation for most recent measurement.

| Word |                             | Bi                         | Setting                 |                        |                                                                   |
|------|-----------------------------|----------------------------|-------------------------|------------------------|-------------------------------------------------------------------|
|      | 15 to 12                    | 11 to 8                    | 7 to 4                  | 3 to 0                 |                                                                   |
| +0   | *001                        | 0010                       | 0001                    | 0000                   | Command code                                                      |
| +1   | 10's digit of region number | 1's digit of region number | 10's digit of data type | 1's digit of data type | Region No. (0 to 1; to read displacement: 2) Data type (00 to 13) |

Set all bits in words +2 to +4 to 0.

# Two-camera Operation

If two cameras are used, specify 0 or 1 (for *Position compensation 0*), or 10 or 11 (for *Position compensation 1*) for the region number. To read the displacement, specify 2 (for *Position compensation 0*) or 12 (for *Position compensation 1*).

# Response

| Word |                  | В                     | Setting                 |                        |                                                                   |
|------|------------------|-----------------------|-------------------------|------------------------|-------------------------------------------------------------------|
|      | 15 to 12         | 11 to 8               | 7 to 4                  | 3 to 0                 |                                                                   |
| +3   | *001             | 0010                  | 0001                    | 0000                   | Command code                                                      |
| +4   | 0000             | Region<br>number      | 10's digit of data type | 1's digit of data type | Region No. (0 to 1; to read displacement: 2) Data type (00 to 13) |
| +5   | 1,000's<br>digit | 100's digit           | 10's digit              | 1's digit              | Rightmost 4 digits of integral portion                            |
| +6   | Sign             | 1,000,000'<br>s digit | 100,000's<br>digit      | 10,000's<br>digit      | Leftmost 3 digits of integral portion and sign                    |
| +7   | 0000             | 1st decimal           | 2nd deci-<br>mal        | 3rd deci-<br>mal       | Decimal portion                                                   |

Sign: Positive: 0000, Negative: 1111

# **Data Types**

The data types that can be read will vary according to the measurement method for the specified region.

# **Gray Edge Position**

| Parameter | Meaning                                                   |
|-----------|-----------------------------------------------------------|
| 00        | Judgement result (0: OK, -1: NG, -2: no measurement)      |
| 01        | Measured edge coordinate                                  |
| 02        | Reference edge coordinate                                 |
| 03        | Displacement (measured coordinate – reference coordinate) |

## **Position Displacement**

| Parameter | Meaning                                                                      |
|-----------|------------------------------------------------------------------------------|
| 00        | Displacement in X direction (reference X coordinate – measured X coordinate) |
| 01        | Displacement in Y direction (reference Y coordinate – measured Y coordinate) |
| 02        | Angle displacement (reference angle – measured angle)                        |

# Binary Center of Gravity and Area, Binary Center of Gravity and Axis Angle

| Parameter | Meaning                                                                                                    |
|-----------|----------------------------------------------------------------------------------------------------|
| 00        | Judgement result (0: OK, -1: NG, -2: no measurement)                                                                   |
| 01        | X coordinate of measured center of gravity                                                                             |
| 02        | Y coordinate of measured center of gravity                                                                             |
| 03        | X coordinate of reference center of gravity                                                                            |
| 04        | Y coordinate of reference center of gravity                                                                            |
| 05        | Displacement in X direction (measured X coordinate of center of gravity – reference X coordinate of center of gravity) |
| 06        | Displacement in Y direction (measured Y coordinate of center of gravity – reference Y coordinate of center of gravity) |
| 07        | Measured value for area                                                                                                |
| 08        | Reference value for area                                                                                               |
| 09        | Difference between reference and measured area                                                                         |
| 10        | Inverted area (area of measurement region – measured area)                                                             |
| 11        | Measured axis angle                                                                                                    |
| 12        | Reference axis angle                                                                                                   |
| 13        | Axis displacement (measured axis angle – reference axis angle)                                                         |

**Note** Parameters 11 to 13 are only used when measurement method is binary center of gravity and axis angle.

## **Gray Search**

| Parameter | Meaning                                                                      |
|-----------|------------------------------------------------------------------------------|
| 00        | Judgement result (0: OK, -1: NG, -2: no measurement)                         |
| 01        | Measured X coordinate                                                        |
| 02        | Measured Y coordinate                                                        |
| 03        | Reference X coordinate                                                       |
| 04        | Reference Y coordinate                                                       |
| 05        | Displacement in X direction (measured X coordinate – reference X coordinate) |
| 06        | Displacement in Y direction (measured Y coordinate – reference Y coordinate) |
| 07        | Correlation value                                                            |

## 1220: READ JUDGEMENT OUTPUT EXPRESSION RESULT

Reads calculation results of judgement output expressions for the most recent measurement.

| Word |          | В       | Setting    |           |                                |
|------|----------|---------|------------|-----------|--------------------------------|
|      | 15 to 12 | 11 to 8 | 7 to 4     | 3 to 0    |                                |
| +0   | *001     | 0010    | 0010       | 0000      | Command code                   |
| +1   | 0000     | 0000    | 10's digit | 1's digit | Judgement number<br>(00 to 15) |

Set all bits in words +2 to +4 to 0.

## Response

| Word |                  | В                     | its                |                   | Setting                                                                         |
|------|------------------|-----------------------|--------------------|-------------------|---------------------------------------------------------------------------------|
|      | 15 to 12         | 11 to 8               | 7 to 4             | 3 to 0            |                                                                                 |
| +3   | *001             | 0010                  | 0010               | 0000              | Command code                                                                    |
| +4   | 0000             | 0000                  | 10's digit         | 1's digit         | Judgement number<br>(00 to 15)                                                  |
| +5   | 1,000's<br>digit | 100's digit           | 10's digit         | 1's digit         | Rightmost 4 digits of integral portion of calculation result                    |
| +6   | Sign             | 1,000,000'<br>s digit | 100,000's<br>digit | 10,000's<br>digit | Leftmost 3 digits of<br>integral portion of cal-<br>culation result and<br>sign |
| +7   | 0000             | 1st decimal           | 2nd deci-<br>mal   | 3rd deci-<br>mal  | Decimal portion                                                                 |

Sign: Positive: 0000, Negative: 1111

## 1221: READ DATA OUTPUT EXPRESSION RESULT

Reads calculation results of data output expressions for the most recent measurement.

| Word |          | Bi      | Setting |           |                      |
|------|----------|---------|---------|-----------|----------------------|
|      | 15 to 12 | 11 to 8 | 7 to 4  | 3 to 0    |                      |
| +0   | *001     | 0010    | 0010    | 0001      | Command code         |
| +1   | 0000     | 0000    | 0000    | 1's digit | Data number (0 to 7) |

Set all bits in words +2 to +4 to 0.

| Word |                  | Bi                    | its                |                   | Setting                                                                   |
|------|------------------|-----------------------|--------------------|-------------------|---------------------------------------------------------------------------|
|      | 15 to 12         | 11 to 8               | 7 to 4             | 3 to 0            |                                                                           |
| +3   | *001             | 0010                  | 0010               | 0001              | Command code                                                              |
| +4   | 0000             | 0000                  | 0000               | 1's digit         | Data number (0 to 7)                                                      |
| +5   | 1,000's<br>digit | 100's digit           | 10's digit         | 1's digit         | Rightmost 4 digits of integral portion of calculation result              |
| +6   | Sign             | 1,000,000'<br>s digit | 100,000's<br>digit | 10,000's<br>digit | Leftmost 3 digits of integral portion of cal-<br>culation result and sign |
| +7   | 0000             | 1st decimal           | 2nd deci-<br>mal   | 3rd deci-<br>mal  | Decimal portion                                                           |

Sign: Positive: 0000, Negative: 1111

## 1300: GATE TERMINAL OUTPUT CONTROL

Changes the output of the user terminal (GATE terminal). This setting is only valid if GATE terminal control has been set to user output in the communications specifications setting menu.

| Word |          | Ві      | Setting |        |                         |
|------|----------|---------|---------|--------|-------------------------|
|      | 15 to 12 | 11 to 8 | 7 to 4  | 3 to 0 |                         |
| +0   | *001     | 0011    | 0000    | 0000   | Command code            |
| +1   | 0000     | 0000    | 0000    | ON/OFF | Terminal output control |

Set all bits in words +2 to +4 to 0. **ON/OFF:** ON (0001), OFF (0000)

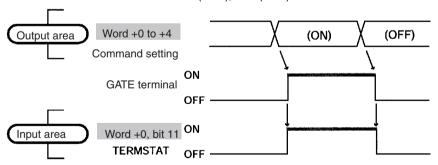

| Area | Bits          | Function                                                                                                    |
|------|---------------|----------------------------------------------------------------------------------------------------|
| OUT  | Word +0 to +1 | Sets the command (ON/OFF).                                                                                                    |
| IN   | TERMSTAT      | The status of the GATE terminal will be reflected by the status of word +0, bit 11 of the input area (TERMSTAT). Therefore, the status of the GATE terminal can be monitored with this bit. There will be a time lag before changes in bit 11 of the output area due to DeviceNet communications delays and the status of the F150. |

#### 1301: READ GATE TERMINAL STATUS

Reads the status of the user terminal (GATE terminal). This setting is only valid if GATE terminal control has been set to user output in the communications specifications setting menu.

| Word |          | Ві      | Setting |        |              |
|------|----------|---------|---------|--------|--------------|
|      | 15 to 12 | 11 to 8 | 7 to 4  | 3 to 0 |              |
| +0   | *001     | 0011    | 0000    | 0001   | Command code |

Set all bits in words +1 to +4 to 0.

## Response

| Word |          | В       | Setting |        |                                |
|------|----------|---------|---------|--------|--------------------------------|
|      | 15 to 12 | 11 to 8 | 7 to 4  | 3 to 0 |                                |
| +3   | *001     | 0011    | 0000    | 0001   | Command code                   |
| +4   | 0000     | 0000    | 0000    | 0000   | All 0                          |
| +5   | 0000     | 0000    | 0000    | ON/OFF | ON/OFF status of ter-<br>minal |
| +6   | 0000     | 0000    | 0000    | 0000   | All 0                          |
| +7   | 0000     | 0000    | 0000    | 0000   | All 0                          |

**ON/OFF:** ON (0001), OFF (0000)

# 10-3 Output Format

The following explains the contents of output from the F150 to the input area of the Programmable Controller. Data output and response output settings can be made in the communications specifications setting menu. The number of bytes will vary according to these settings as shown below.

## Data Output: OFF; Response Output: OFF

| Word |              | В       | Bytes   |  |  |
|------|--------------|---------|---------|--|--|
|      | 15 to 12     | 11 to 8 |         |  |  |
| +0   | Control outp | ut      | 6 bytes |  |  |
| +1   | Judgement of | output  |         |  |  |
| +2   | F150 status  | output  |         |  |  |

# Data Output: OFF; Response Output: ON

| Word |              | Ві          | Bytes  |        |          |
|------|--------------|-------------|--------|--------|----------|
|      | 15 to 12     | 11 to 8     | 7 to 4 | 3 to 0 |          |
| +0   | Control outp | ut          |        |        | 16 bytes |
| +1   | Judgement of | output      |        |        |          |
| +2   | F150 status  | output      |        |        |          |
| +3   | Expand com   | mand respon |        |        |          |
| +4   |              |             |        |        |          |
| +5   |              |             |        |        |          |
| +6   |              |             |        |        |          |
| +7   |              |             |        |        |          |

## Data Output: BCD/Binary; Response Output: OFF

| Word      |              | Bi           | Bytes    |
|-----------|--------------|--------------|----------|
|           | 15 to 12     | 11 to 8      |          |
| +0        | Control outp | ut           | 54 bytes |
| +1        | Judgement of | output       |          |
| +2        | F150 status  | output       |          |
| +3 to +26 | Data output  | (BCD/binary) |          |

# Data Output: ON; Response Output: ON

| Word      |              | Bytes        |          |        |  |
|-----------|--------------|--------------|----------|--------|--|
|           | 15 to 12     | 11 to 8      | 7 to 4   | 3 to 0 |  |
| +0        | Control outp | ut           | 64 bytes |        |  |
| +1        | Judgement of | output       |          |        |  |
| +2        | F150 status  | output       |          |        |  |
| +3        | Expand com   | mand respor  |          |        |  |
| +4        |              |              |          |        |  |
| +5        |              |              |          |        |  |
| +6        |              |              |          |        |  |
| +7        |              |              |          |        |  |
| +8 to +31 | Data output  | (BCD/binary) |          |        |  |

# 10-3-1 Control Output (Word +0)

| Bits     | Flag                 | Function                                                                                                    |
|----------|----------------------|----------------------------------------------------------------------------------------------------|
| 0        | ERROR                | Turns ON if an error is generated during F150 processing. Turns ON/OFF in synchronization with the ERR terminal on the terminal block.                                                                                                    |
| 1        | RUN                  | ON while the F150 is in Run mode. Turns ON/OFF in synchronization with the RUN terminal on the terminal block.                                                                                                    |
| 2        | BUSY                 | Indicates that the F150 is executing a command from CompoBus/D. Do not input a command while the BUSY Flag is ON. The currently executed command or the input command will not be executed properly. When commands are from RS-232C, or when using a STEP signal from a terminal board, this output will not turn ON. When inputting in this way, use the BUSY signal on the terminal board. |
| 3        | Empty                | (Always 0)                                                                                                    |
| 4        | OR                   | Outputs an overall judgement when a measurement command has been executed. If there is one NG in the specified measurement region or the output expressions, the overall judgement will be NG. Select whether to turn ON this output for OK or NG in the output polarity setting in <i>SYS/Communications/Terminal block</i> . (The default setting is ON for NG.) → Page 184                |
| 5 to 7   | Empty                | (Always 0)                                                                                                    |
| 8        | JDGFLG               | Alternates between 0 and 1 to indicate that judgement output has been refreshed.                                                                                                    |
| 9        | DATAFLG              | Alternates between 0 and 1 to indicate that data output has been refreshed.                                                                                                    |
| 10       | CMDFLG (see<br>note) | Alternates between 0 and 1 to indicate that expand command response output has been refreshed. Do not change the contents of an expand command until this flag has changed status. By comparing the Expand Command Bit and the Response Output Bit when the flag changes status, it is possible to verify whether the input command and the executed command correspond.                     |
| 11       | TERMSTAT             | Indicates the current status of the GATE terminal. Only output when the GATE terminal control is set to any output.                                                                                                    |
| 12       | CMDSTAT (see note)   | Indicates expand command errors (wrong format, etc.). When an error occurs, this flag turns ON and expand command response is not output. The CMD-FLG will change accordingly.                                                                                                    |
| 13 to 15 | Empty                | (Always 0)                                                                                                    |

**Note** CMDFLG and CMDSTAT are only valid when the input mode is Expand mode.

# 10-3-2 Judgement Output (+1)

When measurement commands are executed, the judgements and calculation results set in *Expression/Judge* are output. Select whether a bit is turned ON by an OK or an NG judgement, in the output polarity setting in *SYS/Communications/Terminal block*. (The default setting is for the bit to turn ON for an NG judgement.) → **Page 184** 

| Bits | Allocation          |
|------|---------------------|
| 0    | Judgement output 0  |
| 1    | Judgement output 1  |
| 2    | Judgement output 2  |
| 3    | Judgement output 3  |
| 4    | Judgement output 4  |
| 5    | Judgement output 5  |
| 6    | Judgement output 6  |
| 7    | Judgement output 7  |
| 8    | Judgement output 8  |
| 9    | Judgement output 9  |
| 10   | Judgement output 10 |
| 11   | Judgement output 11 |
| 12   | Judgement output 12 |
| 13   | Judgement output 13 |
| 14   | Judgement output 14 |
| 15   | Judgement output 15 |

# 10-3-3 F150 Status Output (+2)

| Bits             | Allocation                                                                                |
|------------------|-------------------------------------------------------------------------------------------|
| 0 to 3           | Number of currently displayed scene (refreshed when the Switch Scene command is executed) |
| 4 to 7           | Empty (always 0)                                                                          |
| 8 (see note)     | Continuous Measurement Start Flag                                                         |
| 9 (see note)     | Continuous Measurement Stop Flag                                                          |
| 10 (see<br>note) | Switch Scene Completed Flag                                                               |
| 11 (see<br>note) | Model Register Completed Flag                                                             |
| 12 (see<br>note) | One Measurement Completed Flag                                                            |
| 13 to 15         | Empty (always 0)                                                                          |

**Note** Bits 8 to 12 above are only valid when the input mode is Basic mode.

When a command has been executed, the corresponding flag will turn ON. Wait for the flag to turn ON, and turn OFF the command. When the command is turned OFF, the corresponding flag will also turn OFF. For details refer to the relevant timing chart.

# 10-3-4 Expand Command Response Output (+3 to 7)

After an expand command has been executed, a response is output. For details of responses to given commands refer to 10-2 Input Format

Since these words are allocated for expand command output, if the input mode is Basic mode, the output will always be 0. Accordingly, if the input mode is set to Basic mode, turn the response output OFF.

Example: 0023: Read Scene Number

| Word |          | Ві      | Setting |        |              |
|------|----------|---------|---------|--------|--------------|
|      | 15 to 12 | 11 to 8 | 7 to 4  | 3 to 0 |              |
| +0   | *000     | 0000    | 0010    | 0011   | Command code |

Set words +1 to +4 OFF.

| Response |
|----------|
|----------|

| Word |          | В       | Setting    |           |                         |
|------|----------|---------|------------|-----------|-------------------------|
|      | 15 to 12 | 11 to 8 | 7 to 4     | 3 to 0    |                         |
| +3   | *000     | 0000    | 0010       | 0011      | Command code            |
| +4   | 0000     | 0000    | 0000       | 0000      | All 0                   |
| +5   | 0000     | 0000    | 10's digit | 1's digit | Scene number (00 to 15) |
| +6   | 0000     | 0000    | 0000       | 0000      | All 0                   |
| +7   | 0000     | 0000    | 0000       | 0000      | All 0                   |

Note For commands that are given here without responses, the content of the response that is output in words +3 to +7 will be the same as for the commands in +0 to +4.

# 10-3-5 Data Output in BCD or Binary (+3 to 26 or +8 to 31)

When measurement commands are executed, the results of calculations set in Expression/Data are output. The range for output values is -9,999,999.999 to 9,999,999.999 (after calibration).

If expand command response output is OFF, the results are output to words +3 to +26, and if it is ON, the results are output to words +8 to +31.

## **BCD Code**

| Word                  | Word                  | Bits             |                       |                    |                   | Setting                                                                        |
|-----------------------|-----------------------|------------------|-----------------------|--------------------|-------------------|--------------------------------------------------------------------------------|
|                       |                       | 15 to 12         | 11 to 8               | 7 to 4             | 3 to 0            |                                                                                |
| +3                    | +8                    | 1,000's<br>digit | 100's digit           | 10's digit         | 1's digit         | Rightmost 4 digits of integral portion of data 0 (decimal)                     |
| +4                    | +9                    | Sign             | 1,000,000'<br>s digit | 100,000's<br>digit | 10,000's<br>digit | Leftmost 3 digits of<br>of integral portion<br>of data 0 (decimal)<br>and sign |
| +5                    | +10                   | 0000             | 1st deci-<br>mal      | 2nd deci-<br>mal   | 3rd deci-<br>mal  | Decimal portion of data 0 (decimal)                                            |
| +6                    | +11                   | 1,000's<br>digit | 100's digit           | 10's digit         | 1's digit         | Rightmost 4 digits of integral portion of data 1 (decimal)                     |
| +7                    | +12                   | Sign             | 1,000,000'<br>s digit | 100,000's<br>digit | 10,000's<br>digit | Leftmost 3 digits of<br>of integral portion<br>of data 1 (decimal)<br>and sign |
| +8                    | +13                   | 0000             | 1st deci-<br>mal      | 2nd deci-<br>mal   | 3rd deci-<br>mal  | Decimal portion of data 1 (decimal)                                            |
| to                    | to                    |                  |                       |                    |                   |                                                                                |
| 3 + (3<br>× n) +<br>0 | 8 + (3<br>× n) +<br>0 | 1,000's<br>digit | 100's digit           | 10's digit         | 1's digit         | Rightmost 4 digits of integral portion of data n (decimal)                     |
| 3 + (3<br>× n) +<br>1 | 8 + (3<br>× n) +<br>1 | Sign             | 1,000,000'<br>s digit | 100,000's<br>digit | 10,000's<br>digit | Leftmost 3 digits of<br>of integral portion<br>of data n (decimal)<br>and sign |
| 3 + (3<br>× n) +<br>2 | 8 + (3<br>× n) +<br>2 | 0000             | 1st deci-<br>mal      | 2nd deci-<br>mal   | 3rd deci-<br>mal  | Decimal portion of data n (decimal)                                            |
| to                    | to                    |                  |                       |                    |                   |                                                                                |
| +24                   | +29                   | 1,000's<br>digit | 100's digit           | 10's digit         | 1's digit         | Rightmost 4 digits of integral portion of data 7 (decimal)                     |
| +25                   | +30                   | Sign             | 1,000,000'<br>s digit | 100,000's<br>digit | 10,000's<br>digit | Leftmost 3 digits of<br>of integral portion<br>of data 7 (decimal)<br>and sign |
| +26                   | +31                   | 0000             | 1st deci-<br>mal      | 2nd deci-<br>mal   | 3rd deci-<br>mal  | Decimal portion of data 7 (decimal)                                            |

Sign: Positive: 0000, Negative: 1111

Values for output numbers which are not set will be 0.

Output Format Section 10-3

#### **Binary Code**

The binary 2's complement of the calculation results after multiplication by a factor of 1,000 are output. The output values are restricted to the range of values whose 2's complement can be expressed in 6 bytes.

| Word                  | Word                  | Bits        |         | Setting |        |                            |
|-----------------------|-----------------------|-------------|---------|---------|--------|----------------------------|
|                       |                       | 15 to 12    | 11 to 8 | 7 to 4  | 3 to 0 |                            |
| +3                    | +8                    | Binary data |         |         |        | First 2 bytes of data 0.   |
| +4                    | +9                    | Binary data |         |         |        | Middle 2 bytes of data 0.  |
| +5                    | +10                   | Binary data |         |         |        | Last 2 bytes of data 0.    |
| +6                    | +11                   | Binary data |         |         |        | First 2 bytes of data 1.   |
| +7                    | +12                   | Binary data |         |         |        | Middle 2 bytes of data 1.  |
| +8                    | +13                   | Binary data |         |         |        | Last 2 bytes of data 1.    |
| to                    | to                    |             |         |         |        |                            |
| 3 + (3<br>× n) +<br>0 | 8 + (3<br>× n) +<br>0 | Binary data |         |         |        | First 2 bytes of data n.   |
| 3 + (3<br>× n) +<br>1 | 8 + (3<br>× n) +<br>1 | Binary data |         |         |        | Middle 2 bytes of data n.  |
| 3 + (3<br>× n) +<br>2 | 8 + (3<br>× n) +<br>2 | Binary data |         |         |        | Last 2 bytes of data<br>n. |
| to                    | to                    |             |         |         |        |                            |
| +24                   | +29                   | Binary data |         |         |        | First 2 bytes of data 10.  |
| +25                   | +30                   | Binary data |         |         |        | Middle 2 bytes of data 10. |
| +26                   | +31                   | Binary data |         |         |        | Last 2 bytes of data 10.   |

Values for output numbers which are not set will be 0.

## 10-4 Timing Charts

The meanings of the arrows and dotted lines used in this section are as follows:

| The F150 is controlled automatically according to the status of the bit at the base of the arrow.      |
|----------------------------------------------------------------------------------------------------|
| Perform ON/OFF control according to the status of the bit at the base of the arrow.                    |
| <br>Dotted lines indicate optional output. By deselecting outputs, the number of bytes can be reduced. |

#### 10-4-1 Basic Mode

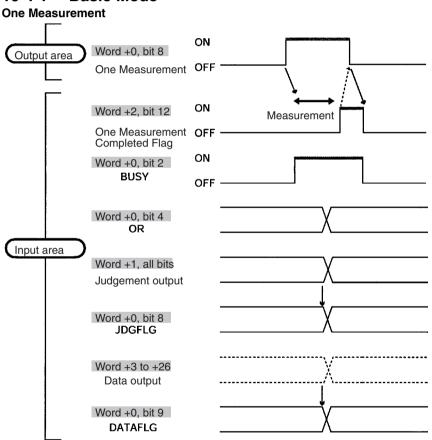

Note There is no expand command response output and the words allocated for this output will always be 0. The setting for response output in the Communications Specifications Screen should be turned OFF before inputting a command.

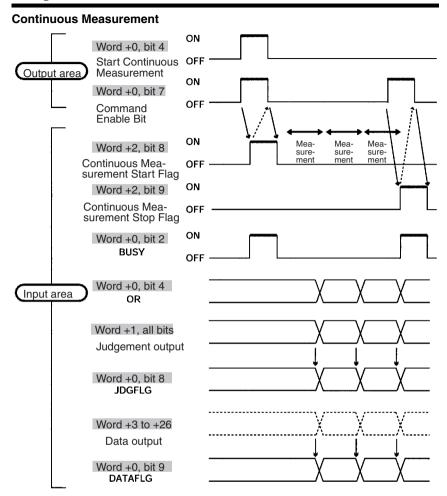

Note There is no expand command response output and the words allocated for this output will always be 0. The setting for response output in the Communications Specifications Screen should be turned OFF before inputting a command.

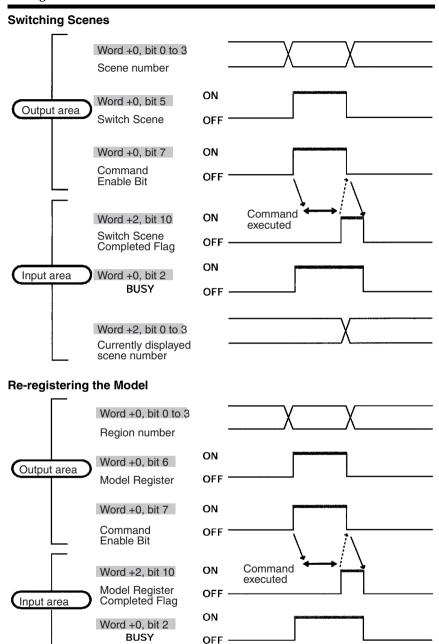

## 10-4-2 Expand Mode

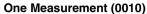

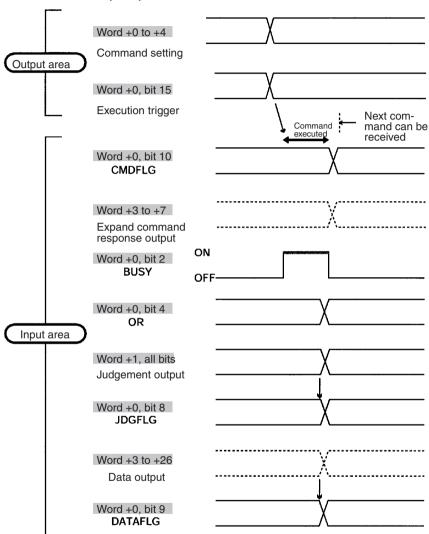

#### Note Word +2 of Input Area (F150 Status Output)

The first 4 bits of this word are used to output the number of the currently displayed scene. All other bits are for responses in Basic mode, and therefore will always be output as 0.

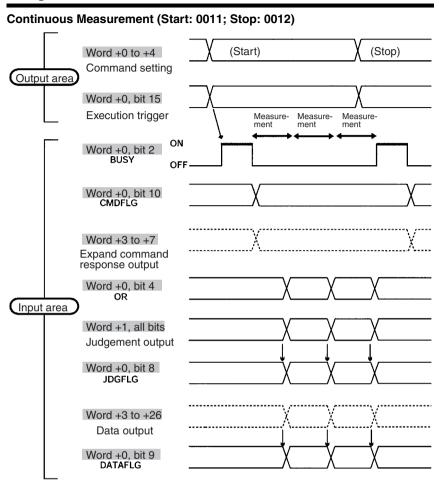

#### Note Word +2 of Input Area (F150 Status Output)

The first 4 bits of this word are used to output the number of the currently displayed scene. All other bits are for responses in Basic mode, and therefore will always be output as 0.

#### Commands for Reading Values (e.g. 0023 READ SCENE NUMBER)

Set the response output setting in the communications specifications settings menu to ON.

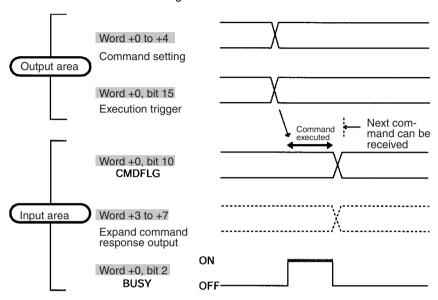

#### Note Word +2 of Input Area (F150 Status Output)

The first 4 bits of this word are used to output the number of the currently displayed scene. All other bits are for responses in Basic mode, and therefore will always be output as 0.

Allocation Charts Section 10-5

#### Commands that Control F150 Operation (e.g. 0020 SWITCH SCENE)

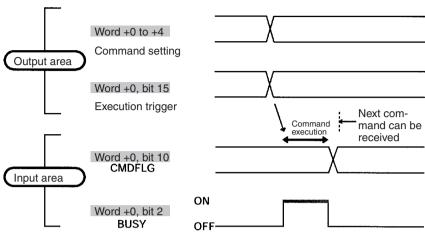

#### Note Word +2 of Input Area (F150 Status Output)

The first 4 bits of this word are used to output the number of the currently displayed scene. All other bits are for responses in Basic mode, and therefore will always be output as 0.

## 10-5 Allocation Charts

This section gives lists of allocations for the input and output area of the Programmable Controller. For details refer to *Input Format* and *Output Format*.

Allocation Charts Section 10-5

## **Output Area**

For details refer to *Input Format*.  $\rightarrow$  Page 278

#### **Basic Mode**

| Bits | Word +0                    |
|------|----------------------------|
| 0    | Scene number/region number |
| 1    |                            |
| 2    |                            |
| 3    |                            |
| 4    | Continuous Measurement     |
| 5    | Scene Switch               |
| 6    | Model Register             |
| 7    | Enable Bit                 |
| 8    | One Measurement            |
| 9    | Reset                      |
| 10   | Empty                      |
| 11   | GATE Terminal              |
| 12   | Empty                      |
| 13   |                            |
| 14   |                            |
| 15   |                            |

### **Expand Mode**

| Blts | Word +0           | Word +1   | Word +2 | Word +3 | Word +4 |
|------|-------------------|-----------|---------|---------|---------|
| 0    | Command           | Parameter |         |         |         |
| 1    | code              |           |         |         |         |
| 2    | Ī                 |           |         |         |         |
| 3    | Ī                 |           |         |         |         |
| 4    |                   |           |         |         |         |
| 5    |                   |           |         |         |         |
| 6    | Ī                 |           |         |         |         |
| 7    |                   |           |         |         |         |
| 8    | Ī                 |           |         |         |         |
| 9    | Ī                 |           |         |         |         |
| 10   |                   |           |         |         |         |
| 11   |                   |           |         |         |         |
| 12   | Ī                 |           |         |         |         |
| 13   |                   |           |         |         |         |
| 14   |                   |           |         |         |         |
| 15   | Execution trigger |           |         |         |         |

Allocation Charts Section 10-5

## **Input Area**

For details refer to *Output Format*.  $\rightarrow$  Page 301

| Bits | Word +0                 | Word +1                    | Word +2                                                      | Word +3 to<br>Word +7 | Word +8 to<br>Word +31                                                                            |
|------|-------------------------|----------------------------|--------------------------------------------------------------|-----------------------|---------------------------------------------------------------------------------------------------|
| 0    | ERROR                   | Judgement                  | Number of                                                    | Expand com-           |                                                                                                   |
| 1    | RUN                     | for expres-<br>sion set in |                                                              | mand responses        | results for expressions set in Expression/ Judge. (If the expand command responses are all set to |
| 2    | BUSY                    | Expression/                |                                                              | (see note 1)          |                                                                                                   |
| 3    | Empty                   | Judge.<br>(Judgement       |                                                              |                       |                                                                                                   |
| 4    | OR                      | 0: bit 0:<br>Judge-        |                                                              |                       |                                                                                                   |
| 5    | Empty                   | ment 15: bit               |                                                              |                       |                                                                                                   |
| 6    |                         | 15)                        |                                                              |                       |                                                                                                   |
| 7    |                         |                            |                                                              |                       | OFF, these                                                                                        |
| 8    | JDGFLG                  |                            | Continuous<br>Measure-<br>ment Start<br>Flag (see<br>note 2) |                       | calculation<br>results will be<br>output to<br>words +3 to<br>+26.)                               |
| 9    | DATAFLG                 |                            | Continuous<br>Measure-<br>ment Stop<br>Flag (see<br>note 2)  |                       |                                                                                                   |
| 10   | CMDFLG<br>(see note 1)  |                            | Switch<br>Scene Com-<br>pleted Flag<br>(see note 2)          |                       |                                                                                                   |
| 11   | TERMSTAT                |                            | Model Register Completed Flag (see note 2)                   |                       |                                                                                                   |
| 12   | CMDSTAT<br>(see note 1) |                            | One Mea-<br>surement<br>Completed<br>Flag (see<br>note 2)    |                       |                                                                                                   |
| 13   | Empty                   |                            | Empty                                                        |                       |                                                                                                   |
| 14   | <u> </u>                |                            |                                                              |                       |                                                                                                   |
| 15   |                         |                            |                                                              |                       |                                                                                                   |

#### Note

- These bits are only valid if the input mode is Expand mode. (If the input mode is Basic mode these bits will always be 0.)
- These flags are only valid if the input mode is Basic mode. (If the input mode is Expand mode these bits will always be 0.)

## 10-6 Sample Ladder Program

This section gives a sample ladder program for the OMRON CVM1 Programmable Controller.

In this program, the scene is switched to scene 15 at power ON and one measurement is performed. The judgement for this measurement is then output back to the Programmable Controller

## 10-6-1 Programmable Controller Settings

#### **Node Address**

Set the DIP switch to "2."

#### **Settings Communications Specifications**

| Item            | Setting | Bytes          |
|-----------------|---------|----------------|
| Input mode      | Basic   | 2 input bytes  |
| Data output     | OFF     | 6 output bytes |
| Response output | OFF     |                |

#### **Setting Expressions**

Set the data 0 in *Expression/Data* to "R0.JG."

#### **Setting Output Destinations**

Select CompoBus/D as the output destination for data in **SYS/ Output**.

## 10-6-2 Allocations for Programmable Controller

| Word | Allocation                                                                         |
|------|------------------------------------------------------------------------------------|
| 1902 | Command input area. (Programmable Controller → F150)                               |
| 2002 | BUSY signal is allocated to bit 2 of this word.                                    |
| 2003 | Judgement output area. (F150 $\rightarrow$ Programmable Controller)                |
| 2004 | Response for the command input in word 1902 is allocated to the bits in this word. |

## 10-6-3 Timing Charts

#### **Scene Switching**

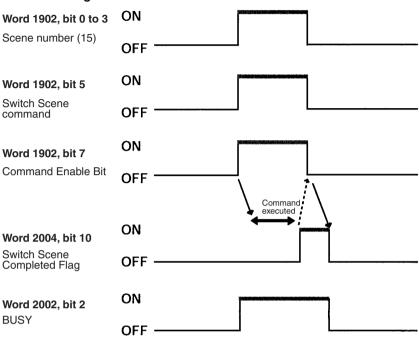

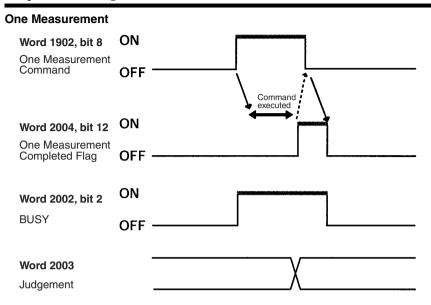

## 10-6-4 Ladder Program

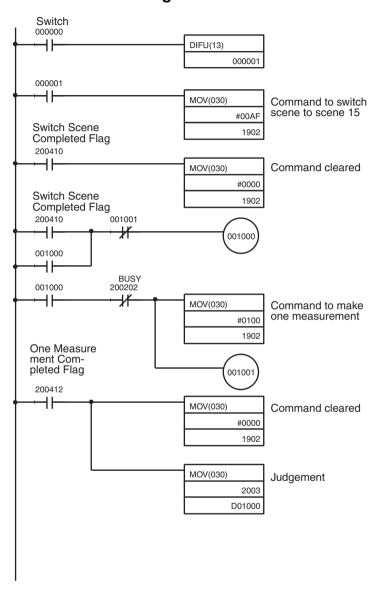

# SECTION 11 RS-232C Menu Operation Settings

This section describes the communications settings for the RS-232C port when communications are in Menu operation mode. Menu operation mode allows F150 menus to be manipulated from a computer or other external device via the RS-232C port.

Make the same communications settings for the F150 and the external device. Set the F150 to Menu operation mode.

The measurement results will be output in Normal mode format in Menu operation mode. However, Xon/off flow control cannot be used (CTRL+S and CTRL+Q codes coincide).

#### Settings

| Item                                                                            | Settings                                   |                                       |
|---------------------------------------------------------------------------------|--------------------------------------------|---------------------------------------|
| Baud rate                                                                       | 2,400, 4,800, 9,600, 19,200, 38,400* (bps) | Use the same set-<br>tings on the IBM |
| Data length                                                                     | 7, 8* (bits)                               | PC/AT or compati-<br>ble computer.    |
| Parity bits                                                                     | None*, even, odd                           |                                       |
| Stop bits                                                                       | 1*, 2 (bits)                               |                                       |
| Delimiter                                                                       | CR*, LF, CR+LF                             |                                       |
| Mode Select Menu (possible settings: Normal*, Holink, and Menu operation mode). |                                            | s: Normal*, Host<br>e).               |

Note The default settings are marked with asterisks.\*

#### **RS-232C Inputs Corresponding to Console Keys**

The key codes shown in the right column in the following table can be input from an external device to perform the same functions as the Console keys shown on the left.

| Console key      | RS-232C input |        |  |
|------------------|---------------|--------|--|
|                  | Key           | Code   |  |
| ESC              | CTRL + [      | (\$1B) |  |
| TRIG             | CTRL + A      | (\$01) |  |
| ENT              | CTRL + M      | (\$0D) |  |
| SHIFT + ESC      | CTRL + I, Tab | (\$09) |  |
| SHIFT +TRIG      | CTRL + T      | (\$14) |  |
| SHIFT +ENT       | CTRL + R      | (\$12) |  |
| Up Key           | CTRL + E      | (\$05) |  |
| Down Key         | CTRL + X      | (\$18) |  |
| Left Key         | CTRL + S      | (\$13) |  |
| Right Key        | CTRL + D      | (\$04) |  |
| SHIFT +Up Key    | CTRL + W      | (\$17) |  |
| SHIFT +Down Key  | CTRL + Z      | (\$1A) |  |
| SHIFT +Left Key  | CTRL + F      | (\$06) |  |
| SHIFT +Right Key | CTRL + H      | (\$08) |  |
| (see note)       | CTRL + Q      | (\$11) |  |

Note CTRL + Q changes the RS-232C input to Normal mode. (Can only be input in Monitor or Run mode.)

#### **Procedure**

1 Display the Basic Screen for Monitor mode or Run mode.

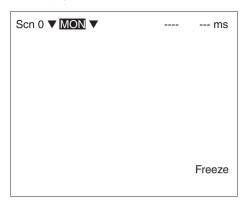

2 Move the cursor to MON or RUN and press the ENT Key.

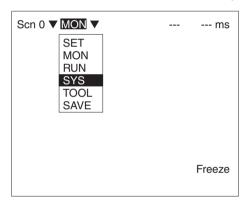

3 Select SYS.

#### 4 Select Communications.

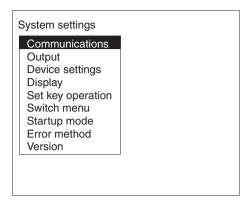

#### 5 Select *RS-232C*.

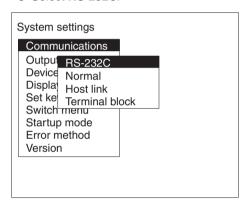

#### 6 Set the items.

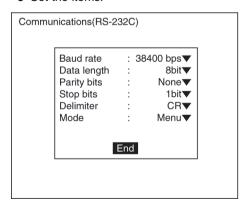

7 Select *End* to enter the settings.

# **SECTION 12 Troubleshooting**

This section lists the errors that may occur during F150 operation, along with their probable causes and remedies.

| Message                                                  | Probable Cause and Countermeasure                                                                                                    |
|----------------------------------------------------------|----------------------------------------------------------------------------------------------------|
| Camera is not connected.*                                | Check the following: Camera Cables are connected properly. Both Cameras are connected when two Cameras are used.                                                                                                    |
| Cannot measure the angle from one region.                | Select a region for which binary center of gravity and axis angle has been set as the measurement method.                                                                                                    |
| Communications error.*                                   | Turn OFF the power to the F150 and restart. If the same error message appears, it may mean that the F150 is faulty. Contact your OMRON representative.                                                                                                    |
| Set density so that the upper >/= the lower.             | Set so that the lower limit of the density is smaller than the upper limit.                                                                                                    |
| Draw at least one OR figure.                             | NOT mode is used to delete part of a drawn diagram.  • Draw diagrams in OR mode.                                                                                                    |
| Host link error. Change to<br>normal mode.<br>(see note) | After checking for the following items, either change the RS-232C mode to Host Link mode, or restart the F150:  The Programmable Controller is ON.  The RS-232C cable is connected properly.  The communications specifications for the Programmable Controller and the F150 are the same.                                                                                                    |
| Illegal syntax in expression.                            | <ul> <li>Check the following for the expression:</li> <li>There are the same number of right and left parentheses.</li> <li>There is not more than one operator in a row without a variable in between them.</li> <li>There is not more than one function in a row without a variable in between them.</li> <li>There is not more than one region number in a row.</li> <li>There is not more than one constant in a row.</li> <li>There are not too many, or too few arguments for a function.</li> </ul> |
| Incorrect data format received.*                         | There is a mistake in the data for which transfer between the F150 and the external device was attempted. Turn OFF the power to the F150, and check for the following items before restarting the F150.  The RS-232C cable is connected properly.  The terminal block is wired correctly.  If the same error message appears after restart, it may mean that the F150 is faulty. Contact your OMRON representative.                                                                                        |

| Message                                           | Probable Cause and Countermeasure                                                                                                    |
|---------------------------------------------------|----------------------------------------------------------------------------------------------------|
| Insufficient flash memory.                        | An error has occurred in flash memory. Data cannot be saved because of insufficient available flash memory.                                           |
|                                                   | Either make the region to be registered smaller, or clear unneeded regions from memory.                                                               |
|                                                   | If the same error message appears after the regions have been reduced, it may mean that flash memory is faulty. Contact your OMRON representative.    |
| Insufficient work memory.                         | No more regions can be registered because of insufficient available work memory.                                                                      |
|                                                   | Either make the model or region to be registered smaller, or clear unneeded models or regions.                                                        |
| Intelligent Lighting is not selected.             | In <b>SYS/Device settings</b> , make the settings required for using an Intelligent Light Source.                                                     |
| Programmable Controller is not in monitor mode.*  | Change the mode of the Programmable Controller to Monitor mode.                                                                                       |
| Select midpoint between 2 regions for X and Y.    | If the relative angle of the 2 regions is set for the position compensation setting $\theta$ , the midpoint of the 2 regions must be set for X and Y. |
|                                                   | • Either set midpoint of 2 regions for X and Y, or change the $\theta$ setting.                                                                       |
| Select same region number for $\theta$ , X and Y. | If position compensation region 0 or 1 is set for $\theta$ , then X and Y must be set to the same region number.                                      |
|                                                   | • Either set the same region number for X and Y, or change the $\boldsymbol{\theta}$ setting.                                                         |
| Set parameters so that<br>Output Period ≥ Gate ON | The communications specifications for the terminal block are set incorrectly.                                                                         |
| delay + Gate ON time.                             | <ul> <li>Make the settings so that output period ≥ GATE ON delay</li> <li>+ GATE ON time.</li> </ul>                                                  |
| Setting calibration parameters is failed.         | The Camera magnification is outside the permitted setting range.                                                                                      |
|                                                   | • Re-perform sampling so that the magnification is in the range 0.01 to 9.999.                                                                        |
|                                                   | Sampling has only been performed once.                                                                                                    |
|                                                   | Perform sampling in at least 2 places.                                                                                                    |

| Message                   | Probable Cause and Countermeasure                                                                                                    |
|---------------------------|----------------------------------------------------------------------------------------------------|
| This region is not drawn. | A region that has not been drawn is selected as a displacement direction setting.                                                                                                    |
|                           | Either draw the region, or select a region that has been drawn.                                                                                                    |
| Timeout error.*           | Data transfer has been interrupted due to a timeout error in communications between the F150 and an external device. Turn OFF the power to the F150, and check for the following items before restarting the F150. |
|                           | <ul> <li>The RS-232C cable is connected properly.</li> <li>The terminal block is wired correctly.</li> <li>The communications specifications for the external device and the F150 are the same.</li> </ul>         |
|                           | If the same error message appears after restart, it may mean that the F150 is faulty. Contact your OMRON representative.                                                                                           |

**Note** When the error messages marked with an asterisk are displayed, the ERR terminal will come ON.

## Appendix A

## **Version Information**

This appendix gives details of the functions that have been added as a result of software upgrading and provides information about data compatibility with previous versions of the software

## **Data Compatibility**

#### Scene Data

- Ver. 1.□□ (F150-C10E) data cannot be used with this version.
- Ver. 2. 

   (F150-C10E-2, F150-C15E-2, F150-C10E-2-DRT) data can be used with this version.

#### **System Data**

- Ver. 1.□□ (F150-C10E) data cannot be used with this version.
- Ver. 2. 

   (F150-C10E-2, F150-C15E-2, F150-C10E-2-DRT) data can be used with this version.

## Functions (Ver. 2.1 □ to Ver. 3.0 □)

#### Two Cameras with One Controller

With this version, by connecting a Two-camera Unit (F150-A20), two Cameras can be operated from just one Controller, and two images can be taken simultaneously. The default menu configuration is for operation with one Camera and so before using two Cameras, it is necessary to change the menu configuration.  $\rightarrow$  Page 29

## **Light Control Menu**

With this version, a menu for controlling light level has been added under *Set/Adjust*. When an Intelligent Light Source (F150-LTC20/LTC50) is used, this menu allows the light level to be controlled from the F150. RS-232C and Compo-Bus/D commands have been added that allow the light level to be controlled in this way from external devices. → **Page 41, 59** 

## **Density Averaging and Relative Search**

Two more measurement methods, density averaging and relative search, have been added with this version.  $\rightarrow$  Page 10, 108, 112

## **Noise Level Added to Edge Detection Conditions**

It is now possible to set a noise level that determines the existence of edges and so erroneous edge detection is reduced.  $\rightarrow$  Page 93

Version Information Appendix A

## **Results Display Selection Increased**

The following 5 items have been added to *Display result* under *SYS/Display settings*, enabling measurement results to be confirmed and judgement conditions to be adjusted with greater ease. In addition, the results of position compensation can be viewed in *All results of regions*.  $\rightarrow$  Page 142

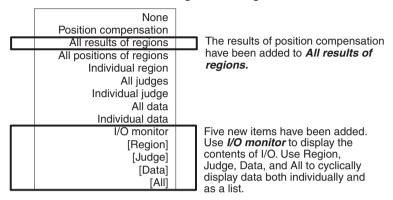

## **Console Key Allocations**

With this version, it is possible to change the functions assigned to the Console Keys in Monitor mode and Run mode.  $\rightarrow$  Page 169

# Output of Measurement Results via Terminal Block (F150-C10E-3, F150-C15E-3)

With the previous version, only judgement results could be output to the terminal block. With this version, however, data can also be output. Select *Terminal block* as the output destination in *SYS/Output*. → Page 157

Set the actual contents of data output in *Expressions/Data*. → Page 122

Version Information Appendix A

## **New Mode for Data Backup**

A new mode, Tool mode, has been added. Select this menu to immediately display a menu showing the different kinds of data that can be saved. In addition, when saving image data, select the images to be be saved from memory numbers displayed.

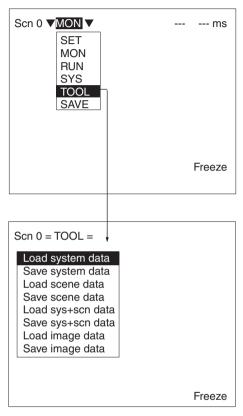

# **Index**

| Α                                                      | Camera 0/1 modes 39 changing 40             |
|--------------------------------------------------------|---------------------------------------------|
| ABS 126                                                | commands                                    |
| all data 147                                           | measurement 198                             |
| all judges 146                                         | non-measurement 200                         |
| all positions of regions 145                           | See also CompoBus/D commands                |
| •                                                      | See also RS-232C (host link) com-           |
| allocations 315, 318                                   | mands See also RS-232C (normal) commands    |
| ANGL 127                                               |                                             |
| ATAN 127                                               | communications                              |
| В                                                      | errors 274<br>flowcharts                    |
| Ь                                                      | RS-232C (host link) 232                     |
| background suppression                                 | RS-232C (normal) 198                        |
| object measurement 49                                  | mode                                        |
| position compensation 64                               | RS-232C (host link) 236                     |
| backup 177                                             | RS-232C (normal) 200                        |
| baud rate                                              | monitoring I/O 148                          |
| CompoBus/D 277                                         | settings                                    |
| menu operation 324                                     | CompoBus/D 273                              |
| RS-232C (host link) 236                                | menu operation 324                          |
| RS-232C (normal) 200                                   | RS-232C (host link) 232, 236                |
| binary center of gravity and area                      | RS-232C (normal) 200                        |
| object measurement 82                                  | terminal blocks 184                         |
| output expressions 124                                 | specifications 17                           |
| overview 4                                             | compare pitch 107                           |
| parameter lists 214, 218, 246, 249, 259, 286, 289, 298 | CompoBus/D 3                                |
| position compensation 66                               | commands                                    |
| binary center of gravity and axis angle                | Continuous Measurement 279, 283             |
| object measurement 82                                  | Decrement Scene 284                         |
| output expressions 124<br>overview 5                   | Increment Scene 284                         |
| parameter lists 214, 218, 246, 249,                    | Model Register 280, 285                     |
| 259, 286, 289, 298                                     | One Measurement 278, 283                    |
| position compensation 67                               | Read Data Output Expression Re-             |
| binary level                                           | sult 299                                    |
| object measurement 83                                  | Read Judgement Output Expression            |
| position compensation 68                               | Criteria 294                                |
| С                                                      | Read Judgement Output Expression Result 299 |
| calibration 3                                          | Read Light Level 295                        |
|                                                        | Read Measurement 285                        |
| camera modes 34                                        |                                             |

| Read Parameter 293                                 | output expressions 124                      |
|----------------------------------------------------|---------------------------------------------|
| Read Position 296                                  | overview 10                                 |
| Read Scene Number 284                              | parameter lists 215, 220, 247, 251 287, 291 |
| Reset 281, 285<br>Save Data 285                    | DIP switch settings                         |
| Set Judgement Output Expression                    | Intelligent Light Source 43                 |
| Criteria 294                                       | direction                                   |
| Set Light Level 295                                | position compensation 77                    |
| Set Parameter 289                                  | DIST 127                                    |
| Stop Measurement 279, 283<br>Switch Scene 279, 284 | drawing mode 28                             |
| measurement results 281 operation 281              | E                                           |
| settings 269, 282                                  | edge pitch                                  |
| console keys 22                                    | object measurement 95                       |
| changing allocations 169                           | output expressions 125<br>overview 8        |
| combinations 24                                    | parameter lists 214, 219, 247, 250          |
| coordinates                                        | 288, 291                                    |
| obtaining 224                                      | edges                                       |
| cursor 24                                          | enhancement                                 |
| D                                                  | See also filtering                          |
| В                                                  | extraction  See also filtering              |
| data                                               | č                                           |
| compatibility between versions 331                 | element size 107                            |
| loading 206                                        | errors 274                                  |
| image data 210<br>scenes 178                       | troubleshooting 327                         |
| system data 178, 228                               | evaluation criteria                         |
| output destination 123                             | setting 80, 88, 103, 112, 118               |
| output expressions 129                             | expressions                                 |
| saving 206, 207, 245, 285                          | output 122                                  |
| image data 210                                     | possible settings 123                       |
| scenes 178                                         | _                                           |
| system data 178, 229                               | F                                           |
| scene data                                         | features 2                                  |
| clearing 135<br>copying 134                        | filtering                                   |
|                                                    | object measurement 48                       |
| data areas                                         | position compensation 64                    |
| See also memory areas                              | flash memory 181                            |
| defect                                             | flow control                                |
| calculation 107                                    | RS-232C (normal) 203                        |
| density averaging 331                              | functions                                   |
| object massurament 108                             | ***** *** ****                              |

| display 24                                     | individual judge 147                                         |
|------------------------------------------------|--------------------------------------------------------------|
| output expressions 126                         | individual region 146                                        |
| upgrades 331                                   | input 17                                                     |
| G                                              | area 273, 317                                                |
| GATE terminal 280, 282, 300                    | commands 153  See also CompoBus/D commands                   |
| gray edge position                             | See also RS-232C (host link) com-                            |
| object measurement 91                          | mands                                                        |
| output expressions 124                         | See also RS-232C (normal) com-                               |
| overview 7 parameter lists 215, 218, 246, 249, | mands<br>devices                                             |
| 258, 287, 290, 297                             | overview 22                                                  |
| position compensation 71                       | DI0 to DI7 187                                               |
| gray search                                    | format                                                       |
| object measurement 98                          | CompoBus/D 278, 282                                          |
| output expressions 125                         | RS-232C (host link) 242                                      |
| overview 6 parameter lists 215, 219, 247, 250, | RS-232C (normal) 207                                         |
| 259, 287, 290, 298                             | terminal blocks 187                                          |
| position compensation 73                       | numeric values 26 parameters 55                              |
| н                                              |                                                              |
| П                                              | input terminals                                              |
| handshaking                                    | for continuous measurement 192 non-measurement commands 194, |
| with 193                                       | 195                                                          |
| without 189                                    | using STEP signal 190                                        |
| Horizontal Composition modes 38                | installation                                                 |
| host link                                      | overview 16                                                  |
| commands                                       | Intelligent Light Source 41                                  |
| See also RS-232C (host link) com-<br>mands     | adjusting light level 59, 212                                |
| mands                                          | lighting control 331                                         |
| I                                              | monitoring light level 211 settings 158                      |
| I/O formats                                    |                                                              |
| See also input format; output format           | J                                                            |
| I/O monitor 148                                | JG 127                                                       |
|                                                | judgement                                                    |
| images                                         | output 304                                                   |
| adjusting 47 for position compensation 64      | output expressions 122, 129, 209                             |
| changing 166                                   | K                                                            |
| overview 3 storing 162, 207                    |                                                              |
| types displayed 24                             | keys                                                         |
| individual data 147                            | See also console keys                                        |
|                                                |                                                              |

| L                                                                | hierarchy 12<br>moving around 25             |
|------------------------------------------------------------------|----------------------------------------------|
| ladder diagram 267, 321                                          | midpoint 77                                  |
| lighting control 2, 331                                          | MIN 126                                      |
| adjusting light level 59, 212, 256, 295                          | models                                       |
| Intelligent Light Source 41 monitoring light level 211, 256, 295 | registering 99, 187, 223, 244, 280, 285, 311 |
| loading                                                          | modes                                        |
| See also data loading                                            | camera modes 34 overview 24                  |
| M                                                                | Monitor mode 138                             |
| MAX 126                                                          | monitoring                                   |
| measurement                                                      | I/O monitor 148                              |
| continuous 187, 191                                              | regions and results 149                      |
| command 222, 243, 279, 283 timing 310, 313                       | N                                            |
| enhancement 2                                                    | numeric values                               |
| performing 152                                                   | See also input                               |
| single<br>command 222, 242, 278, 283<br>timing 309, 312, 320     | 0                                            |
| stop                                                             | operation                                    |
| command 222, 243, 283                                            | basic 19<br>commands                         |
| measurement conditions 45                                        | CompoBus/D 281                               |
| measurement images                                               | RS-232C (host link) 241                      |
| See also images                                                  | RS-232C (normal) 205                         |
| measurement methods 4, 80                                        | timing 315                                   |
| measurement regions                                              | menu 22, 223                                 |
| drawing 28                                                       | overview 16                                  |
| functions 80                                                     | output 17                                    |
| measurement results                                              | area 272, 316 calibration 50                 |
| commands                                                         | control output 303                           |
| CompoBus/D 281                                                   | destinations 157                             |
| RS-232C (host link) 241                                          | expressions 122                              |
| RS-232C (normal) 206                                             | evaluation criteria 254, 255, 294            |
| displaying 142 reading 213, 241, 245, 285                        | functions 126 reading results 208, 260, 261, |
| memory areas                                                     | 299                                          |
| allocations 266                                                  | format 153                                   |
| setting 239                                                      | CompoBus/D 301                               |
| -                                                                | RS-232C (host link) 262                      |
| menus                                                            | RS-232C (normal) 230                         |

| terminal blocks 188                                                                                | Q                                                                                                    |
|----------------------------------------------------------------------------------------------------|----------------------------------------------------------------------------------------------------|
| response 282, 305                                                                                  | 20                                                                                                    |
| status 305                                                                                         | quitting 20                                                                                            |
| output terminals 188                                                                               | R                                                                                                    |
| error terminal 174 GATE terminal 280, 282, 300                                                     | relative angle 77                                                                                      |
| non-measurement commands 194                                                                       | relative search 331                                                                                    |
| with handshaking 193, 194 without handshaking for continuous measurement 192 using STEP signal 191 | object measurement 112 output expressions 126 overview 10 parameter lists 216, 221, 248, 252, 288, 292 |
| Р                                                                                                  | resetting 226, 245, 285                                                                                |
| parameters                                                                                         | response output 282                                                                                    |
| inputting 55                                                                                       | RS-232C                                                                                                |
| position compensation 225<br>reading/setting 216, 248, 253, 289,<br>293<br>reference 58            | inputs 324<br>menu operation 23<br>settings 323                                                        |
|                                                                                                    | RS-232C (host link)                                                                                    |
| pixel-skipping parameter 76, 104, 119                                                              | commands                                                                                               |
| ports                                                                                              | Continuous Measurement 243                                                                             |
| See also terminal blocks                                                                           | Decrement Scene 244                                                                                    |
| position compensation 2, 62                                                                        | Increment Scene 243                                                                                    |
| direction 77 displaying results 144, 224                                                           | Model Register 244                                                                                     |
| midpoint 77                                                                                        | One Measurement 242                                                                                    |
| parameter lists 258, 297<br>parameters 225                                                         | Read Data Output Expression Result 261                                                                 |
| reading measurement values 257, 296                                                                | Read Judgement Output Expression<br>Criteria 255                                                       |
| relative angle 77                                                                                  | Read Judgement Output Expression                                                                       |
| position displacement compensation                                                                 | Result 260                                                                                             |
| See also position compensation                                                                     | Read Light Level 256 Read Measurement 245                                                              |
| precautions                                                                                        | Read Parameter 253                                                                                     |
| general xv                                                                                         | Read Position 257                                                                                      |
| precise search                                                                                     | Read Scene Number 244                                                                                  |
| object measurement 98                                                                              | Reset 245                                                                                              |
| output expressions 125                                                                             | Save Data 245                                                                                          |
| overview 6 parameter lists 215, 219, 247, 250,                                                     | Set Judgement Output Expression<br>Criteria 254                                                        |
| 287, 290                                                                                           | Set Light Level 256                                                                                    |
| programming                                                                                        | Set Parameter 248                                                                                      |
| sample 265, 318                                                                                    | Stop Measurement 243                                                                                   |
|                                                                                                    | Switch Scene 243                                                                                       |

## Index

| I/O 233                                                    | copying 134                                             |
|------------------------------------------------------------|---------------------------------------------------------|
| measurement results 241                                    | data 227                                                |
| operation 241                                              | See also data                                           |
| settings 231, 242                                          | loading 227                                             |
| RS-232C (normal)                                           | number 24                                               |
| commands                                                   | decrementing 244, 284                                   |
| Data Save 207                                              | incrementing 243, 284                                   |
| Display Image 207                                          | reading 244, 284                                        |
| Expression 208                                             | saving 228                                              |
| Expression Parameter 209                                   | screen                                                  |
| Image Load 210                                             | display 23                                              |
| Image Save 210                                             | measurement results 142                                 |
| Light Parameter 211                                        | settings 160                                            |
| Measure 221                                                | search regions                                          |
| Measure Data 213                                           | setting 102, 116                                        |
| Measure Parameter 216                                      | ζ ,                                                     |
| MENUKEY 223                                                | Set mode 46                                             |
| Model Set 223                                              | settings                                                |
| Position Data 224                                          | changing/clearing 79, 120                               |
| Position Parameter 225                                     | commands                                                |
| Reset 226                                                  | CompoBus/D 282                                          |
| Scene 227                                                  | RS-232C (host link) 242                                 |
| Scene Load 227                                             | RS-232C (normal) 206                                    |
| Scene Save 228                                             | displaying 277                                          |
| System Load 228                                            | Programmable Controller 318                             |
| System Save 229                                            | shutter speed 2, 47                                     |
| Version Get 229                                            | smoothing                                               |
| I/O 198                                                    | See also filtering                                      |
| measurement results 206                                    | software version 175, 229, 331                          |
| operation 205                                              | SQRT 126                                                |
| save/load 206                                              |                                                         |
| settings 197, 206                                          | starting 20                                             |
| Run mode                                                   | startup scene and mode 172                              |
| entering 151                                               | STEP signal                                             |
| performing measurement 152                                 | with handshaking 193 without handshaking 189, 190       |
| S                                                          | STEP terminal 187                                       |
| sampling 51                                                | RS-232C (host link) 234                                 |
| saving                                                     | RS-232C (normal) 199                                    |
| See also data saving                                       | surface defect 105                                      |
| scenes                                                     | output expressions 125                                  |
| changing 2, 132, 187, 243, 279, 284, 311, 319 clearing 135 | overview 9 parameter lists 215, 220, 247, 253, 287, 293 |
|                                                            |                                                         |

#### Index

system
data
See also data
System mode 156

T

terminals

terminal blocks 3, 183 commands 187 terminal blocks commands

See also input terminals
See also output terminals
signal operation and timing 189

test measurement 139 timing 309, 319
Tool mode 179, 333 troubleshooting 327

Two-camera Switching mode 38
Two-camera Unit 3, 29, 331
menus 13, 32
settings 158
TXD instructions 235

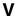

values

See also input

version

See also software version

Vertical Composition mode 38

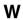

wiring overview 16

## **Revision History**

A manual revision code appears as a suffix to the catalog number on the front cover of the manual.

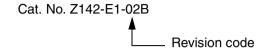

The following table outlines the changes made to the manual during each revision. Page numbers refer to the previous version.

| Revision code | Date         | Revised content                                                                                                    |
|---------------|--------------|----------------------------------------------------------------------------------------------------|
| 1             | April 2000   | Original production                                                                                                    |
| 1A            | October 2000 | Page 262: Added information on Write Flag to the description above the table.  Page 266: Corrected values in the diagram.  Address: Updated the addresses.                                                                                                    |
| 02            | March 2002   | Page 235: Made minor change to text in one caption. Page 242: Deleted last sentence in third paragraph. Pages 242, 243, 244, 245, 253, 255, 256, 257, 260: Added sentence under tables in several places. Page 243: Made minor change to third table. Page 244: Made minor change to second table. Page 262: Changed figures in second paragraph. Page 284: Made minor change to first table. Page 285: Made minor change to first table. |
| 02A           | January 2004 | Page ix: Suffixes removed from catalog numbers. Page 193: Figure changed to add another timeout. Back inner cover: Addresses changed.                                                                                                    |
| 02B           | August 2004  | Pages 211, 228, and 229: Information on data transfer timing added to IMGSAVE, SCNSAVE, and SYSSAVE.                                                                                                    |

# OMRON CORPORATION Industrial Automation Company

# Application Sensors Division Sensing Devices and Components Division H.Q.

Shiokoji Horikawa, Shimogyo-ku, Kyoto, 600-8530 Japan Tel: (81)75-344-7068/Fax: (81)75-344-7107

#### Regional Headquarters

#### **OMRON EUROPE B.V.**

Sensor Business Unit, Carl-Benz-Str. 4, D-71154 Nufringen, Germany Tel: (49)7032-811-0/Fax: (49)7032-811-199

#### **OMRON ELECTRONICS LLC**

1 East Commerce Drive, Schaumburg, IL 60173 U.S.A.

Tel: (1)847-843-7900/Fax: (1)847-843-8568

#### OMRON ASIA PACIFIC PTE. LTD.

83 Clemenceau Avenue, #11-01, UE Square, 239920 Singapore Tel: (65)6835-3011/Fax: (65)6835-2711

#### OMRON CHINA CO., LTD. BEIJING OFFICE

Room 1028, Office Building, Beijing Capital Times Square, No. 88 West Chang'an Road, Beijing, 100031 China Tel: (86)10-8391-3005/Fax: (86)10-8391-3688

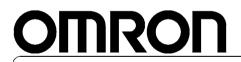

**Authorized Distributor:** 

Cat. No. Z142-E1-02B F150-3 Vision Sensor **Manual 2: EXPERT MENU OPERATION MANUAL** OMRON